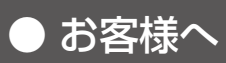

## 遠隔監視システム&サービス エル・アイ

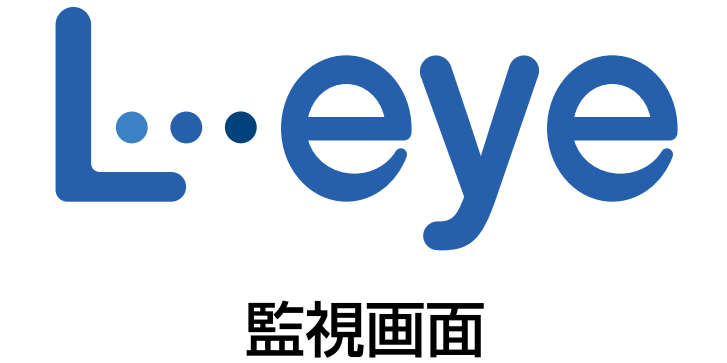

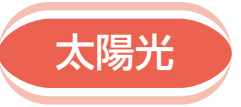

# 取扱説明書

# 《機能編》

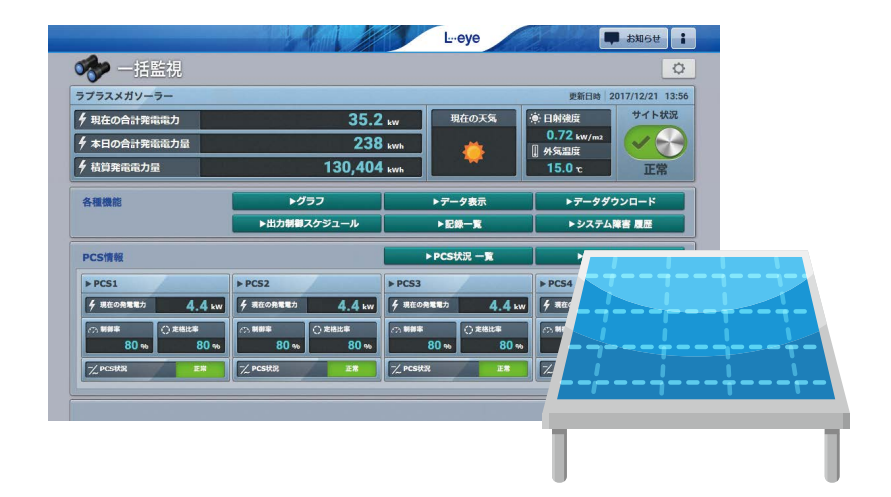

※ ASP サービスの性質上、予告なくアップデートが行われる場合がございます。予めご了承ください。

株式会社 ラプラス・システム

https://www.lapsys.co.jp

## 目次

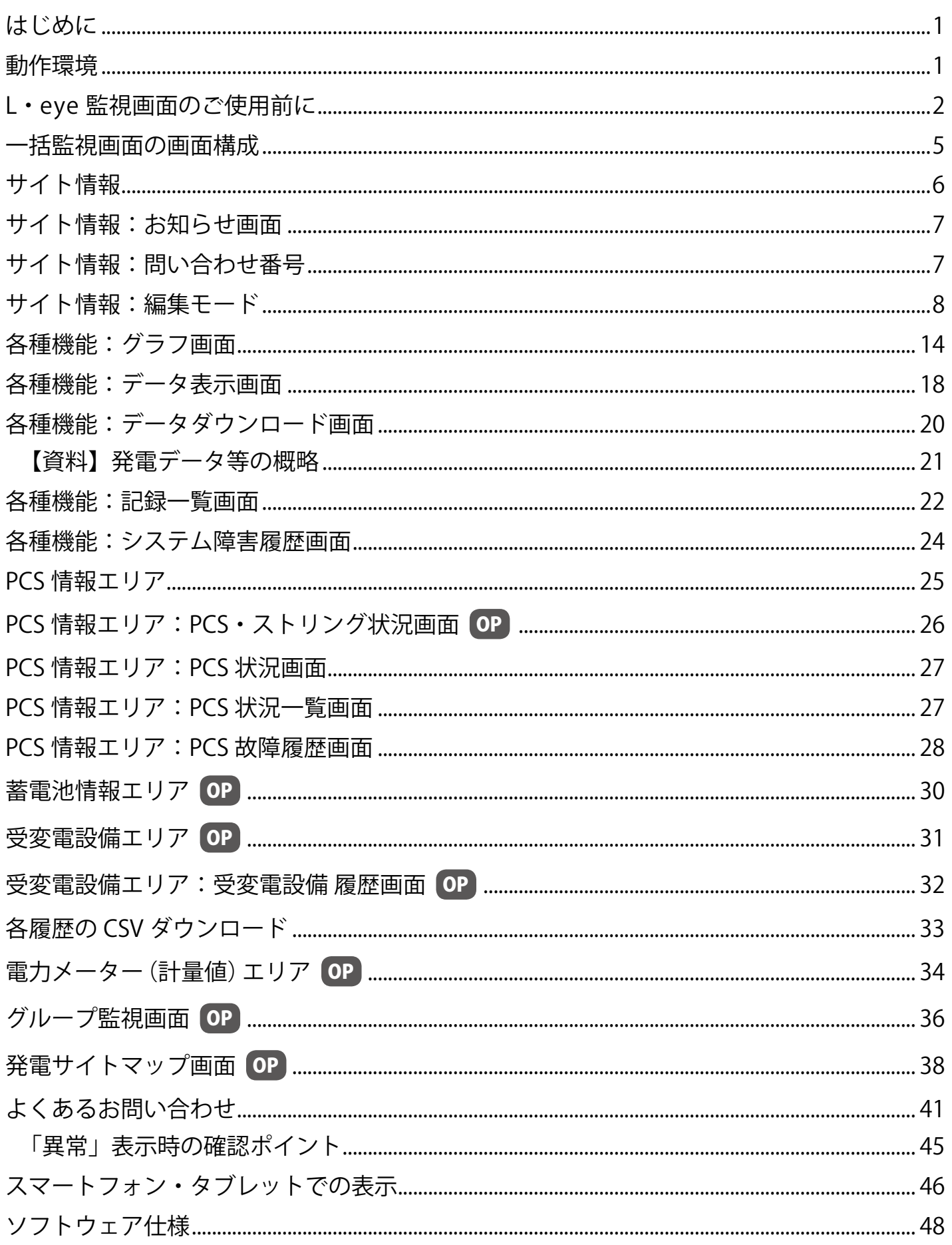

## <span id="page-2-0"></span>**はじめに**

この度は、弊社『遠隔監視システム&サービス L・eye』を導入いただき、誠にありがとうございます。 ご使用前に、本書《機能編》と併せて《設定編》もお読みください。 取扱説明書は https://www.lapsys.co.jp/support/Leye/index.html よりダウンロードいただけます。

#### **◆遠隔監視システム&サービス L・eye とは**

発電サイトに設置された弊社計測システムが受け取った情報(パワーコンディショナの発電状況、運転状況な ど)を、インターネット経由で弊社データサーバに蓄積します。この情報を Web ブラウザから「L・eye 監視 画面」を通してご確認いただけるサービスです。

その日の発電量のグラフ表示、過去の日毎・月毎等のグラフ表示、ならびに CSV 形式でのデータダウンロー ドも行うことができます。

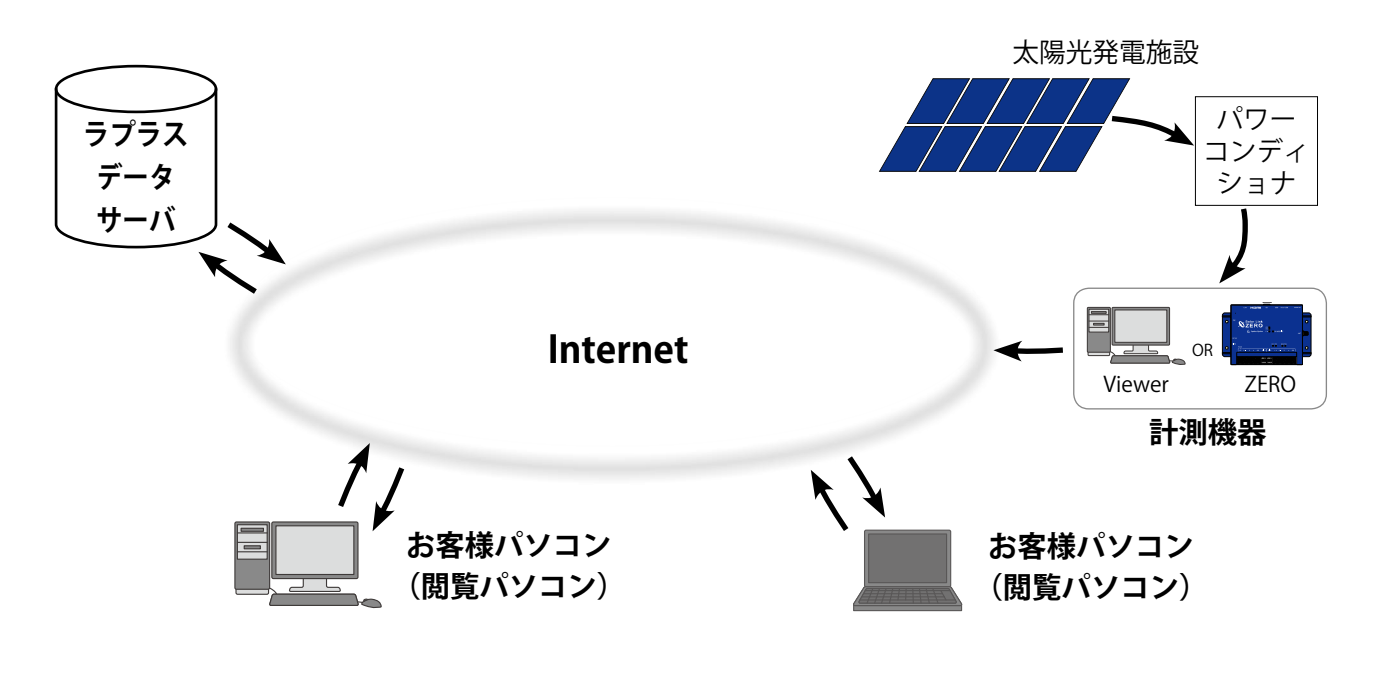

### <span id="page-2-1"></span>**動作環境**

#### **パソコン(L・eye 監視画面・発電サイトマップ(オプション))**

他環境下での閲覧につきまして動作保証は行っておりません。

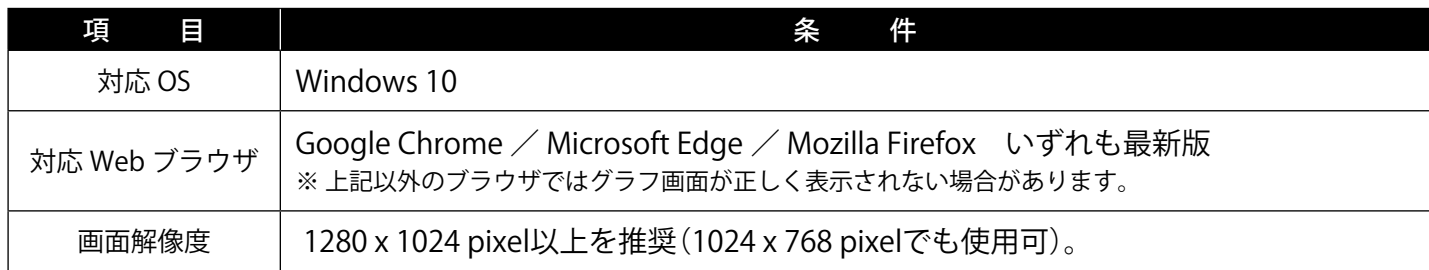

### **スマートフォン・タブレット (L・eye 監視画面)**

下記の条件において動作確認済です。

動作確認済の環境下であってもパソコンでの動作とは異なる場合があります。ご了承ください。

条 件

【iPhone/iPad】iOS 12:Safari 最新版(2020 年 11 月時点 iPhone XR / iPad Air のみ動作確認)

【Android】Android 9:Google Chrome 最新版(2020 年 11 月時点 Google 社製 Pixel 3 のみ動作確認)

## <span id="page-3-2"></span><span id="page-3-0"></span>**L・eye 監視画面のご使用前に**

L・eye 監視画面をお使いになるには、ログインする必要があります。

#### <span id="page-3-1"></span>ログイン前の確認

「ログイン情報」のご提供時に、以下の情報をお知らせします。

- □ マスター ID /マスターパスワード
- □ 一括監視画面 URL /設定メニュー画面 URL
- □グループ監視画面 URL /設定メニュー画面 URL (グループ画面 (オプション) を使用される場合)
- ※「ログイン情報」は、原則として、計測データのアップロードの確認完了後にご提供します。 「ログイン情報」に記載のマスターID とマスターパスワードは、リセット操作 ([P.](#page-4-0)3) の際に必要 ですので、大切に管理してください。

### ログイン

「ログイン情報」に記載された各画面の URL を入力すると、ログイン画面が表示されます。 マスター ID とマスターパスワードを入力して、「ログイン」ボタンをクリックします。

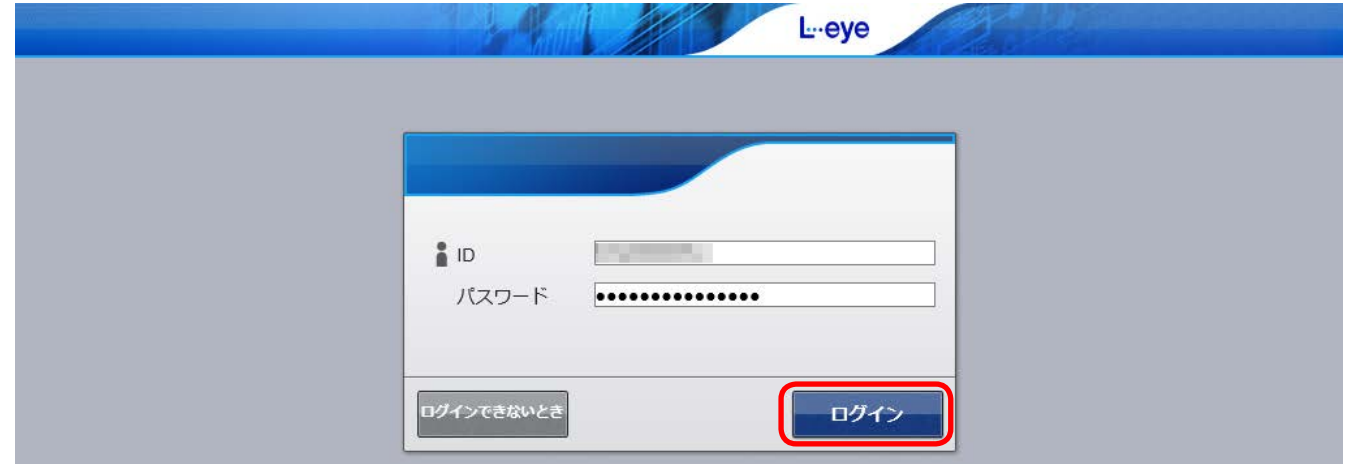

◆ 一度ログインするとログアウト [\(P.](#page-4-1)3) するまでログインした状態が継続します。 ※ 最後のログインから 90 日間アクセスしなかった場合は、自動的にログアウトします。 サーバメンテナンス等が発生した場合にも、ログアウトすることがあります。

#### **【ログインできない場合】**

ID またはパスワードに誤りがあった場合、エラーメッセージが表示されます。 内容をご確認の上、再度ログインを行って下さい。

なお、Web ブラウザの表示メニューのエンコードが「Unicode (UTF-8)」以外では、ログインできない場合 があります。以下の方法でご確認ください。

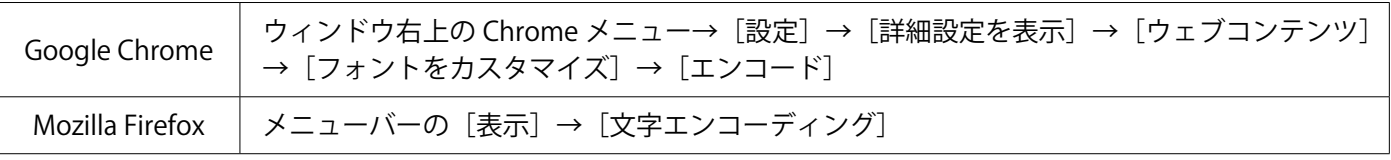

### <span id="page-4-1"></span>ログアウト

ログイン後、各画面の右上にある i ボタンをクリックして 開くメニューから行います。

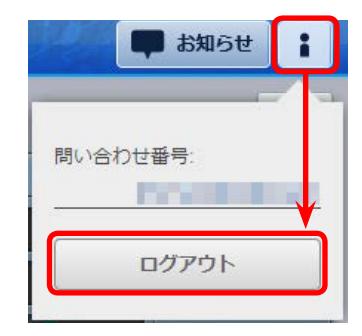

### <span id="page-4-0"></span>「ログインできないとき」ボタン

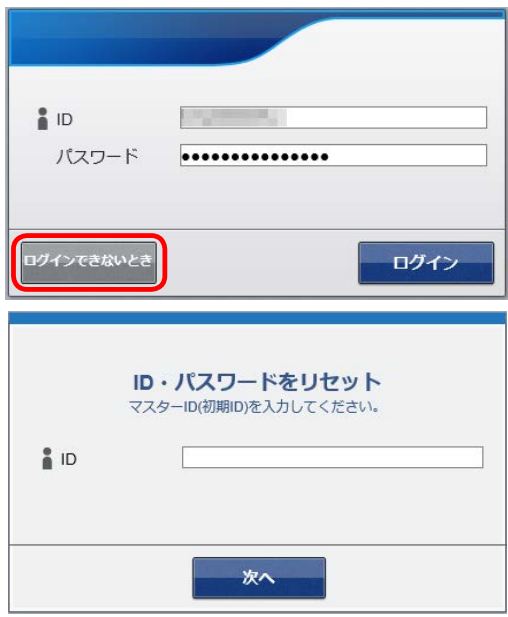

任意に設定した ID とパスワードが不明になった時など、 任意に設定した ID とパスワードを一度リセットする場合 に使用します。

リセットするには、「ログイン情報 ([P.](#page-3-1) 2)」に記載さ れたマスター ID・マスターパスワードの入力が必要です。

リセット後は、マスター ID・マスターパスワードで再度 ログインを行ってください。

### メールアドレス登録のお願い

L・eye 監視画面には、設備の故障等の被害を最小限に抑えるため、パワーコンディショナや受変電設備から 送信される異常信号を計測システムが検知した場合にメール通知する機能があります。

本システム導入時には、通知用メールアドレスが登録されていませんので、下記の手順で、お客様にてご登録 をお願いいたします。通知する故障項目によってメールの宛先を振り分けたい場合はメールグループの作成が 必要です。併せて『L・eye 監視画面 取扱説明書《設定編》』もご参照ください。

【Step 1】設定メニュー画面にログインし、「メール送信先設定メニュー」ボタンをクリックします。

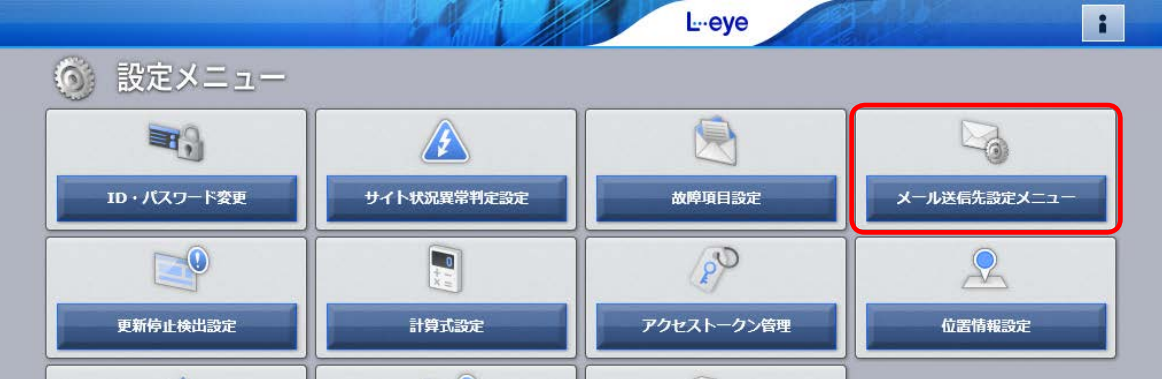

▼

【Step 2】「メールアドレス設定」ボタンをクリックします。

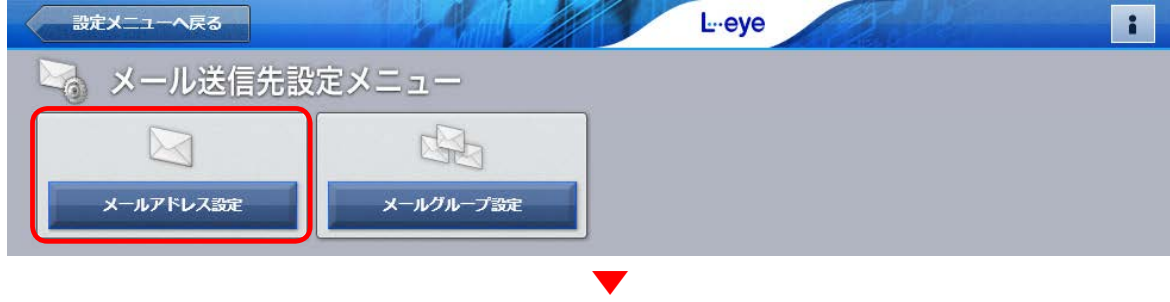

【Step 3】メールアドレスを入力し、「テスト送信」ボタンをクリックしてテストメールの受信を確認した後、 「編集を保存」ボタンをクリックします。以上で設定完了です。

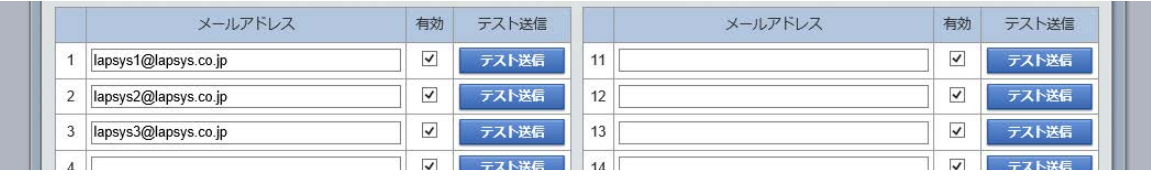

### <span id="page-5-0"></span>L·eye 監視画面における「ノード」「サイト」「グループ」

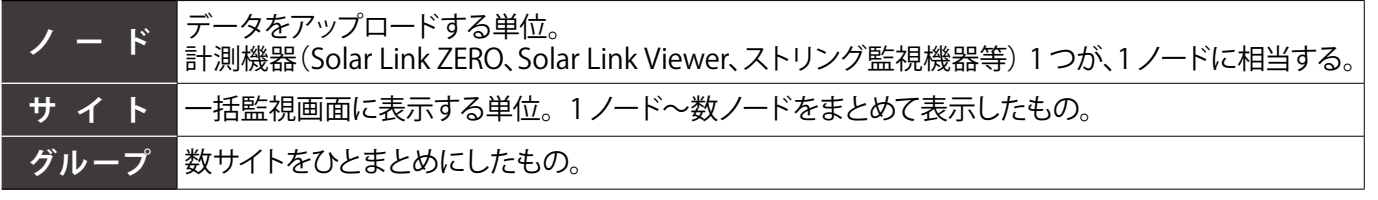

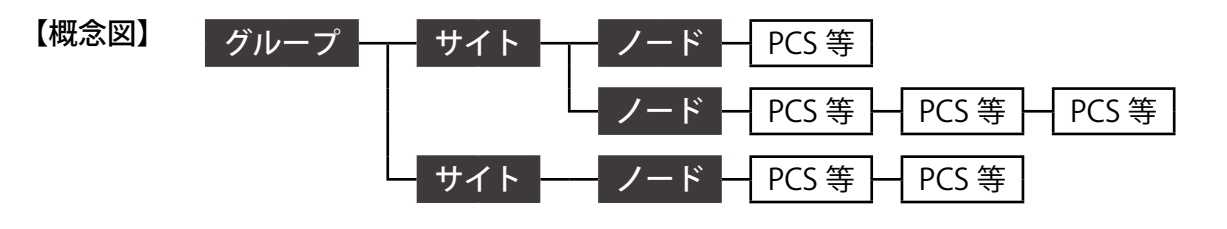

## <span id="page-6-0"></span>**一括監視画面の画面構成**

Web ブラウザに一括監視画面 URL を入力すると表示される画面です。 機能の詳細は、各エリア・各画面のページをご参照ください。

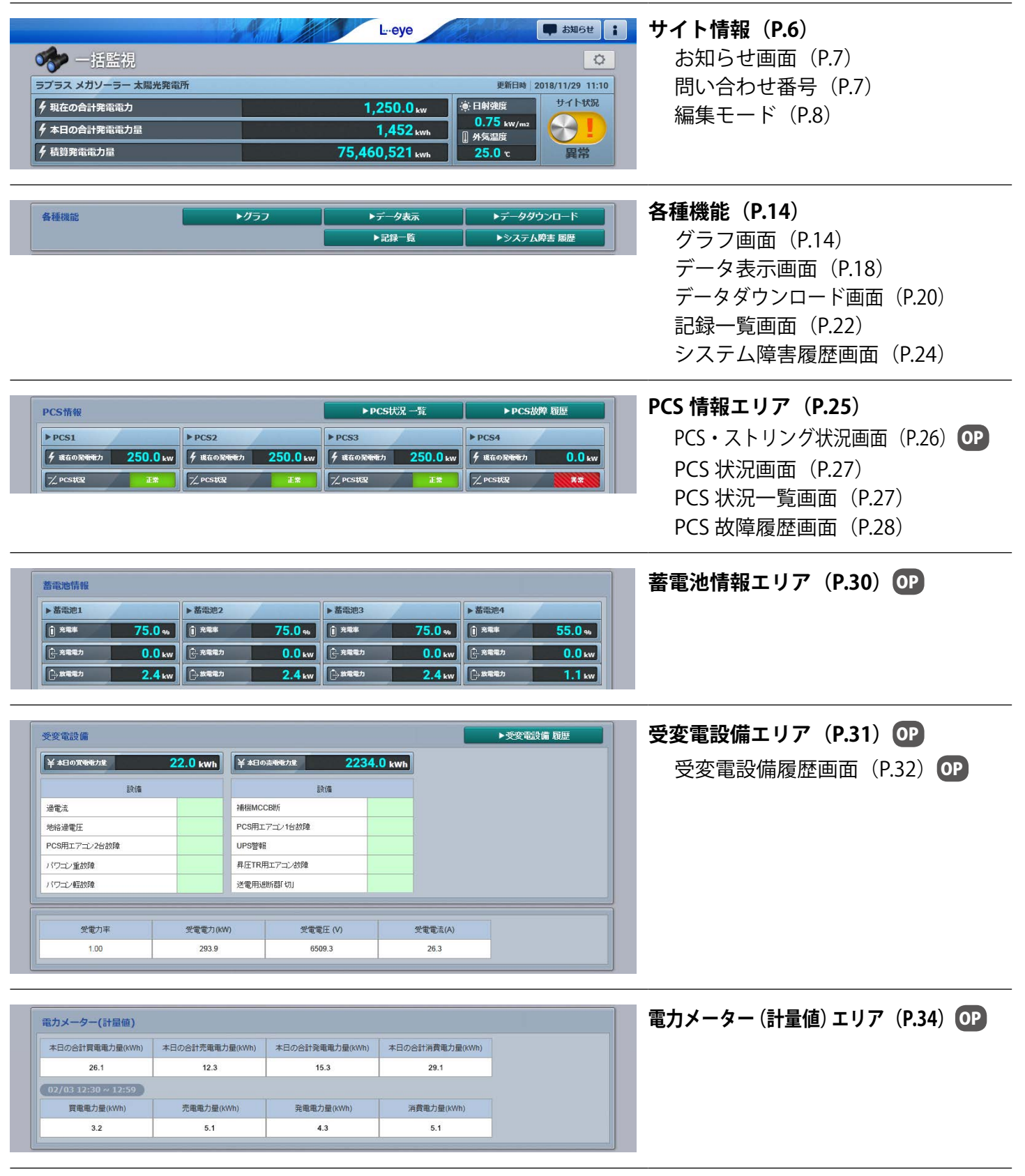

<span id="page-7-1"></span><span id="page-7-0"></span>**サイト情報**

Web ブラウザに一括監視画面 URL を入力すると表示される画面です。

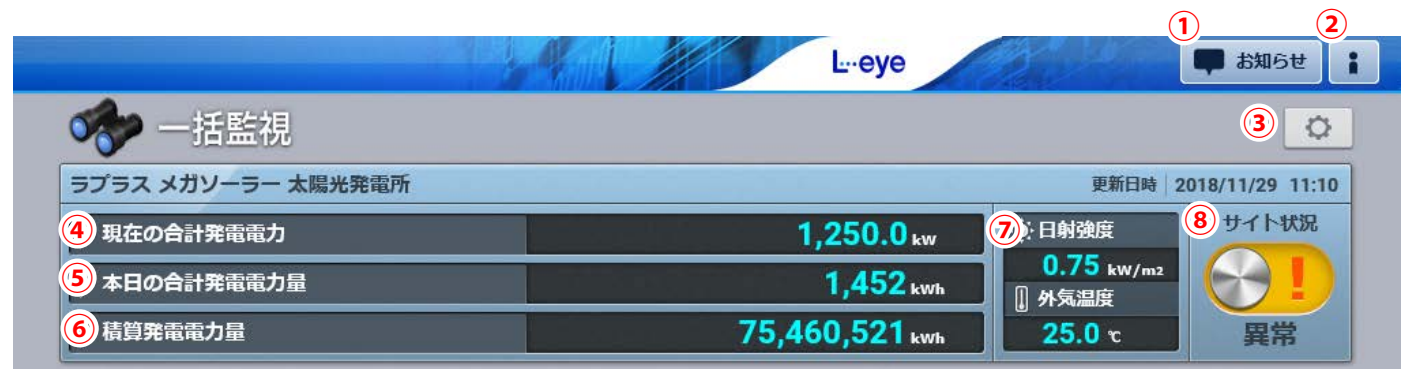

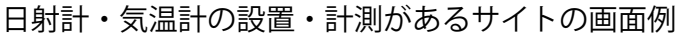

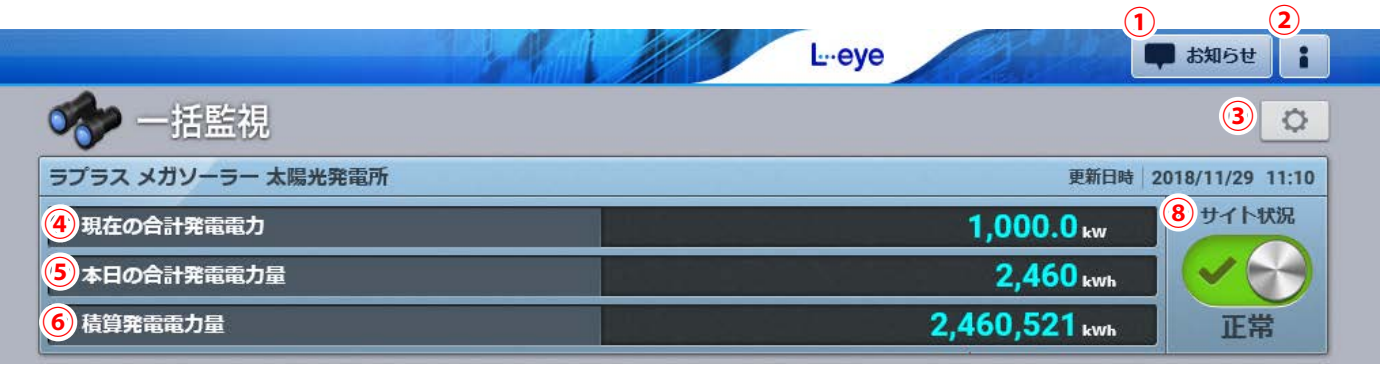

日射計・気温計の設置・計測が無いサイトの画面例

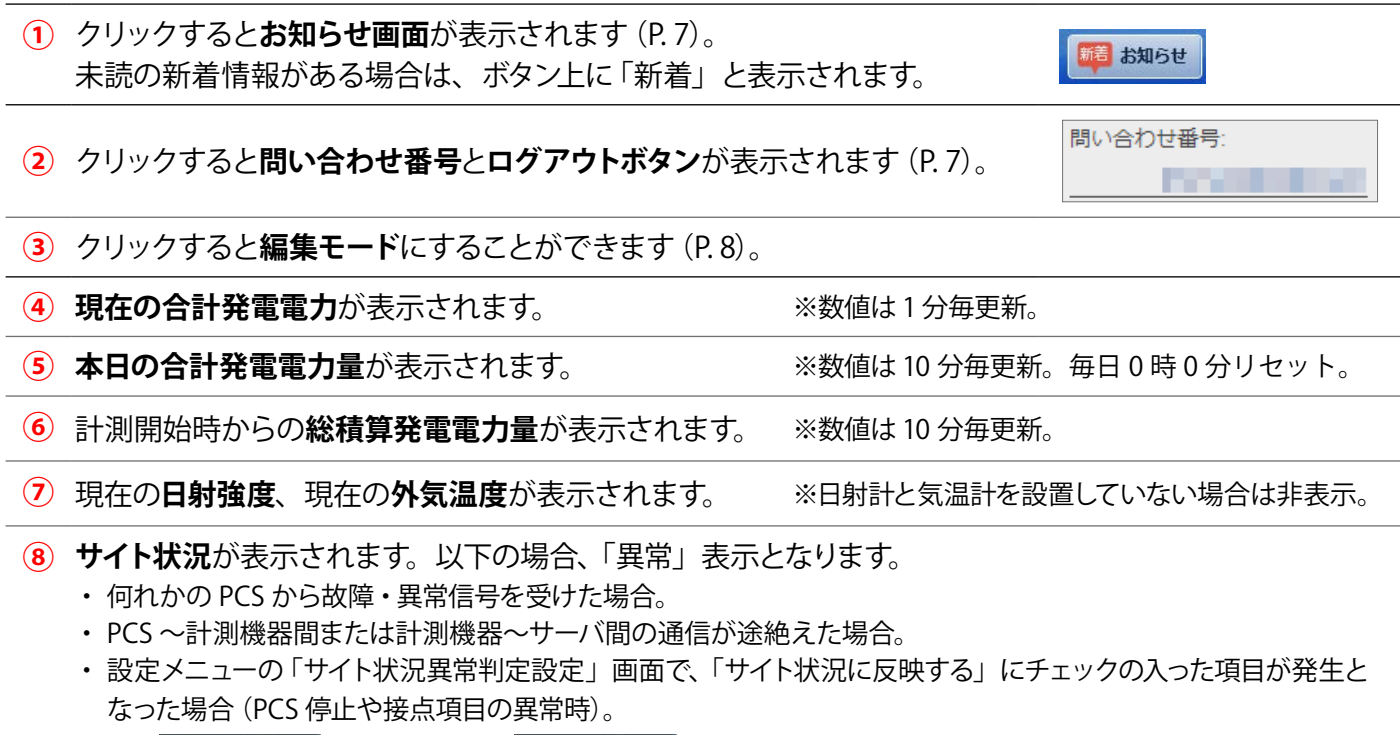

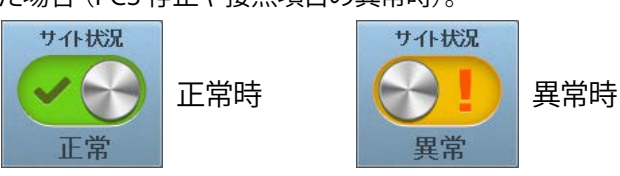

## <span id="page-8-1"></span><span id="page-8-0"></span>**サイト情報:お知らせ画面**

各画面の右上にある「お知らせ」ボタンをクリックすると表示される画面です。 弊社からのサービスに関するお知らせが表示されます。 未読の新着情報がある場合は、ボタン上に「新着」と表示されます。 大切なお知らせの場合があるので、「新着」が表示されている場合は、必ず確認してください。

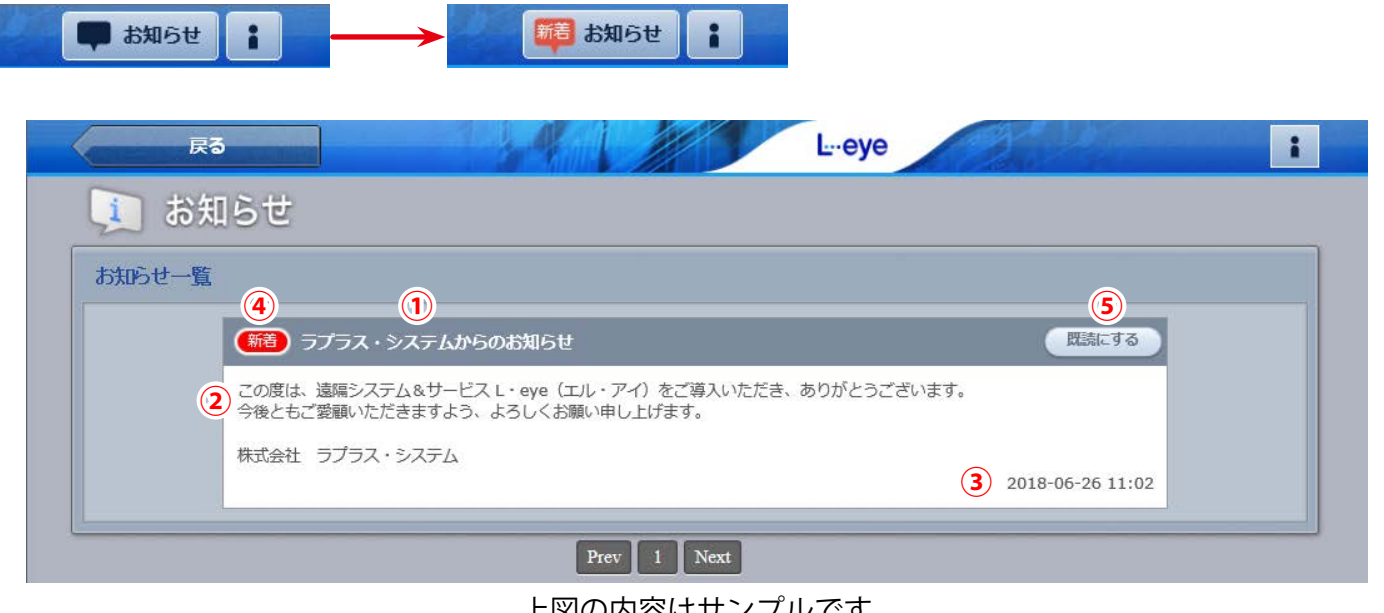

上図の内容はサンプルです

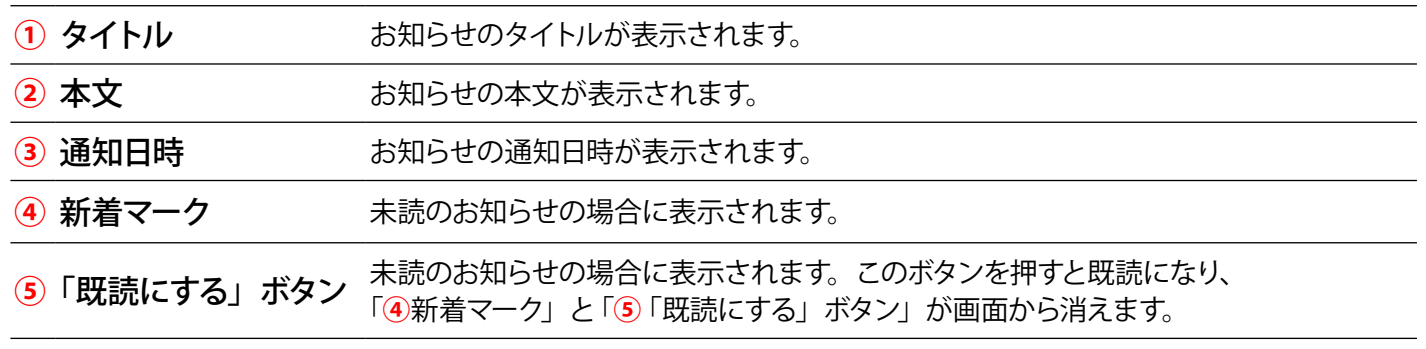

## <span id="page-8-2"></span>**サイト情報:問い合わせ番号**

画面右上の i ボタンをクリックすると表示される画面です。

弊社コールセンターへお問い合わせの際に、この画面に表示される問い合わせ番号をオペレーターへお伝えい ただくものです。この番号によりお客様のご案件を確認することができます。

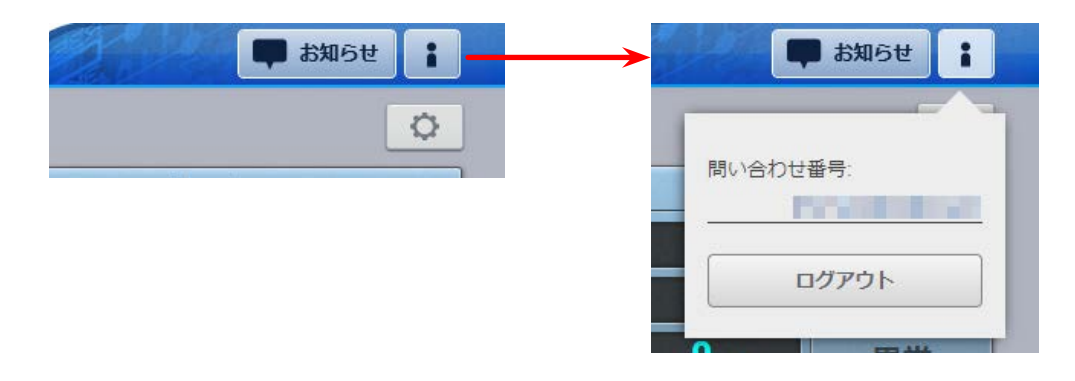

## <span id="page-9-1"></span><span id="page-9-0"></span>**サイト情報:編集モード**

一括監視画面右上の む ⇒「編集モード ON」の順にクリックすると、一部の名称変更やレイアウト変更が 可能になります。

この状態を「編集モード」といいます。反対に、編集ができない状態を「閲覧モード」といいます。 ※編集モード時は一括監視画面の数値、状態は更新されません。編集時、Web ブラウザは 100%表示にして行ってください。

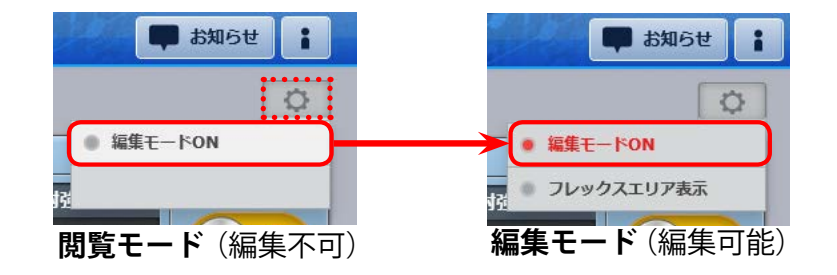

### 【注意】 編集後に元の名称や配置に 戻すリセット機能はありま せんのでご注意ください。

### <span id="page-9-2"></span>編集モード ON

### 名称変更

編集可能な名称枠がピンク色に変わります。名称枠をダブルクリックすると入力可能になります。

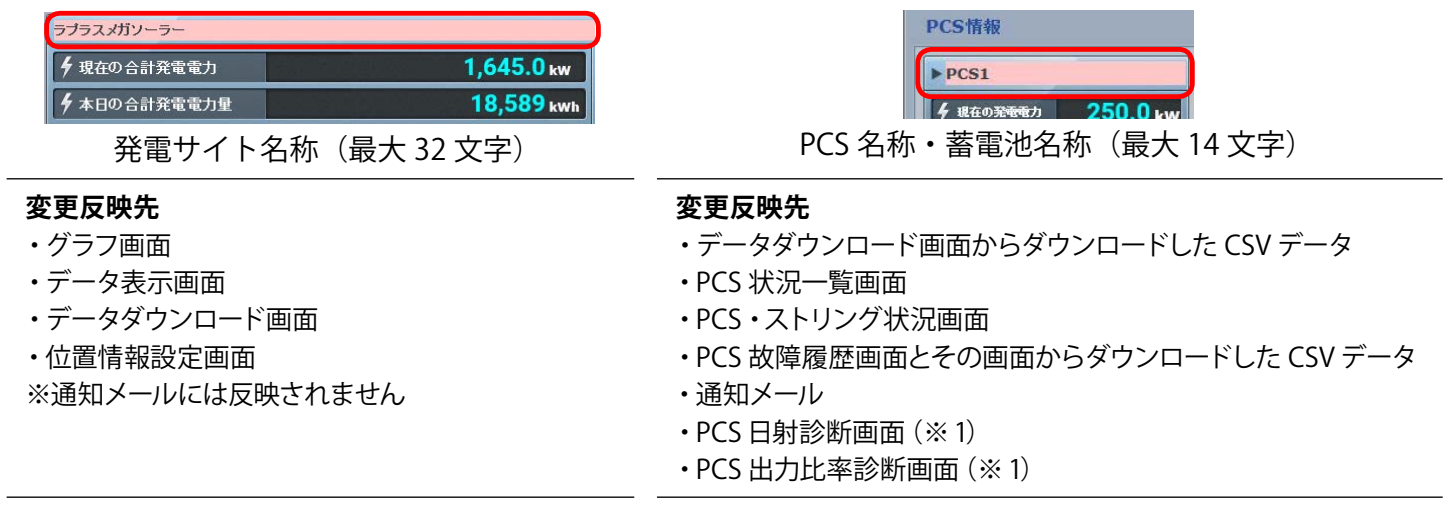

(※ 1)オプション。『L・eye 監視画面 太陽光発電 取扱説明書 別冊《発電診断》』参照

### ボックス・ウィンドウの配置変更

同一エリア内で、ボックス・ウィンドウの配置を、ドラッグアンドドロップで上下左右に変更できます。

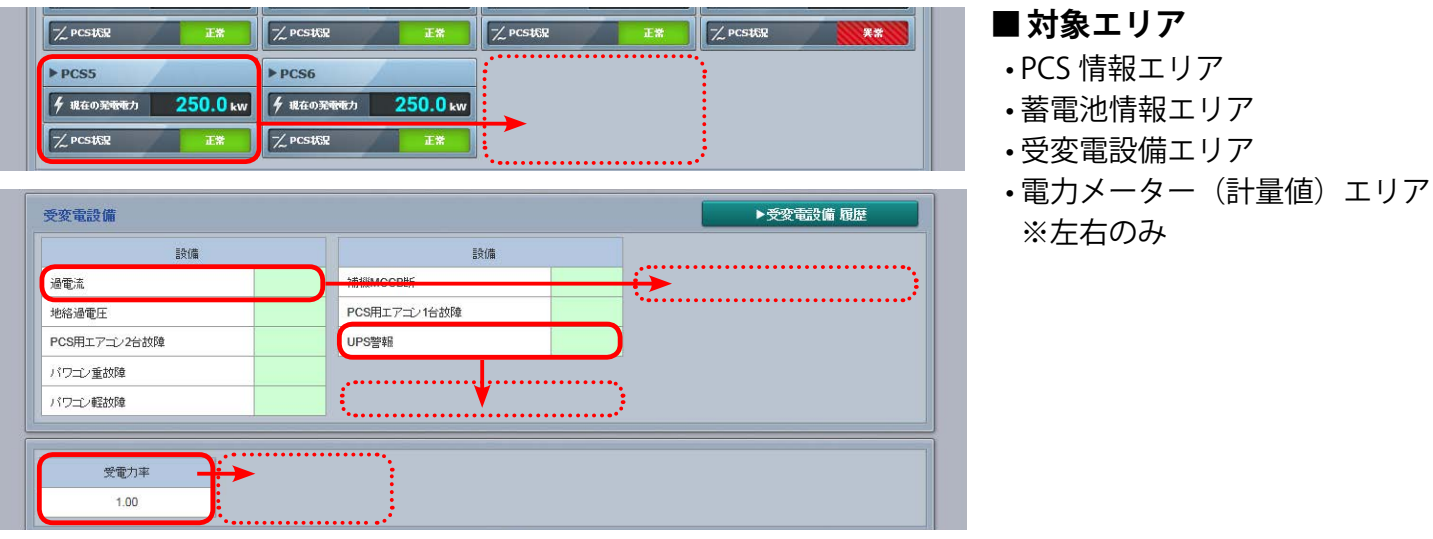

### エリアの配置変更

エリアごとドラッグアンドドロップで上下に入れ替えられます。閲覧頻度の高いエリアを上部に表示できます。

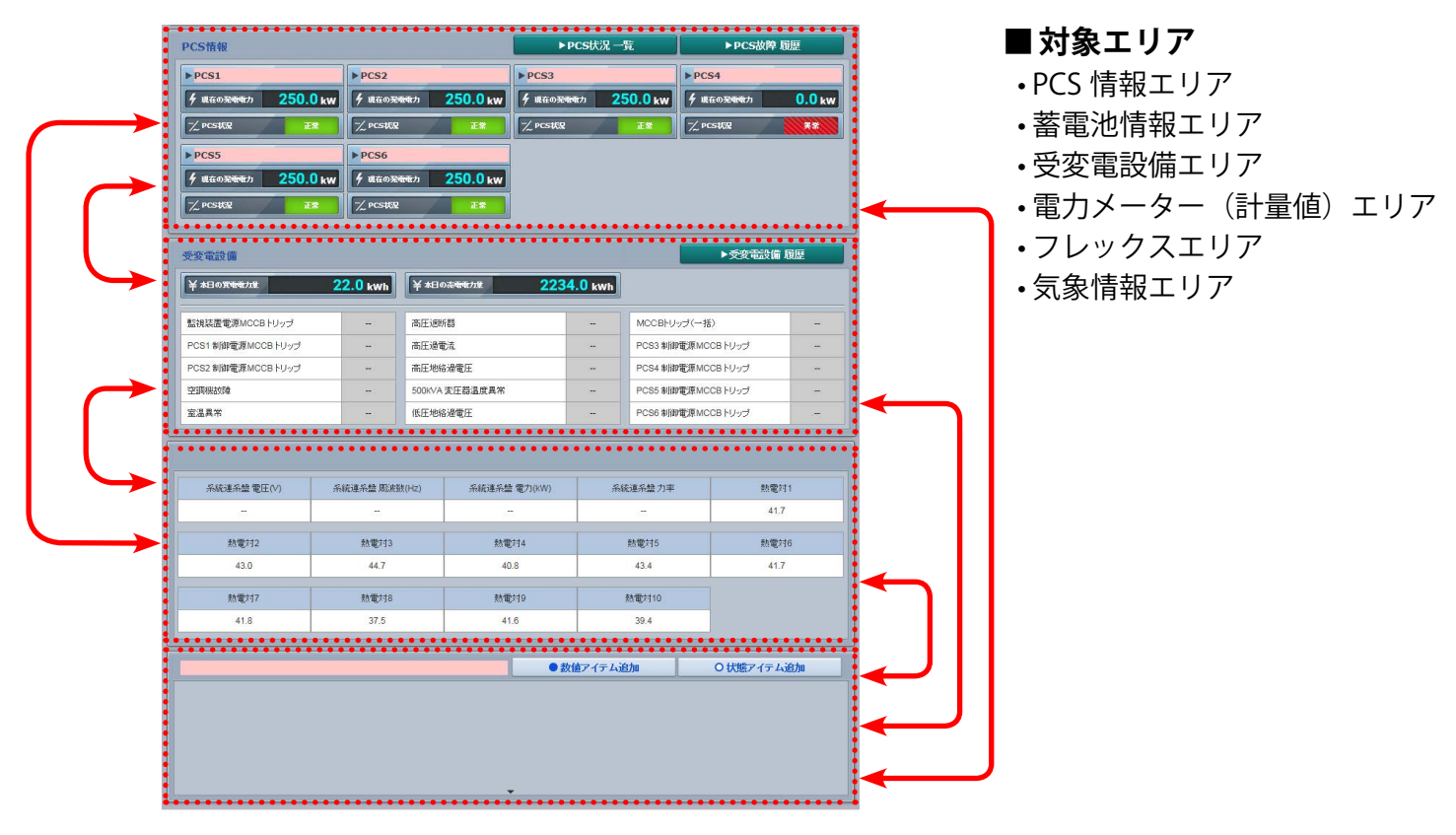

※パワーコンディショナの増設時やシステムのバージョンアップ時に、変更内容が元に戻る場合がございます。 あらかじめご了承ください。

### <span id="page-10-0"></span>編集の保存

画面の編集が完了したら、再度、一括監視画面右上の | ○ |⇒「編集モード ON」の順にクリックします。 下図の確認画面が表示されますので、「はい」をクリックすると編集内容が一括監視画面に反映されます。 「いいえ」をクリックすると、編集内容が反映されずに一括監視画面に戻ります。

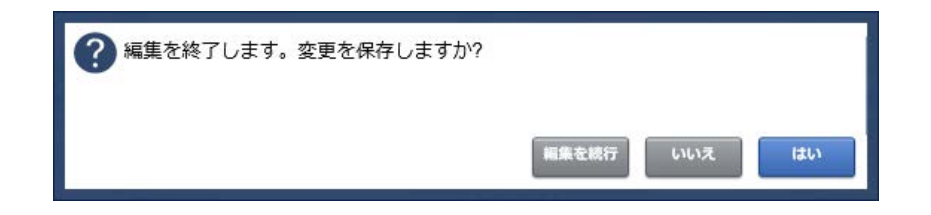

### フレックスエリア

既存の表示項目以外に、追加したい計測値や状態表示を自由に追加・配置ができるエリアです。 一括監視画面右上の © をクリックして「編集モード ON ([P.](#page-9-2)8)」にし、「フレックスエリア表示」をクリッ クすると画面最下部に表示されます。フレックスウィンドウを表示したまま閲覧モードに戻りたい場合は、「フ レックスエリア表示」にチェックを入れたまま編集を保存します [\(P.](#page-10-0)9)。初期設定では非表示です。

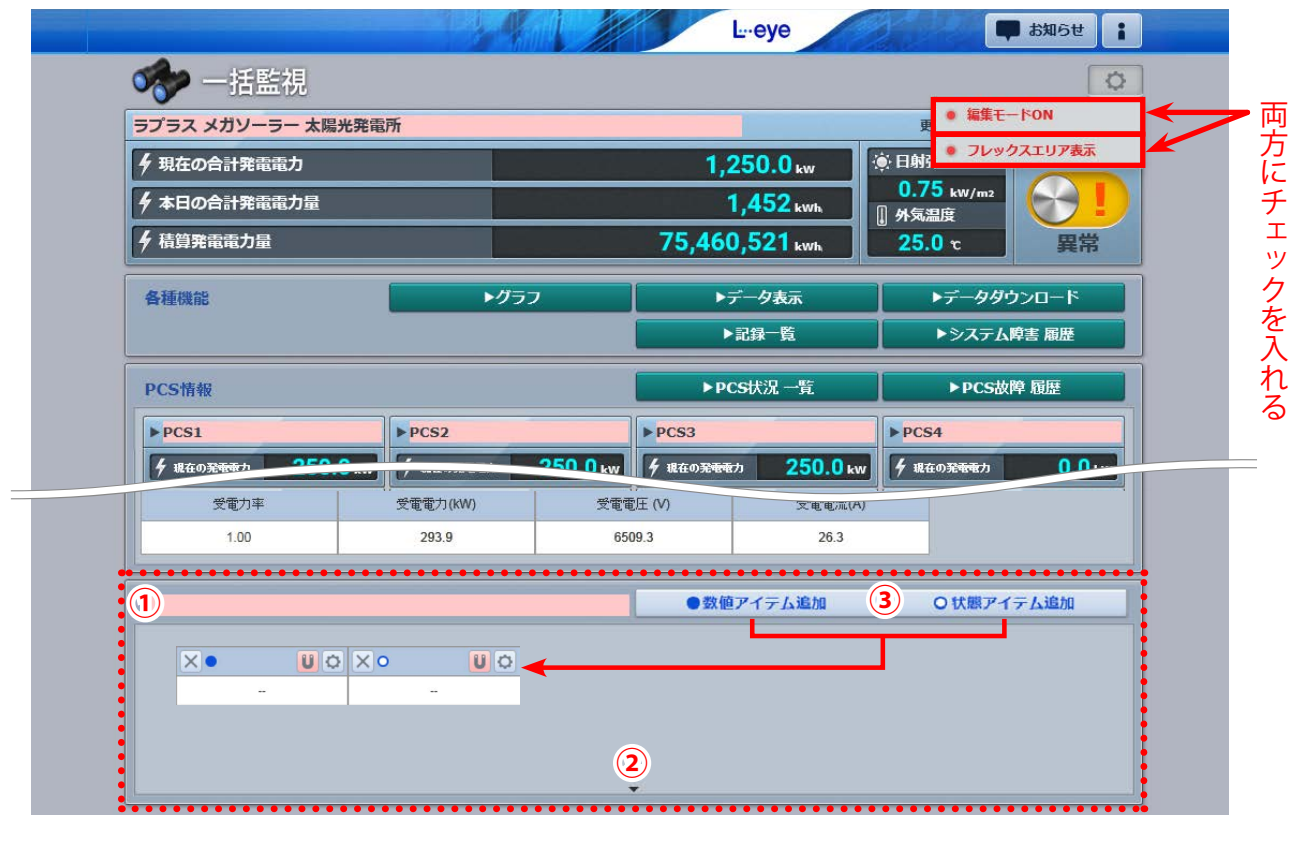

**①** エリア名称入力枠 エリア名称を入力します。ダブルクリックで入力可能になります。

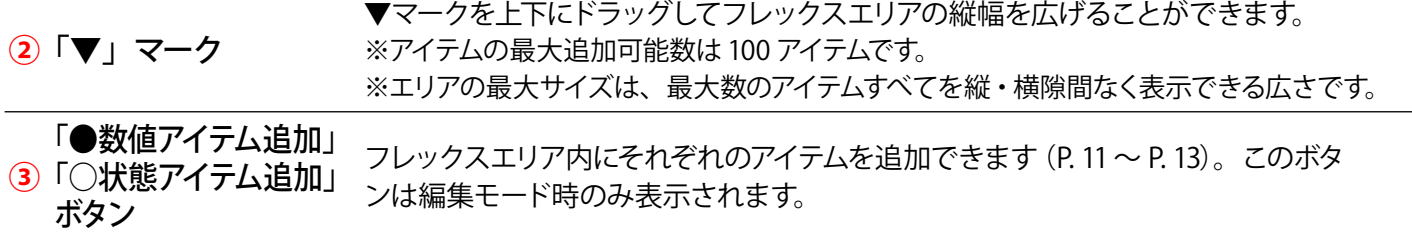

### <span id="page-12-0"></span>数値アイテム/状態アイテム

編集モード時にフレックスエリアに表示される ●数値アイテム追加 か ○状態アイテム追加 をクリック するとフレックスエリアに追加されるアイテムです。下図はそれぞれのアイテムの初期画面です。 アイテム内の①②③のアイコンは、編集モード時のみ表示されます。

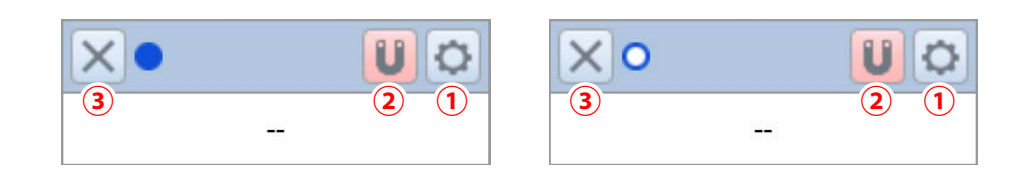

- **1 ロアイコン アイテムの設定画面を表示します (P. [12](#page-13-0) ~ P. [13\)](#page-14-0)。**
- **② 17イコン アイテムを簡単に揃えて配置できる吸着機能の ON (マークがピンク色) ・OFF を切り替えることが** できます。初期設定では ON です。
- **3 × アイコン アイテムを削除します。**

<span id="page-13-0"></span>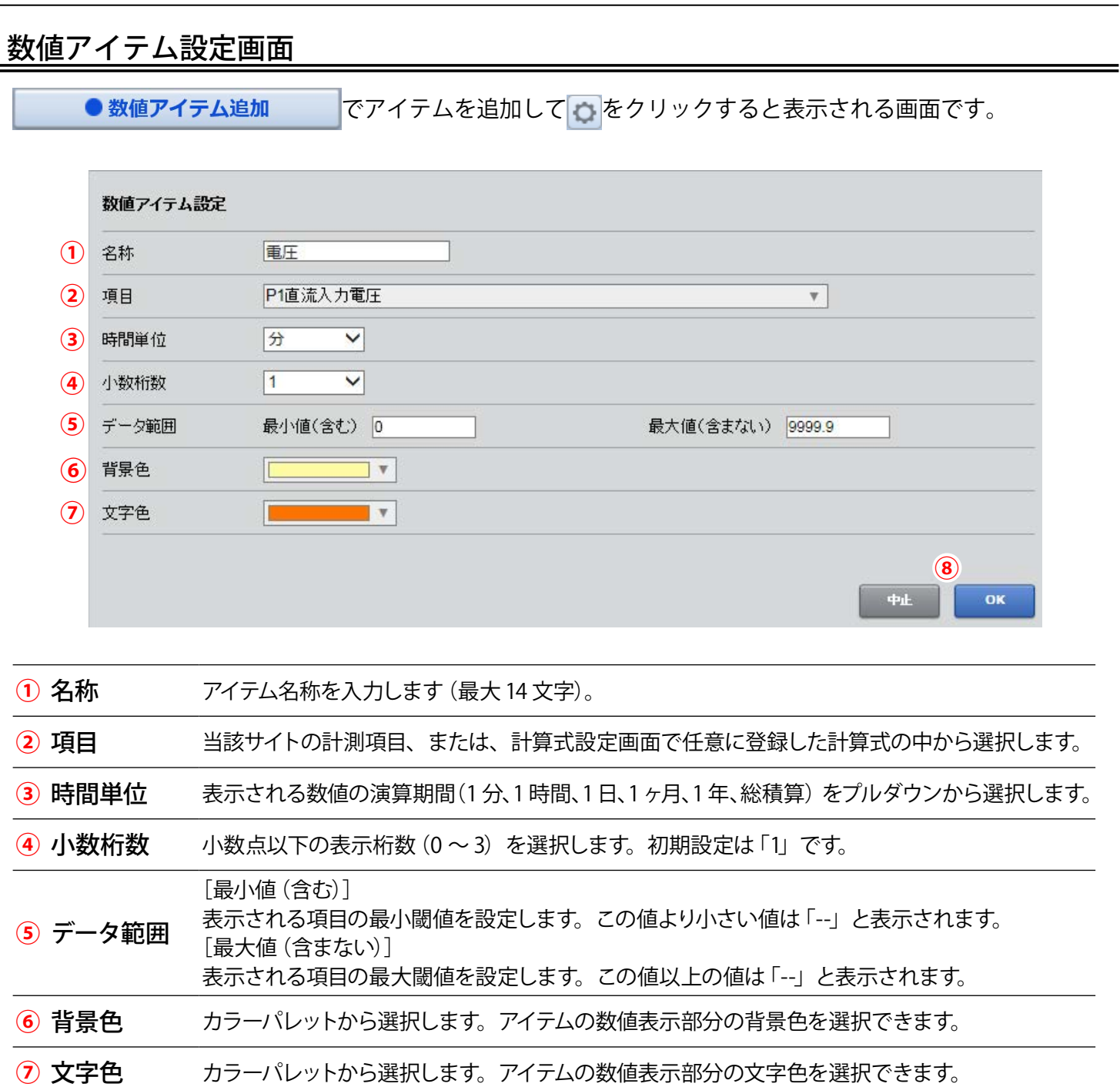

8 中止/ OK 「OK」ボタンは設定内容を保存して画面を閉じ、「中止」ボタンでは設定内容を保存せずに画面 を閉じます。

※「②項目」で選択した計算式において、交流電力など PCS から取得する値を使用している場合で、 当該 PCS の状態が「無通信」である場合には、計算結果は「--」で表示され、背景色や文字色の設定も変化 する場合があります。複数の PCS のチャンネルを使用している場合は、1 台でも「無通信」になると「--」 で表示されます。

## <span id="page-14-0"></span>状態アイテム設定画面

○ 状態アイテム追加

でアイテムを追加して をクリックすると表示される画面です。

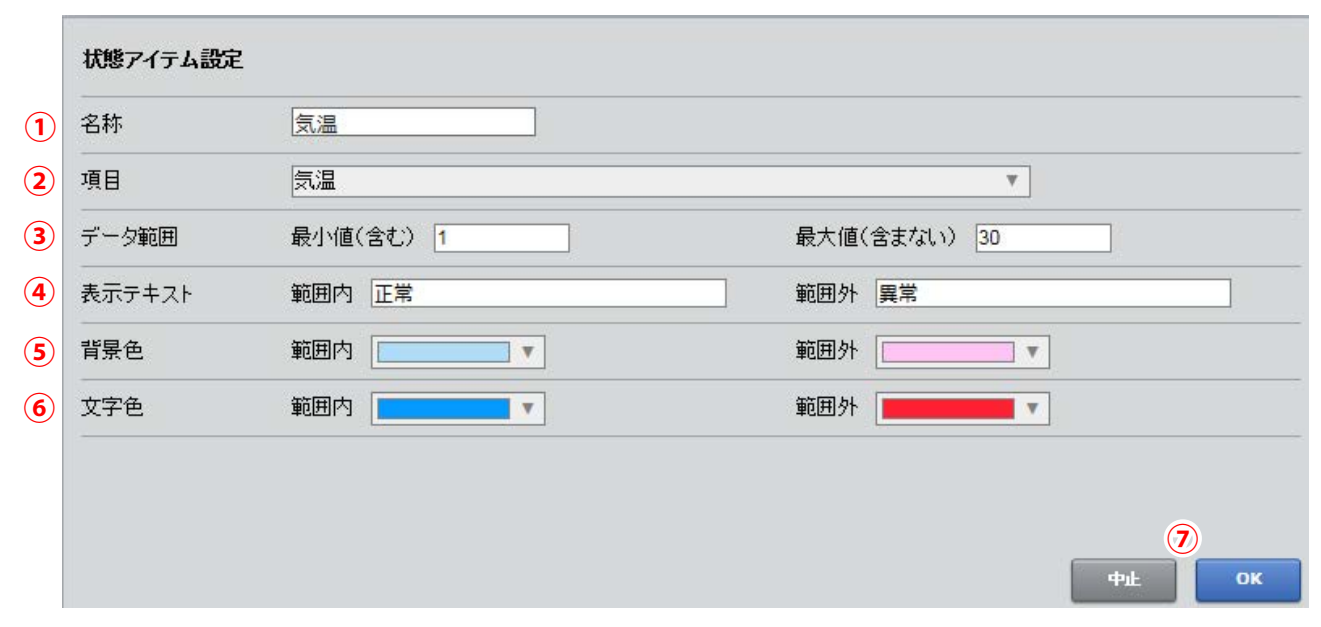

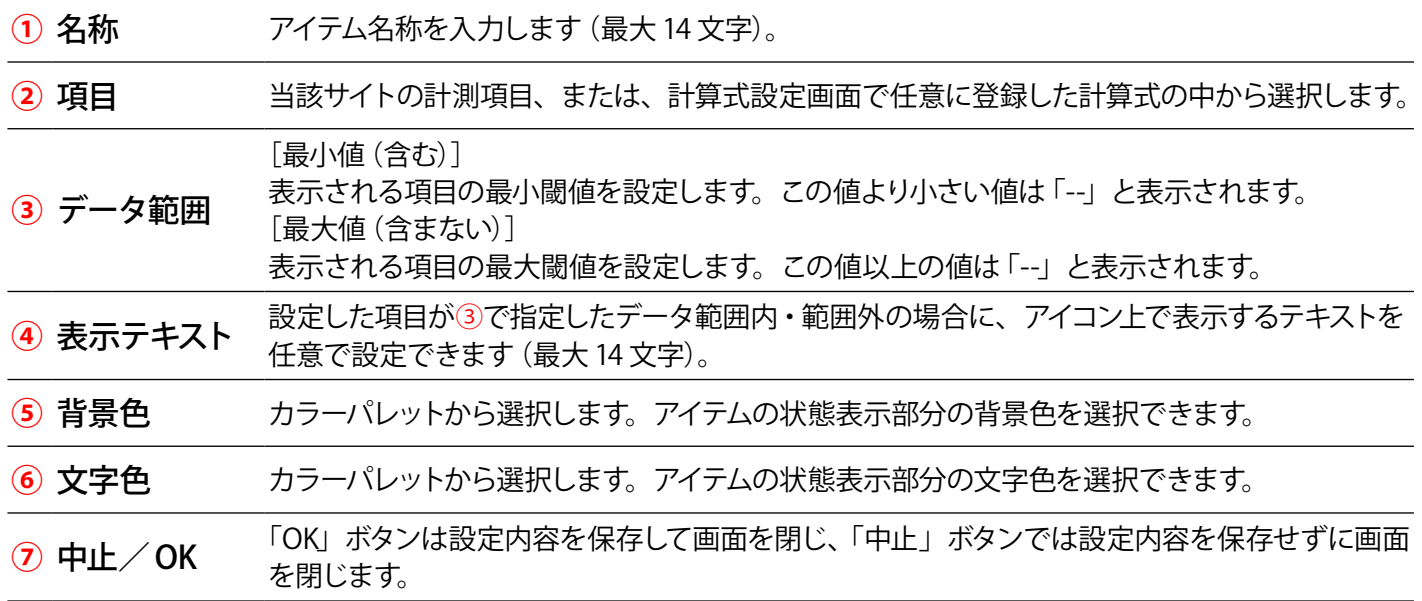

## <span id="page-15-1"></span><span id="page-15-0"></span>**各種機能:グラフ画面**

#### ▶グラフ

ボタンをクリックすると表示される画面です。

この画面では、数種類のグラフを選択・表示できます。また、グラフごとの詳細設定で、任意に選択した計測 機器のみをグラフに表示させたり、Y 軸の上限下限を変更することもできます。

#### グラフの種類

グラフの種類の切り替えは画面左上にあるプルダウンリストで行います。一括監視画面のグラフボタンをク リックした後は、発電量グラフが表示されます。

#### **◆発電量グラフ**

発電サイト全体の発電量のグラフを 表示します。

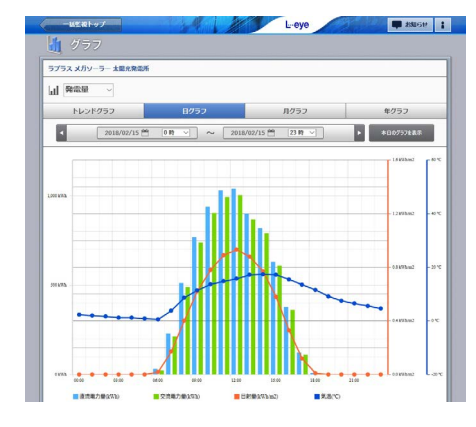

◆売買雷グラフ (※ 2) 売電・買電・消費電力などの グラフを表示します。

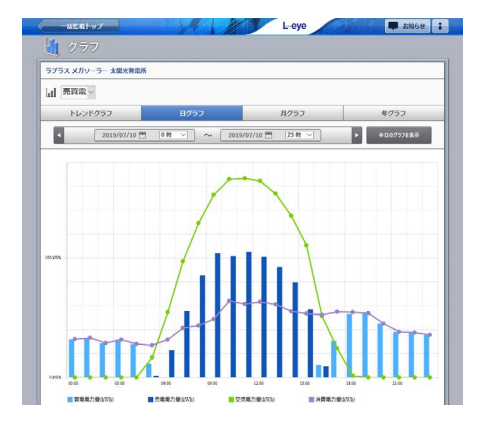

**◆ PCS グラフ**

全 PCS または PCS 毎(※ 7)の グラフを表示します。

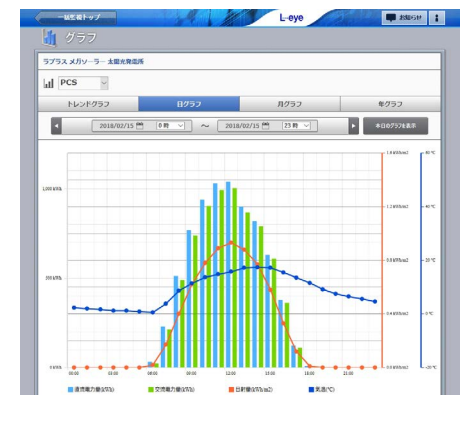

**◆売買電(計量値)グラフ**(※3) 電力メーターで計測する売電電力量・ 買電電力量などのグラフを表示します。

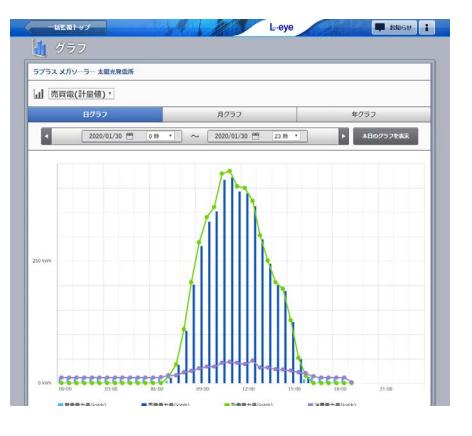

**◆ストリンググラフ**(※1)

ストリング毎の電流値(※7)を比較する グラフを表示します。

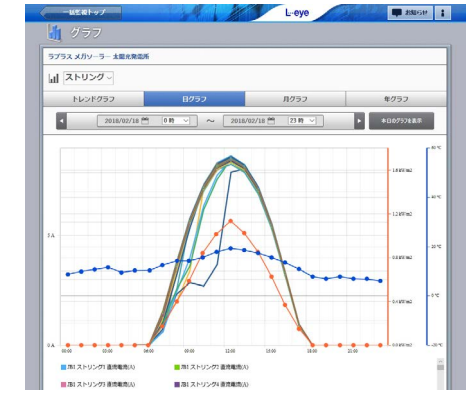

**◆出力制御グラフ**(※ 4) 発電量の積算値と予定制御率を比較する グラフを表示します。

◆自家消費制御グラフ(※5) 発電電力、買電電力、消費電力と出力指令値 をグラフで表示します。

**◆自家消費制御(蓄電池あり)グラフ(※6)** 発電電力、買電電力、消費電力に加えて、 蓄電池の項目をグラフで表示します。

(※ 1) ストリング計測ありの場合に選択できます。

(※2) 売電電力(量)、買電電力(量) のいずれかを計測している場合に選択でき、計測している項目のみ表示されます。 消費電力は計測値が瞬時値(kW)の場合に表示されます。

売電電力・買電電力の計測値が瞬時値(kW)ではなく積算値(kWh)の場合、トレンドグラフは表示されません。 (※3) 検定付き電力メーターで売電電力量、買電電力量のいずれかを計測している場合に選択できます。 売電電力量、買電電力量、発電電力量は、計測している項目のみ表示されます。 消費電力量は、売電電力量・買電電力量・発電電力量を計測している場合、または買電電力量・発電電力量を計測している場合に、それらの 計測データから計算して表示されます。トレンドグラフは表示されません。

- (※4) 出力制御機能をご利用の場合に選択できます。出力制御機能に関する詳細は、『出力制御機能説明書』をご確認ください。
- (※ 5) 自家消費型出力制御機能をご利用の場合に選択できます自家消費型出力制御機能に関する詳細は、『Solar Legato 機能説明書』をご確認ください。 (※ 6)自家消費型出力制御機能をご利用の場合、かつ蓄電池を計測している場合に選択できます。
- (※ 7) 詳細設定の設定内容に準じます。
- (※ 8) 表示間隔は表示単位がトレンドグラフのみで設定可能。
- (※ 9) 日射強度・気温を計測している場合に設定可能。
- (※10)電流・電圧・電力(すべて直流)はストリング計測機器の計測項目による。
- (※ 11)自動設定のレンジ幅は次の通り。日射:0 ~ 1.6kWh/m2(トレンド・日)、0 ~ 10kWh/m2(月)、0 ~ 200kWh/m2(年) 但し、気温のレンジは表示単位にかかわらず固定(-20 ~ 100℃)。

### グラフの操作方法

#### **①**種類 選択

#### プルダウンリストより選択します。

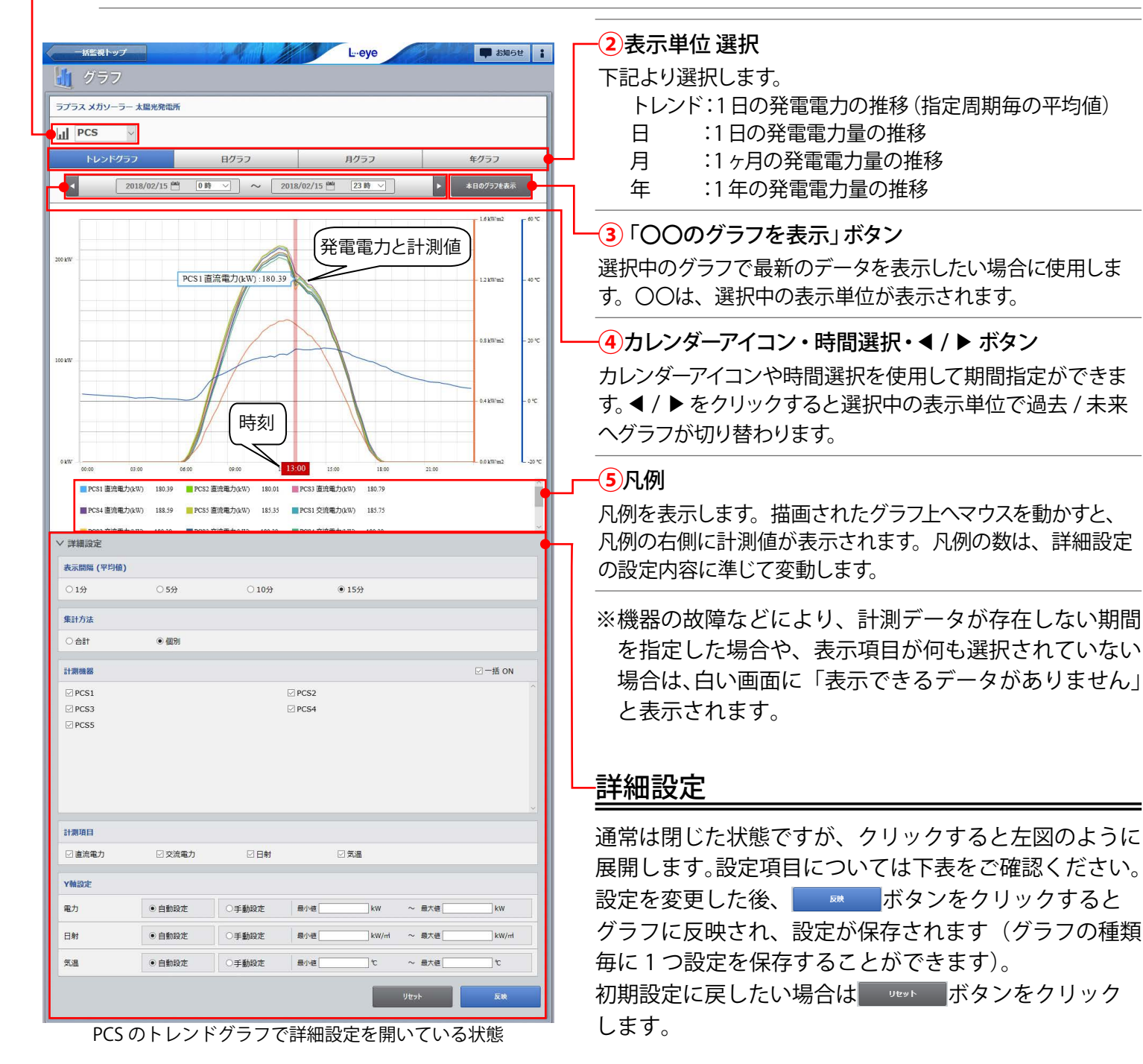

#### **詳細設定での設定項目**

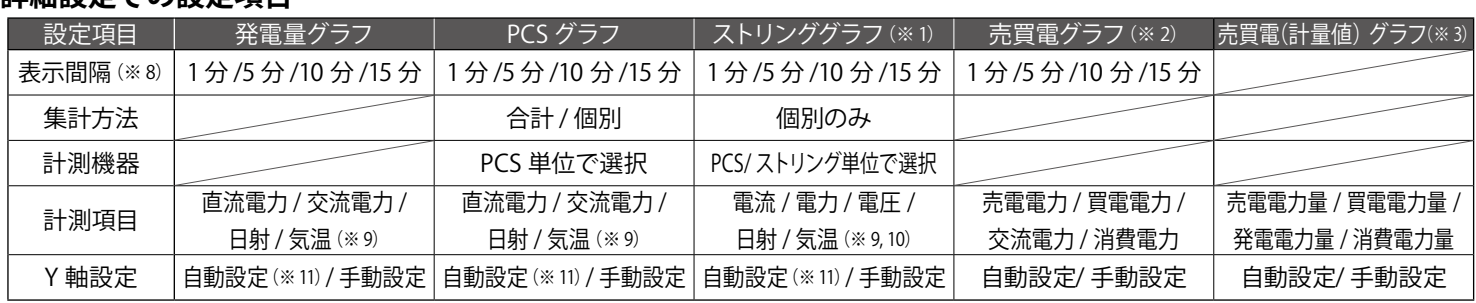

### PCS グラフ表示例

※詳細設定の設定内容は赤枠参照。

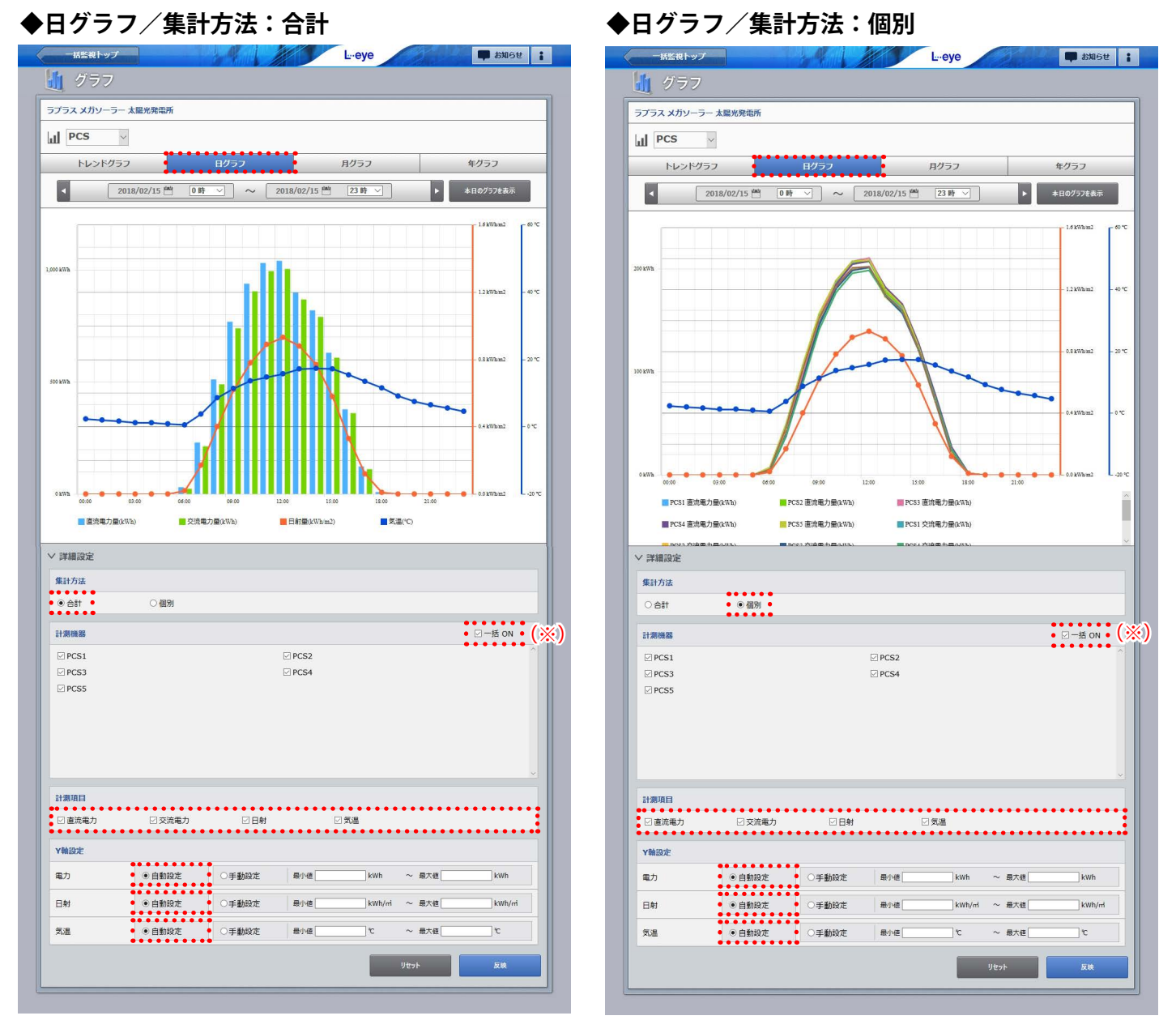

(※)「一括 ON」にチェックを入れると、すべての計測機器にチェックが入ります。初期設定では「一括 ON」にチェックありです。 チェックを外すとすべての計測機器のチェックが外れます。

### **◆グラフの操作方法**

- ・グラフ上で任意の期間をドラッグするとドラッグで選択した期間が拡大表示されます。
- ・右上の「Show all」をクリックすると元のサイズに戻ります。
- ・任意の凡例をクリックすると、当該項目の「非表示・表示」を切り替えることができます。

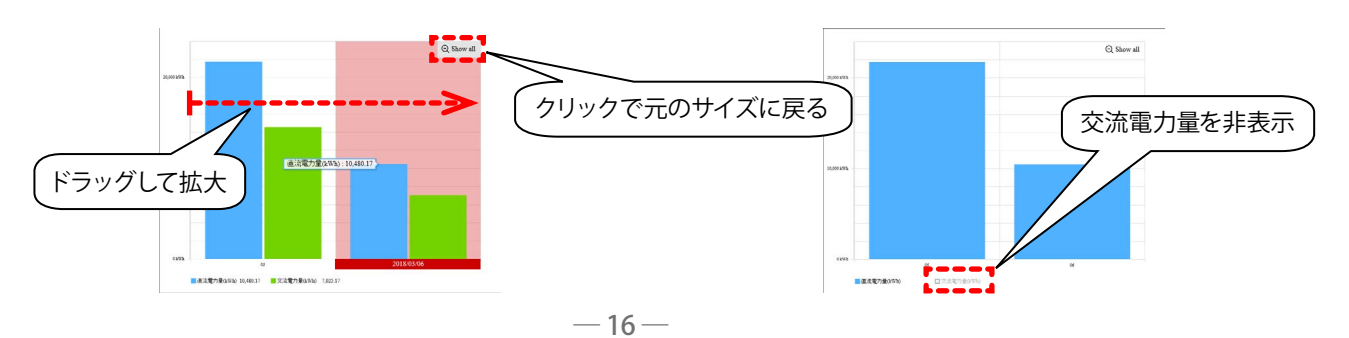

### ストリンググラフ表示例

※詳細設定の設定内容は赤枠参照(Y 軸設定はすべて「自動設定」です)。

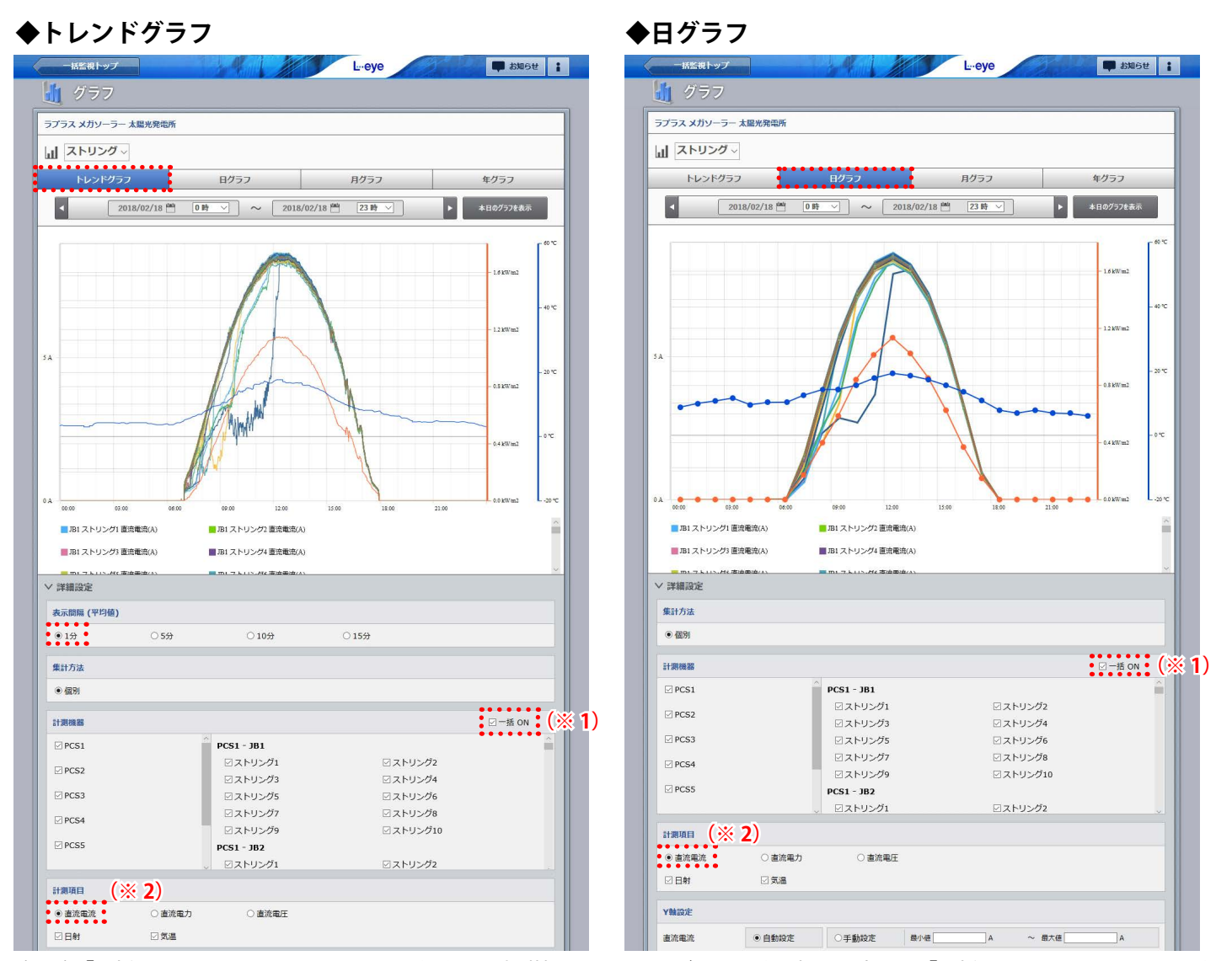

(※ 1)「一括 ON」にチェックを入れると、すべての計測機器にチェックが入ります。初期設定では「一括 ON」にチェックありです。 チェックを外すとすべての計測機器のチェックが外れます。

(※ 2) 初期設定では「直流電流」にチェックが入ります。直流電力のみ計測する計測機器の場合は、「直流電力」に変更してください。

#### **◆ 1 画面で描画できる台数の上限に達した場合**

PCS やストリングを個別に表示する場合、1 画面 で描画できる PCS の最大台数は 50 台、ストリ ング数は 100 本となっています。

それぞれの上限を超えると、右図のように1画 面で描画できる最大台数(本数)ごとに画面を 切り替えられるようになります(右図はストリン グ総数が 336 本の場合の図)。

任意に選択した計測機器数が上限を超えた場合 も同様の画面になり、反映ボタンをクリックする と、画面の「選択機器」の数が任意に選択した 機器の数に更新されます。

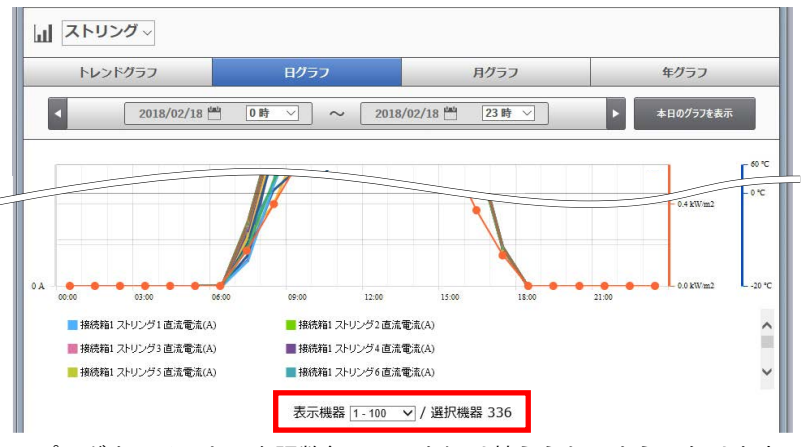

プルダウンリストで上限数毎に画面を切り替えられるようになります

## <span id="page-19-1"></span><span id="page-19-0"></span>**各種機能:データ表示画面**

▶データ表示 ボタンをクリックすると表示される画面です。

システム全体の発電電力量・日射・気温等のデータを、グラフおよび帳票にて表示できます。

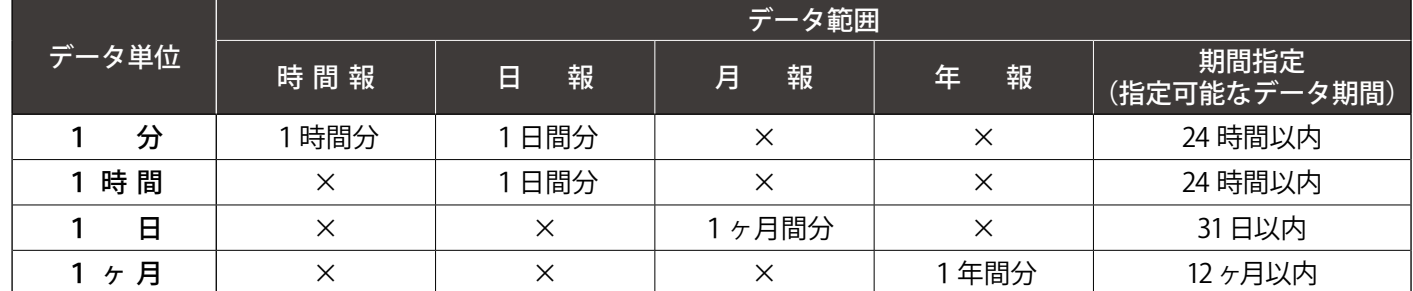

※ データ単位については「データ単位の詳細」(P.[21](#page-22-1)) をご参照ください。

※ PCS 毎の値は、データダウンロード画面から、CSV ファイルをダウンロードしてください。

※ データ単位「1 分」の表示可能期間は、現在から過去 1 年分です。

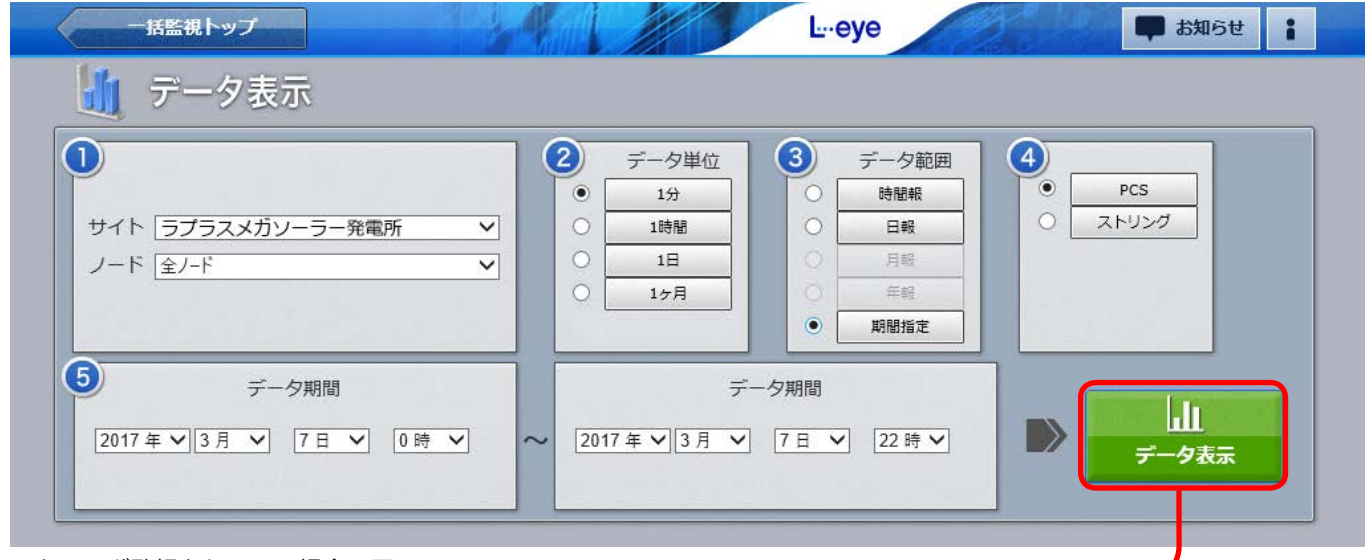

ストリング監視をしている場合の図

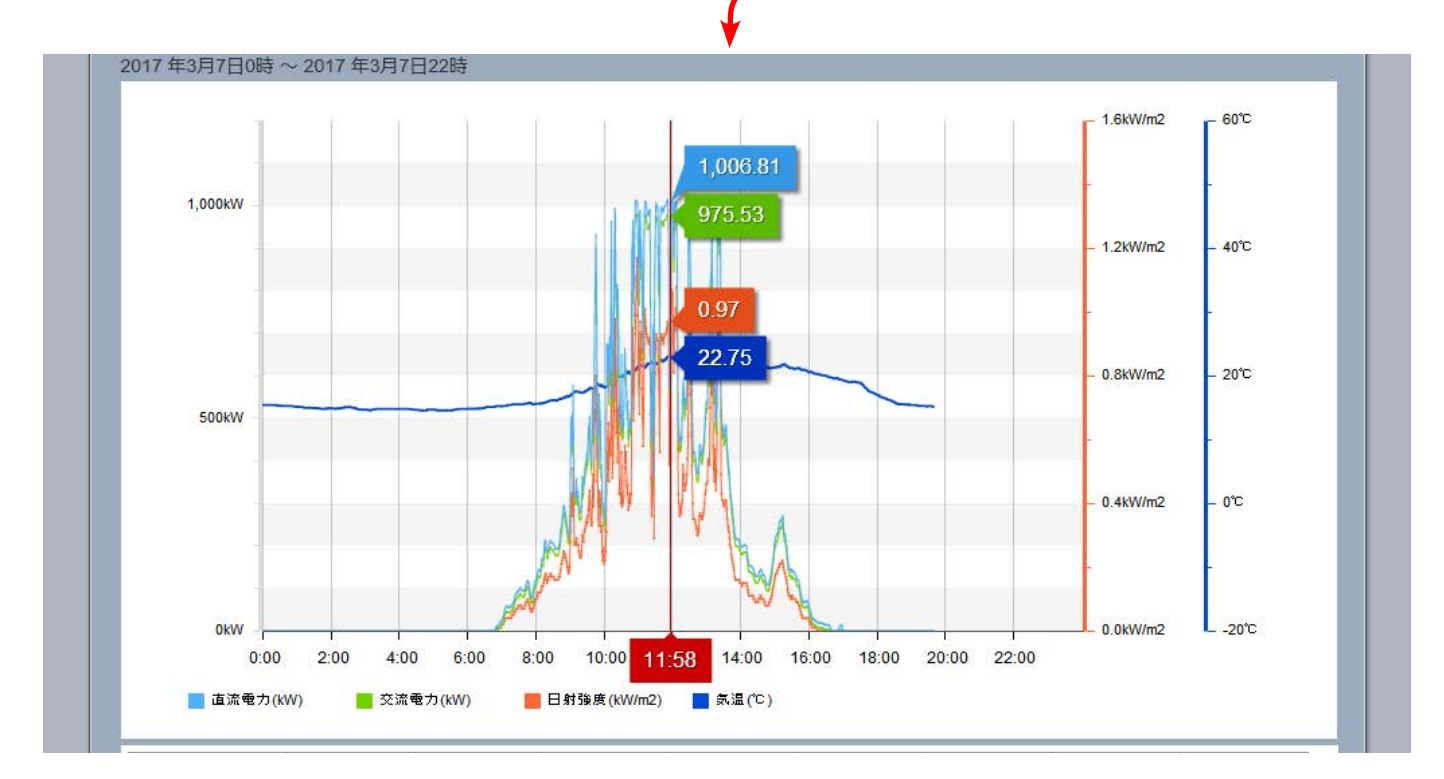

#### **データ表示画面の操作**

- 「サイト」と「ノード」を選択します(複数の登録がない場合は選択不要です)。
- データ単位を「1分」、「1時間」、「1日」、「1ヶ月」から選択します。 ※本書内ではデータ単位で「1 分」を選択して得られるデータを「1 分値」と表記することがあります。
- データ範囲を「時間報」、「日報」、「月報」、「年報」、「期間指定」から選択します。 ※データ単位により、選択できるデータ範囲が制限されます(前ページ参照)。
- 「PCS」または「ストリング」を選択します。
	- パワーコンディショナの計測のみの場合は選択不要です(「PCS」選択済み)。 ※ 監視対象がパワーコンディショナのみの場合には「ストリング」は表示されません。
- 選択したデータ単位とデータ範囲に応じた開始日時と終了日時を選択します。 「データ表示」ボタンをクリックして、グラフと帳票の表示を開始します。 ※「期間指定」の場合、データ期間の左枠に「開始日時」、右枠に「終了日時」を入力します。

## <span id="page-21-1"></span><span id="page-21-0"></span>**各種機能:データダウンロード画面**

ボタンをクリックすると表示される画面です。 ▶データダウンロード

システム全体の発電電力量・日射・気温等のデータが、CSV 形式でダウンロードできます。

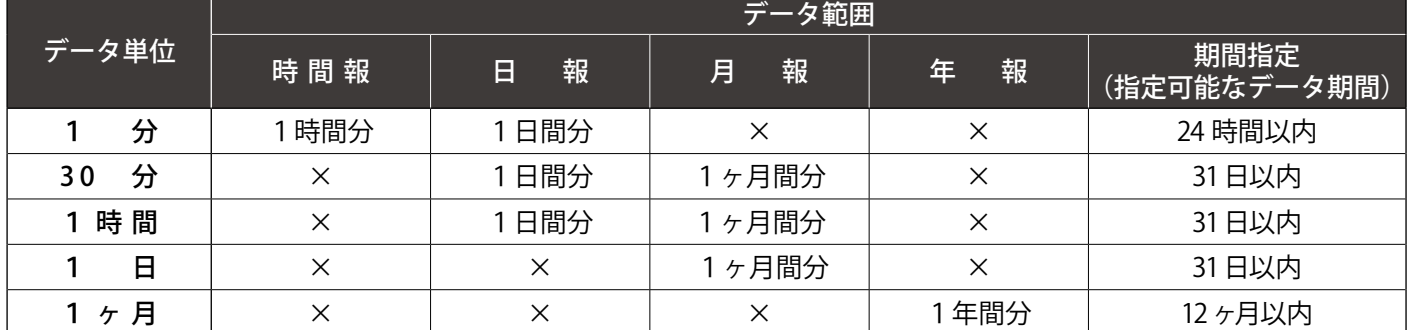

※ データ単位については「データ単位の詳細」(P.[21](#page-22-1)) をご参照ください。

※ データ単位「1 分」、「30 分」のダウンロード可能期間は、現在から過去 1 年分です。

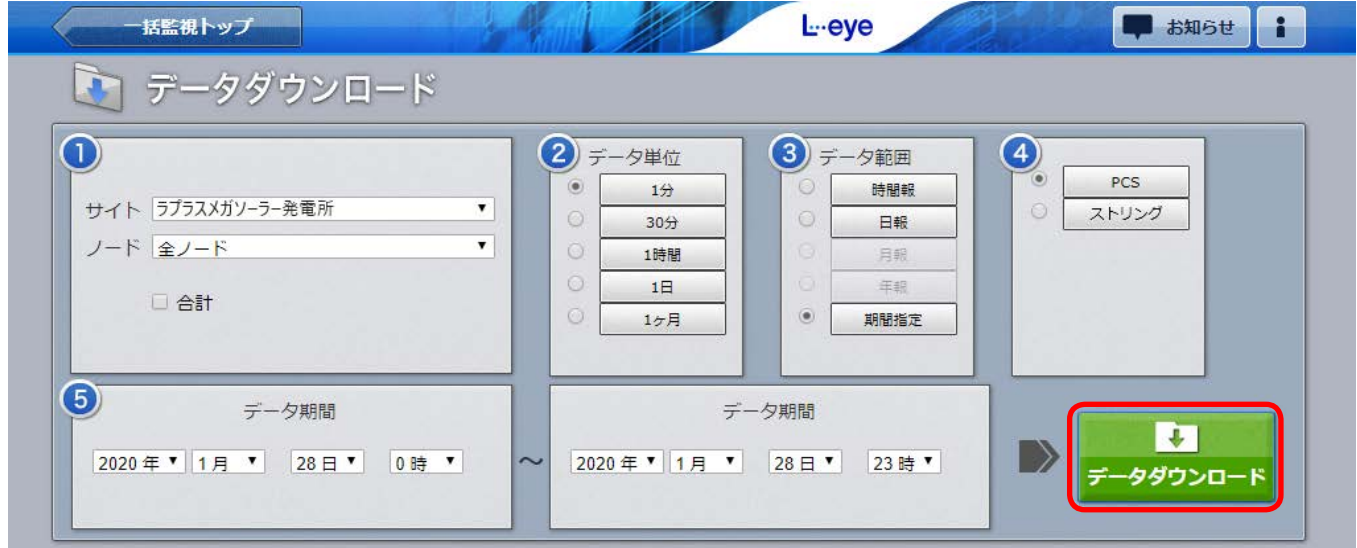

ストリング監視をしている場合の画面例。

#### **データダウンロード画面の操作**

● 「サイト」と「ノード」を選択します(複数の登録がない場合は選択不要です)。 ※「合計」にチェックを入れると、◎で選択した機器の合計値をダウンロードすることができます。

● データ単位を「1分」、「30分」「1時間」、「1日」、「1ヶ月」から選択します。

● データ範囲を「時間報」、「日報」、「月報」、「年報」、「期間指定」から選択します。 ※データ単位により、選択できるデータ範囲が制限されます(上表参照)。

「PCS」または「ストリング」、「蓄電池」、「電力メーター」を選択します。

- パワーコンディショナの計測のみの場合は選択不要です(「PCS」選択済み)。
- ※ ストリングを計測している場合、選択肢に「ストリング」が表示されます。
- ※蓄電池を計測している場合、選択肢に「蓄電池」が表示されます (P. [30](#page-31-1))。
- ※電力メーターを計測している場合、選択肢に「電力メーター」が表示されます (P. [35](#page-36-0))。
- ※ データ単位「1 分」では「電力メーター」が選択できず、「30 分」では「ストリング」、「蓄電池」が選 択できません。

選択したデータ単位とデータ範囲に応じた開始日時と終了日時を選択します。 「データダウンロード」ボタンをクリックして、データのダウンロードを開始します。 ※「期間指定」の場合、データ期間の左枠に「開始日時」、右枠に「終了日時」を入力します。

### <span id="page-22-0"></span>【資料】発電データ等の概略

#### **主な各項目の単位と数値について(施設毎に対象項目や項目名が異なります)**

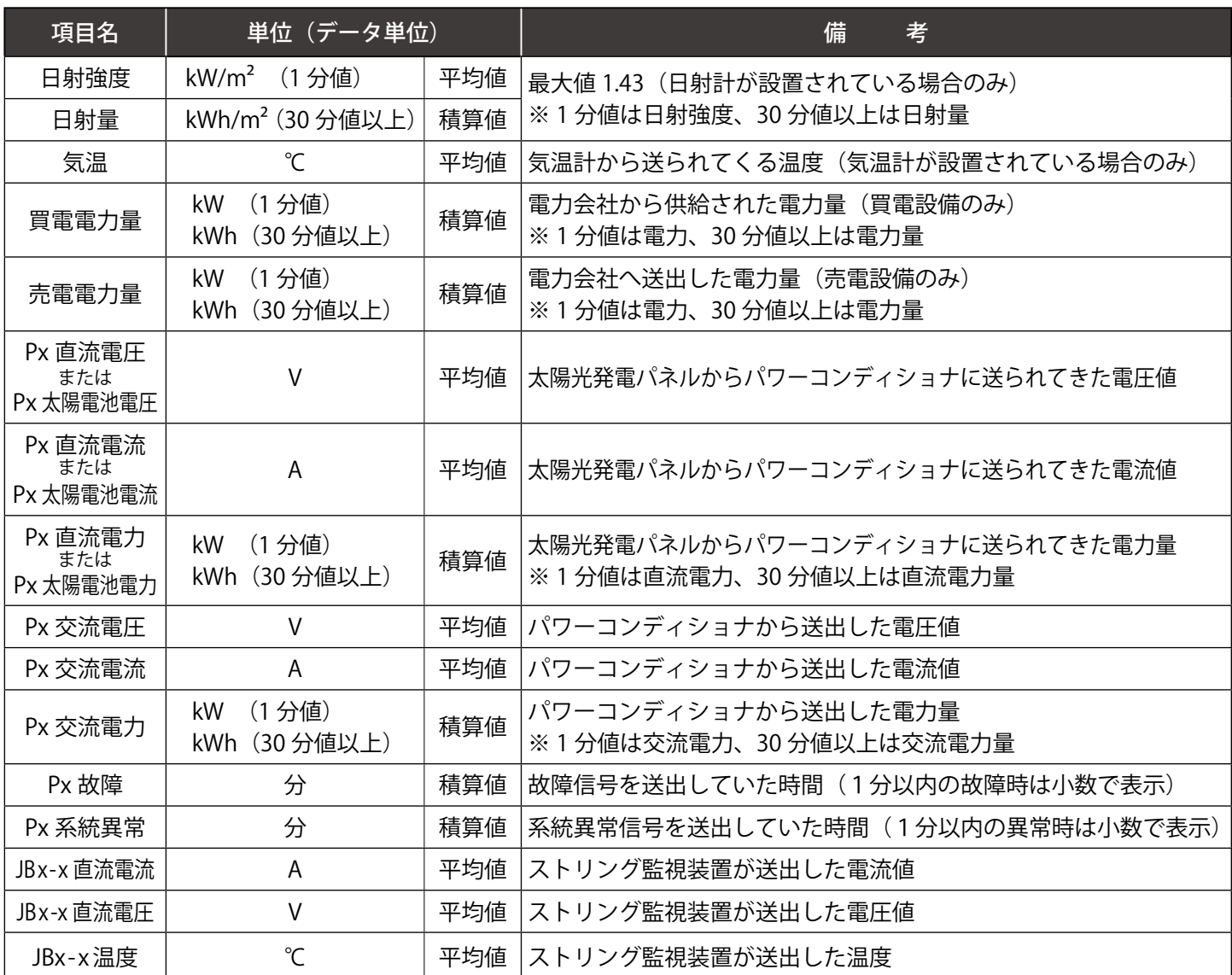

※ Px はパワーコンディショナとその番号を示します。

※ JBx-x は接続箱 (集電箱) とストリングの番号を示します。

#### <span id="page-22-1"></span>**データ単位の詳細**

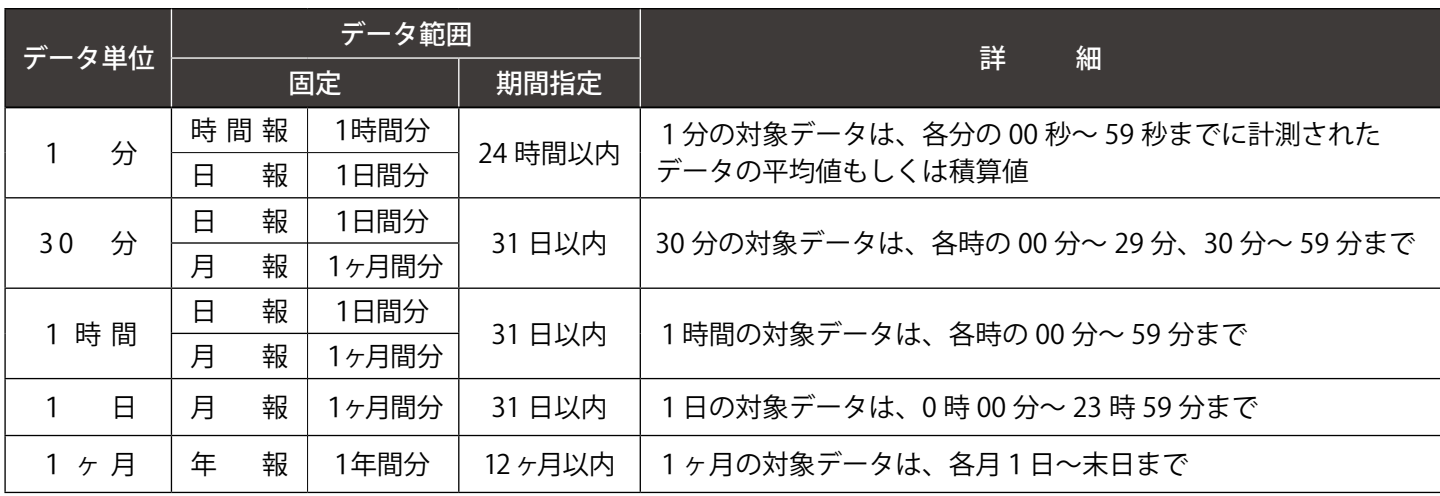

※1分データと 30 分データのサーバ上の保存期間は 1 年分です。保存期間を超えた1分データの表示とダウンロード、 および 30 分データのダウンロードは出来なくなります。1 時間・1日・1ヶ月の各データは保存期間を超えても取り 出しが可能です。

## <span id="page-23-1"></span><span id="page-23-0"></span>**各種機能:記録一覧画面**

▶記録一覧 ボタンをクリックすると表示される画面です。メンテナンスなどの実施記録などに

#### ご活用ください。

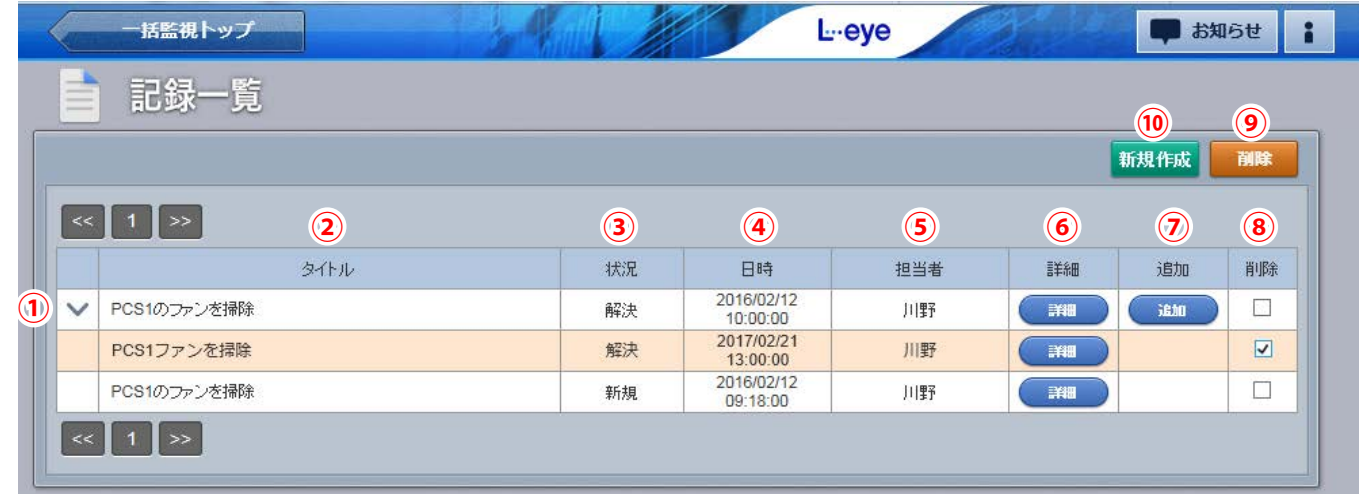

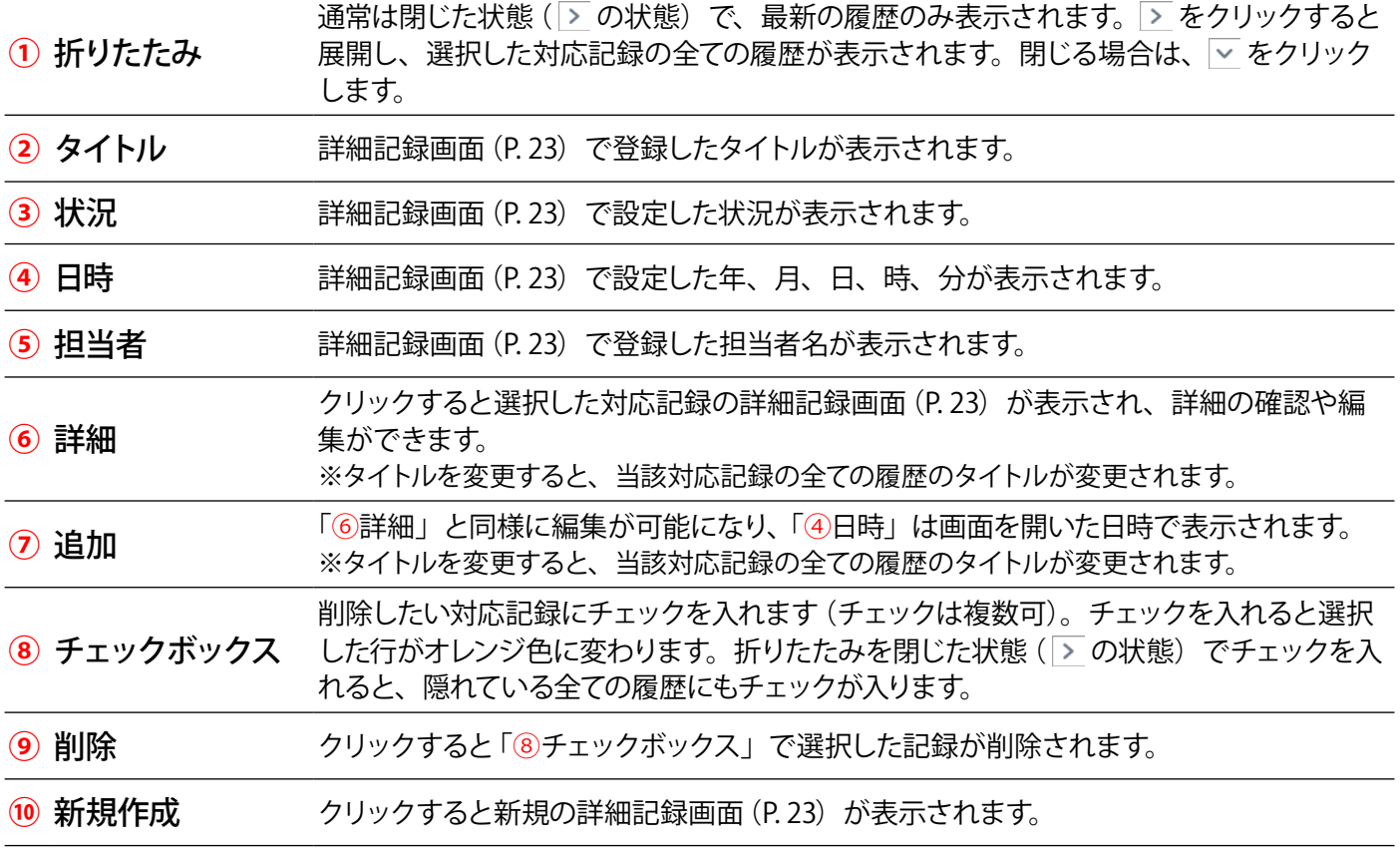

#### **◆制限事項**

対応記録 1 件あたりの履歴登録数:10 件まで

- 1 ページに表示する対応記録件数:最大 100 件まで (100 件を越える場合は次ページに表示) ※表示順序は「日時」の降順です。
- ※ 1 件あたりの履歴が 10 件を超えると、対応記録を追加することができなくなります。
- ※登録済みのタイトルデータが 1,000 件を越える場合は、「最も古い履歴から削除されますが よろしいですか」という確認画面が表示されます。「はい」で最も古い履歴から削除されます。

<span id="page-24-0"></span>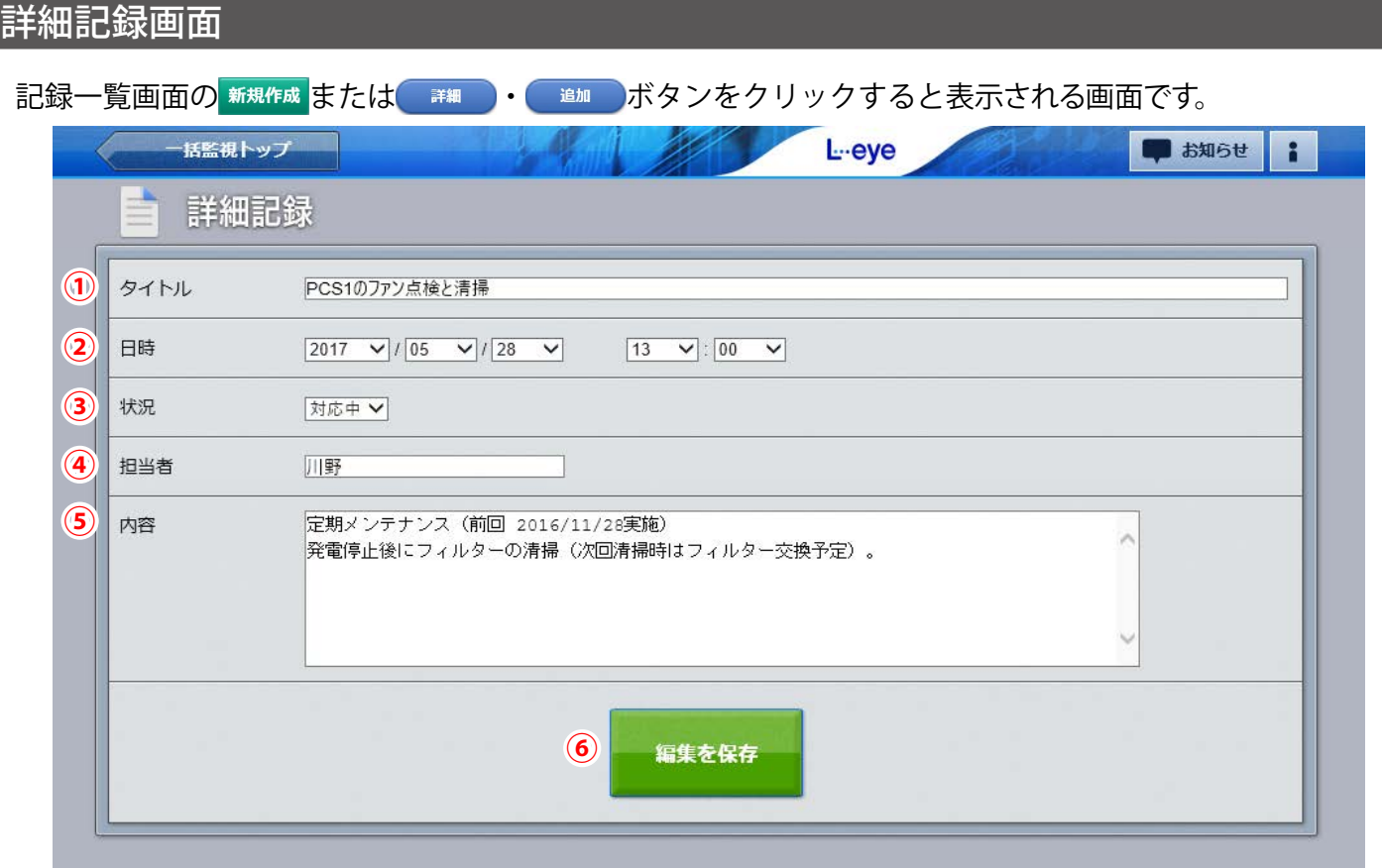

以下は 新規作成 ボタンをクリックした場合の説明です。

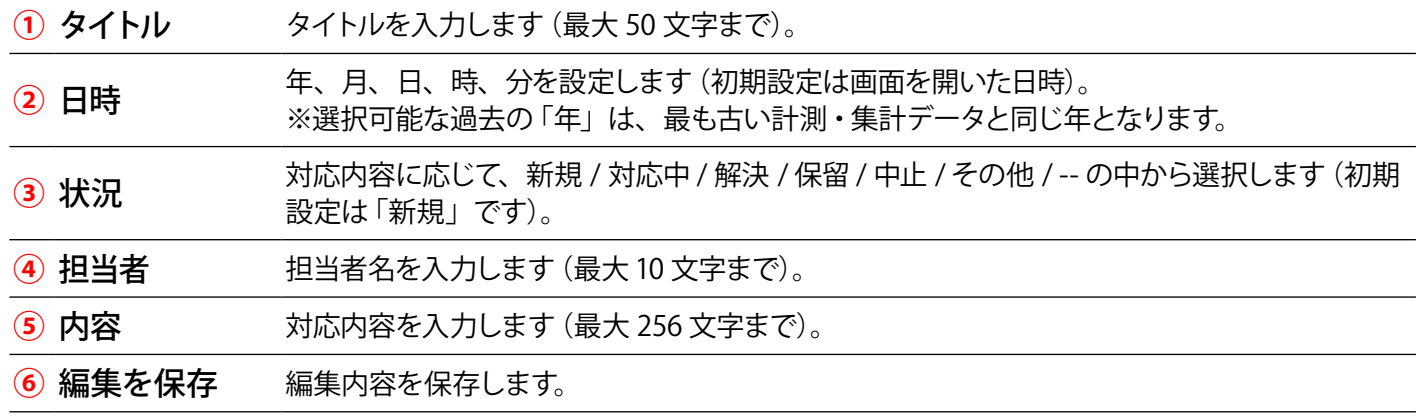

登録済みの記録の内容を確認したい場合は ポル ボタンを、登録済みの記録に新しい記録を追加したい場合は こいか、ボタンをクリックして、上記の説明を参照して編集を行ってください。

### <span id="page-25-1"></span><span id="page-25-0"></span>**各種機能:システム障害履歴画面**

ボタンをクリックすると表示される画面です。 ▶システム障害 履歴

ネットワーク障害などにより、更新停止検出設定画面で設定した時間以上データアップロードが停止すると、 更新停止検出・発生の履歴を表示し(P. [41](#page-42-1))、現在までのデータが再びアップロードされると復帰の履歴を 表示します。これらの発生または復帰の履歴が、表示起点日から最大 10,000 件まで表示されます。更新停止 検出の発生 / 復帰の履歴表示設定については『L・eye 監視画面 取扱説明書《設定編》』をご確認ください。 ※ 表示起点日は当日が表示されています(表示起点日は変更可能です)。

ボタンをクリックすると、履歴を CSV 形式でダウンロードできます (P. [33](#page-34-2))。 ▶CSVダウンロード

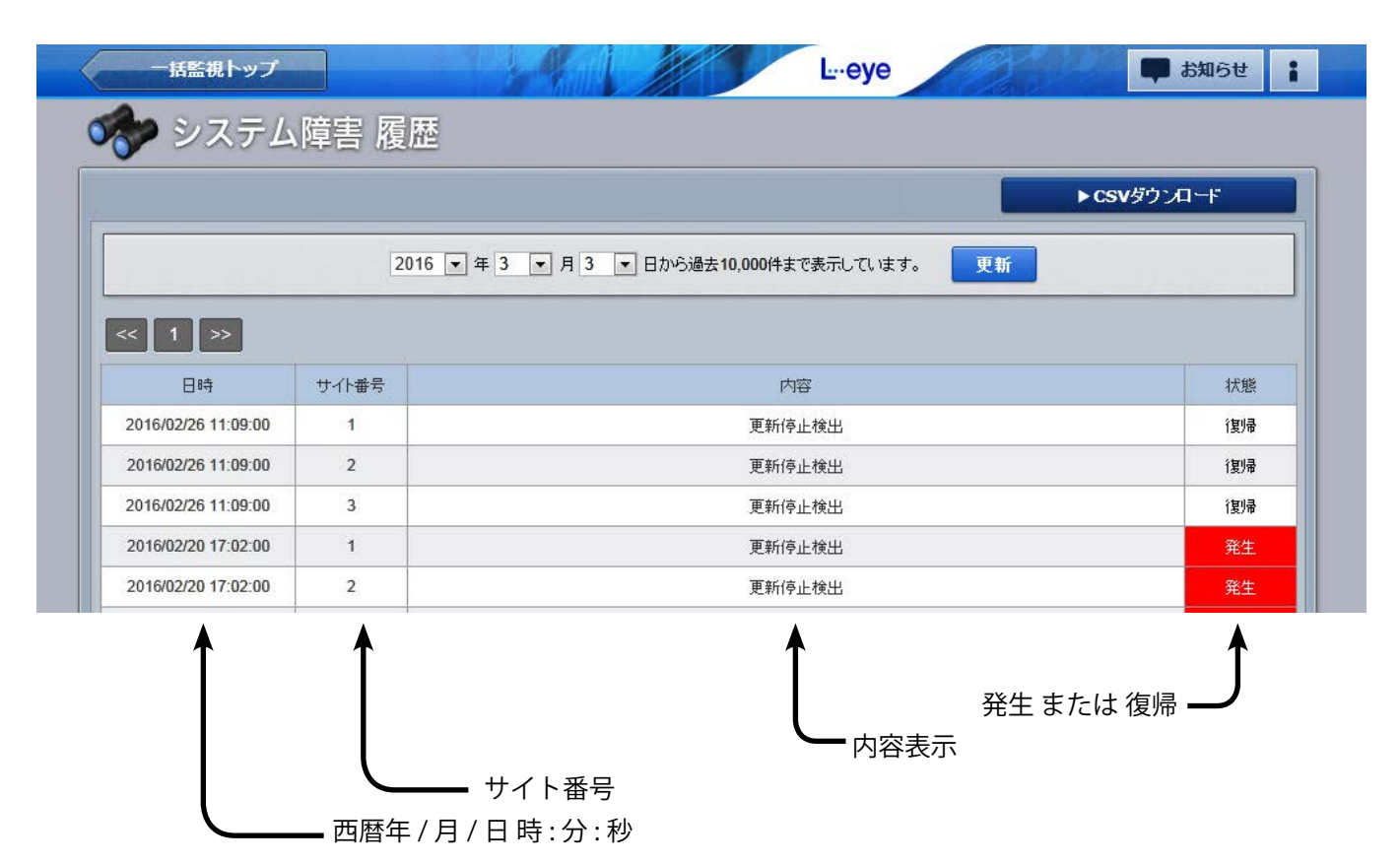

#### **システム障害履歴の CSV データ仕様** (各履歴の CSV ダウンロード→ P. [33\)](#page-34-1)

※ダウンロードファイル名は「終了西暦年*月日 開始西暦年月日* svstem\_status.csv」のように表示されます。 (2020年1月1日~2020年1月18日の場合: 20200118\_20200101\_system\_status.csv)

なお、上記ファイル名の*斜体部分*は、CSV ダウンロード時に指定しない場合は表示されません。

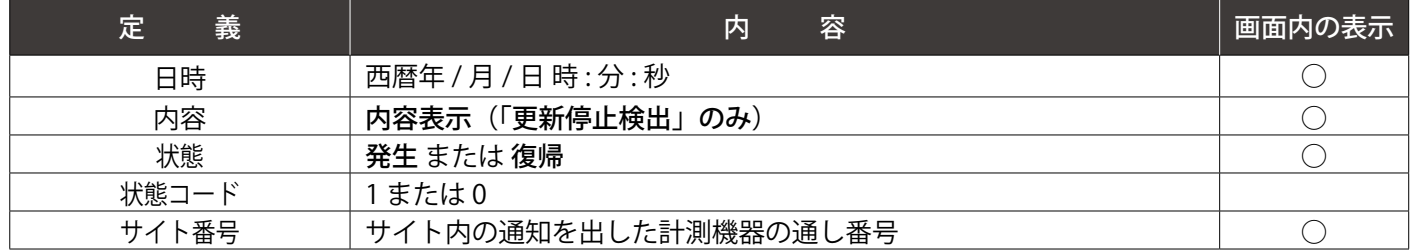

**CSV ダウンロードサンプルデータ**(※表示されている項目と数値はサンプルです。)

日時, 内容, 状態, 状態コード, サイト番号 2020/09/05 23:09:00, 更新停止検出 , 復帰 ,0,1 2020/09/05 19:21:00, 更新停止検出 , 発生 ,1,1 2020/09/05 18:48:00, 更新停止検出 , 復帰 ,0,1

 **機器を確認してください。**

## <span id="page-26-1"></span><span id="page-26-0"></span>**PCS 情報エリア**

計測しているパワーコンディショナやストリングの情報(現在の発電電力、状況など)を表示します。

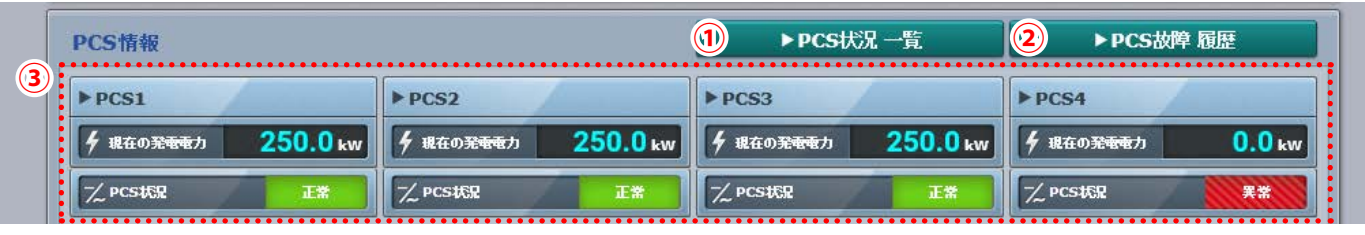

パワーコンディショナのみ計測の画面例

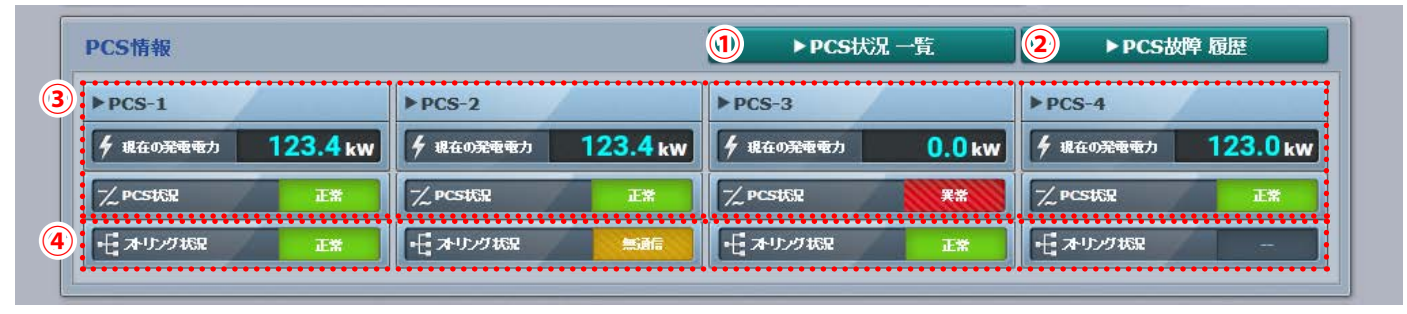

パワーコンディショナとストリング計測の画面例

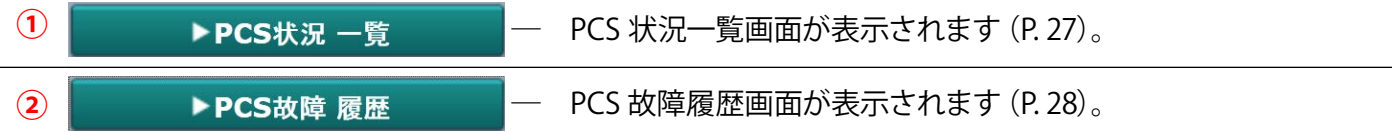

#### **PCS 情報**が表示されます。

計測機器に接続されている各 PCS 毎の、**現在の発電電力**と**状況**を確認することができます。 各 PCS のボックスをクリックすると、PCS 状況画面が表示されます(P. [27\)](#page-28-1)。

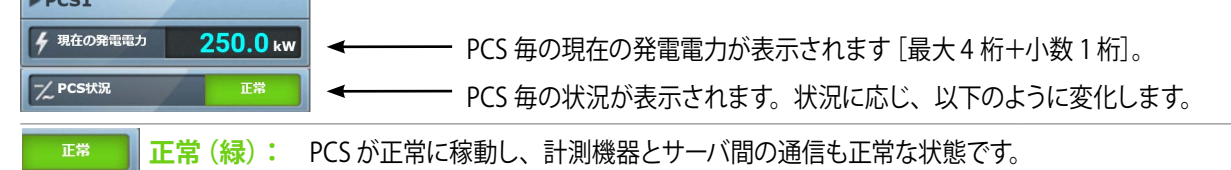

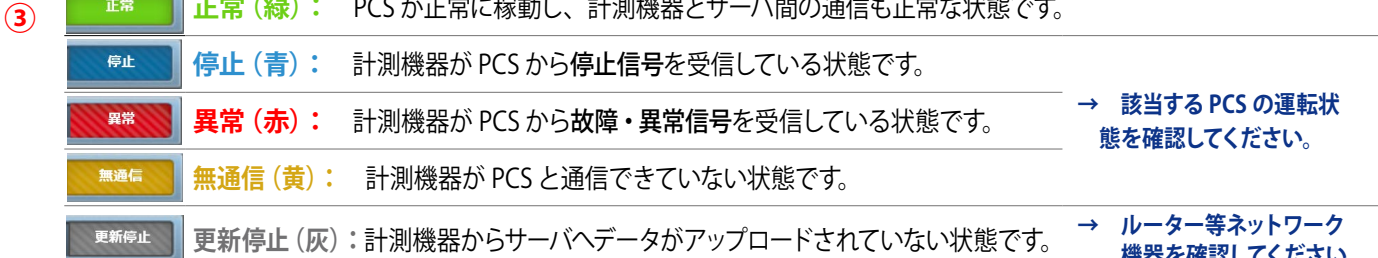

※ PCS の機種により、日没時の発電停止にて、 **「正常」**が**「停止」**や**「無通信」**となる場合があります。

接続箱毎のストリングの状況が表示されます。 ※対応可能なストリング監視機器などを計測している場合 故障(電流故障、電圧故障、温度故障)の最新 1 分値を参照します。 各 PCS のボックスをクリックすると、PCS・ストリング状況画面が表示されます(P. [26](#page-27-1))。

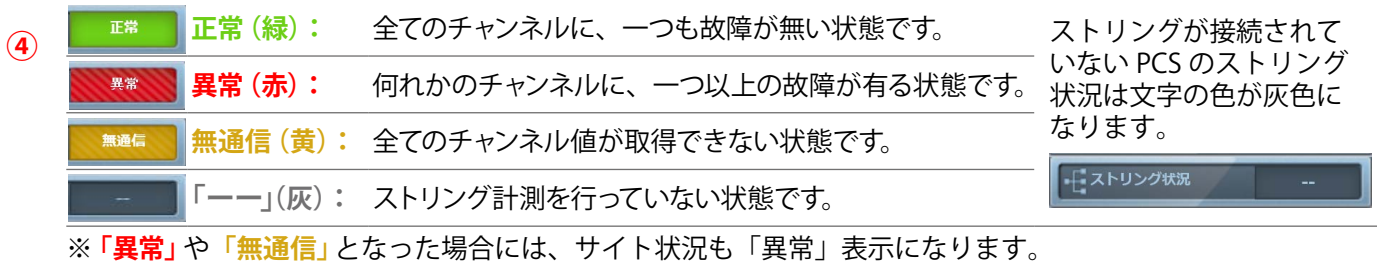

## <span id="page-27-1"></span><span id="page-27-0"></span>**PCS 情報エリア:PCS・ストリング状況画面** OP

一括監視画面の各 PCS ボックスをクリックすると表示される画面です。 ※ストリング計測を行っていても、一括監視画面の PCS 情報にストリング状況が表示されない場合があります。

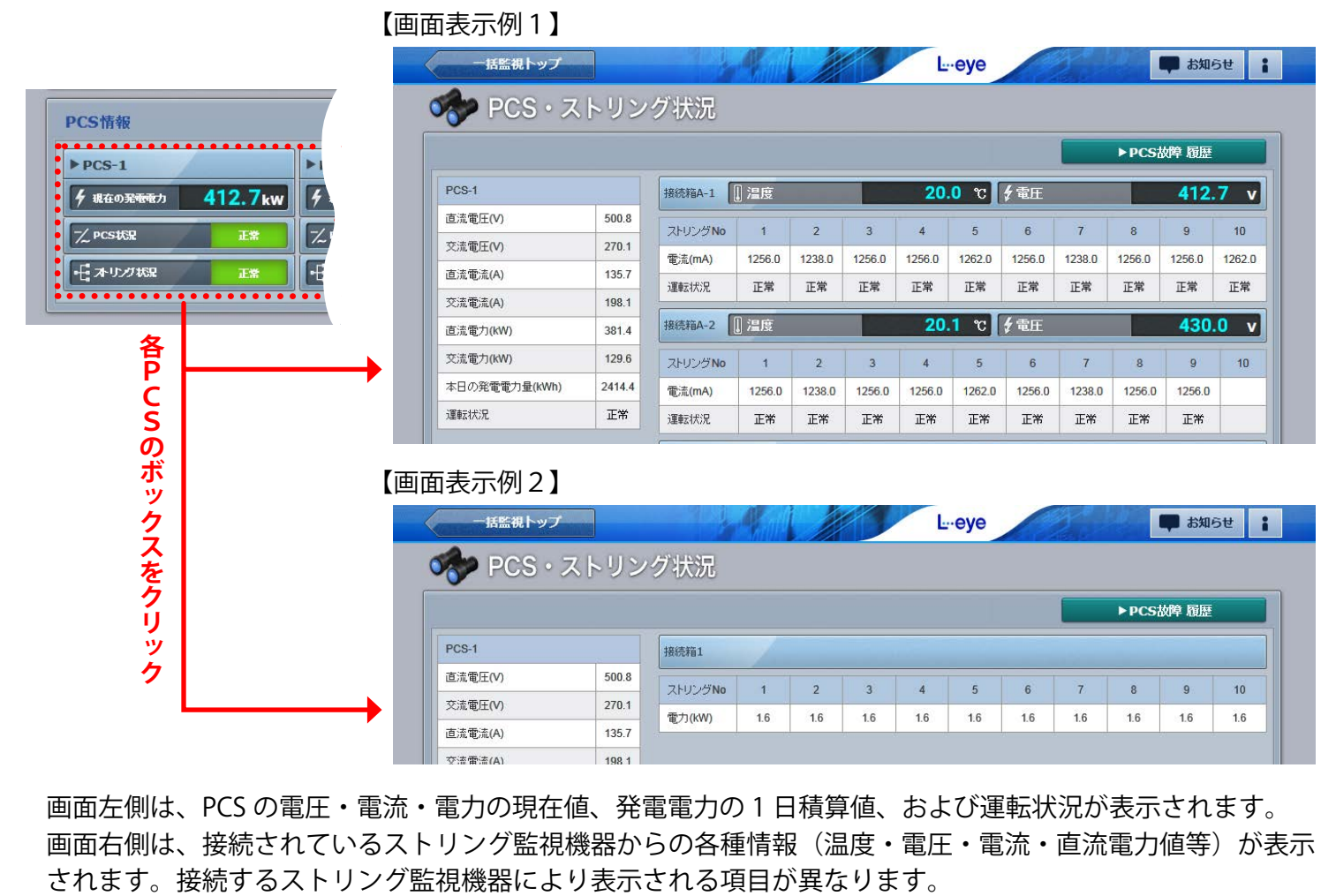

画面左側は、PCS の電圧・電流・電力の現在値、発電電力の 1 日積算値、および運転状況が表示されます。 画面右側は、接続されているストリング監視機器からの各種情報(温度・電圧・電流・直流電力値等)が表示

 $\blacksquare$ 

## <span id="page-28-1"></span><span id="page-28-0"></span>**PCS 情報エリア:PCS 状況画面**

一括監視画面の各 PCS ボックスをクリックすると表示される画面です。

各 PCS の電圧・電流・電力の現在値、発電電力の 1 日積算値、および運転状況が表示されます。 ※ PCS の機種によっては、表示されない項目もあります。

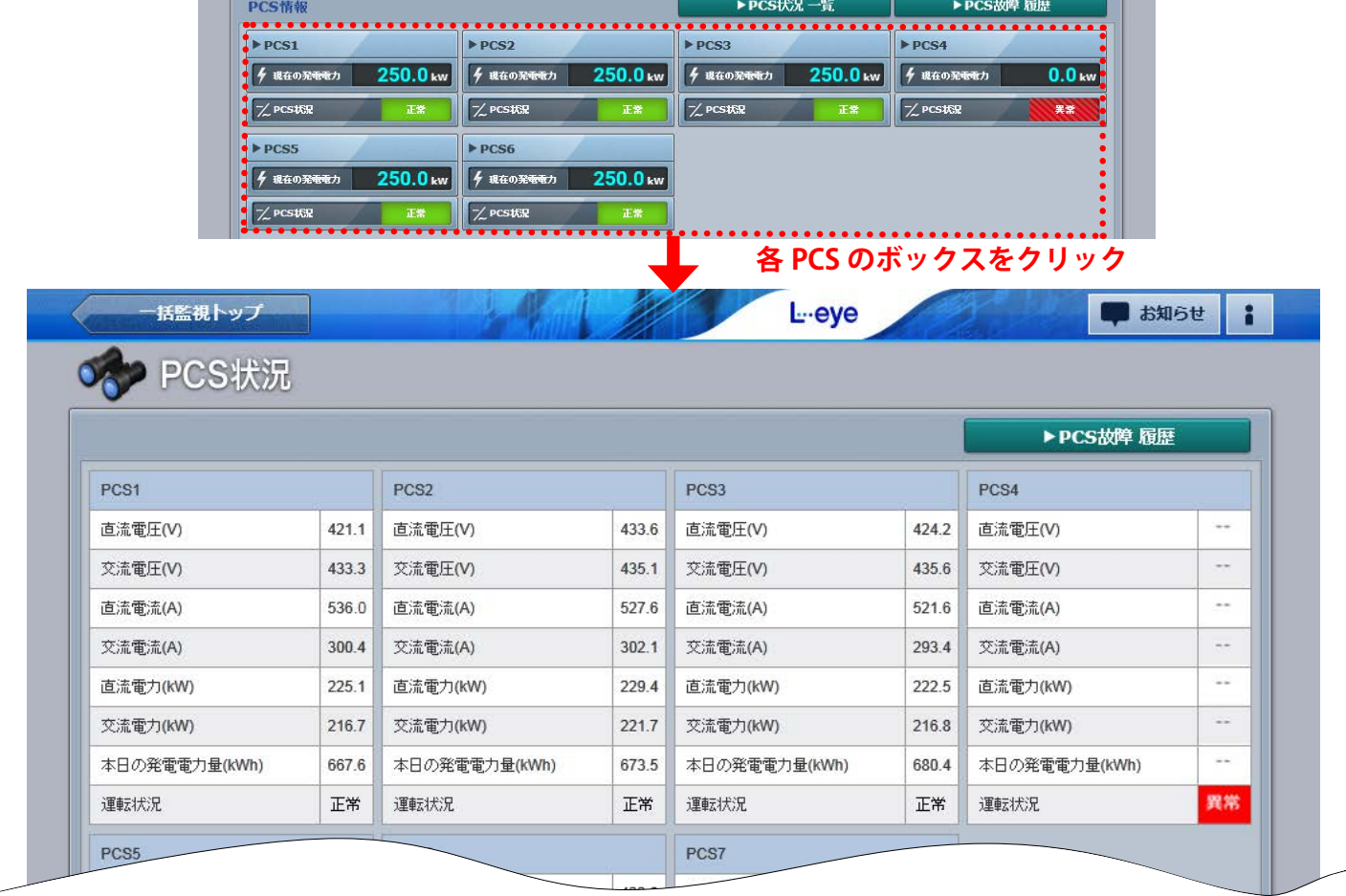

## <span id="page-28-2"></span>**PCS 情報エリア:PCS 状況一覧画面**

▶PCS状況 一覧

ボタンをクリックすると表示される画面です。

各 PCS の電圧・電流・電力の現在値、発電電力の 1 日積算値、および運転状況が表示されます。 ※ PCS の機種によっては、表示されない項目もあります。

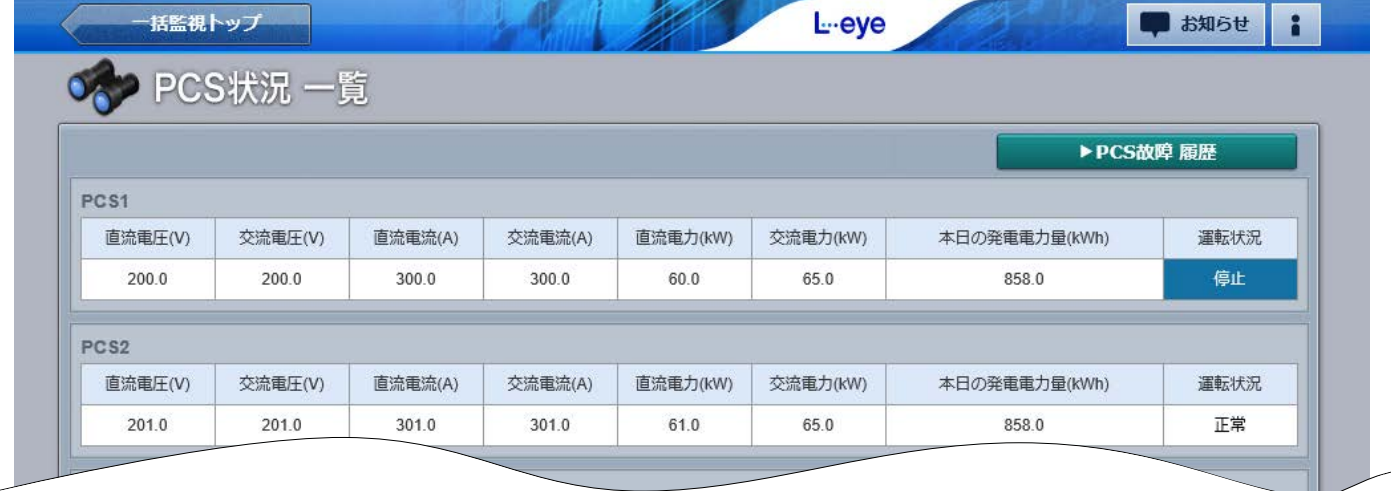

## <span id="page-29-1"></span><span id="page-29-0"></span>**PCS 情報エリア:PCS 故障履歴画面**

#### ▶PCS故障 履歴

ボタンをクリックすると表示される画面です。

PCS の詳細故障の発生または復帰の履歴が、表示起点日から最大 10,000 件まで表示されます。故障の発生 / 復帰 の履歴表示設定については『L・eye 監視画面 取扱説明書《設定編》』をご確認ください。 ※ 表示起点日は当日が表示されています(表示起点日は変更可能です)。

```
33)。
```
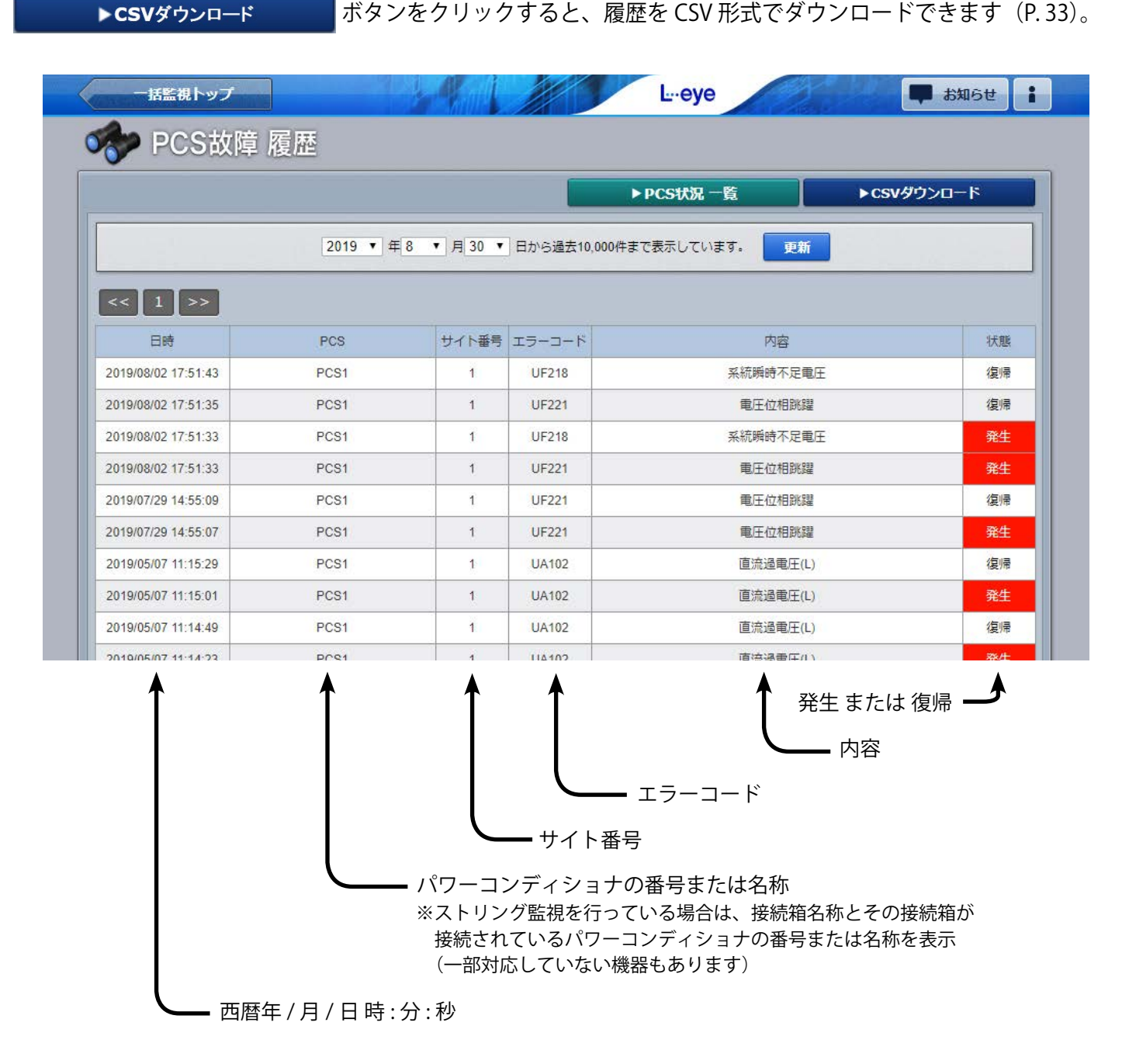

#### **《注意》「状態」欄の表示について**

ご利用のパワーコンディショナの通信仕様によっては、故障状態の「発生」しか取得できない場合があり ます。この場合、画面右端の「状態」欄においても「発生」しか表示されません。 なお、「無通信」状態の履歴は計測機器からの通知ですので、「発生」と「復帰」が表示されます。

**PCS 故障履歴の CSV データ仕様** (各履歴の CSV ダウンロード→ P. [33\)](#page-34-1)

※ダウンロードファイル名は「終了西暦年*月日\_開始西暦年月日* \_pcs\_status.csv」のように表示されます。 (2020年1月1日~2020年1月18日の場合: 20200118 20200101 pcs\_status.csv)

なお、上記ファイル名の*斜体部分*は、CSV ダウンロード時に指定しない場合は表示されません。

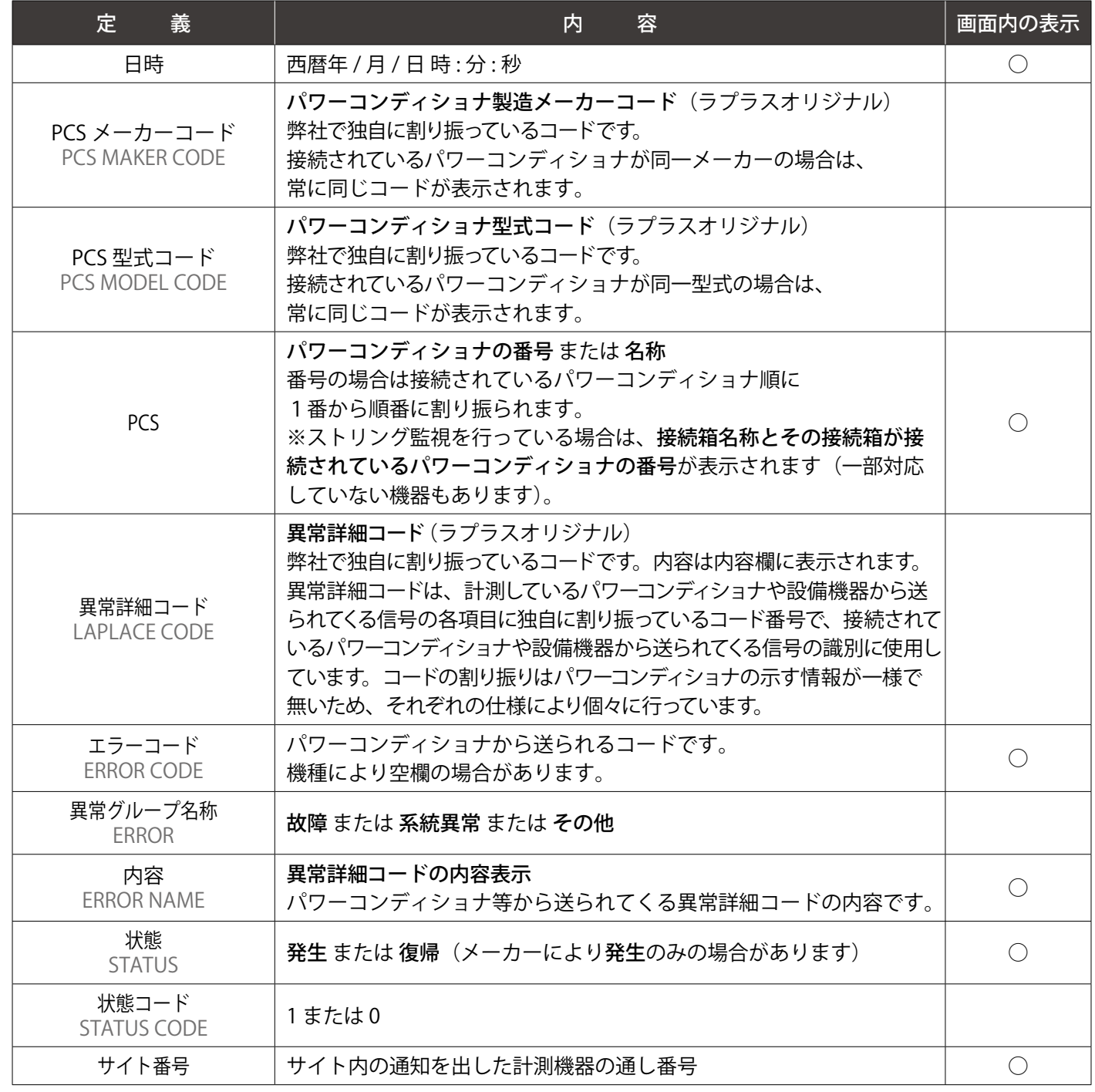

#### **CSV ダウンロードサンプルデータ**

日時, PCS メーカーコード, PCS 型式コード, PCS, 異常詳細コード, エラーコード, 異常グループ名称, 内容, 状態, 状態コード, サイト番号 2020/07/06 15:20:00,018,001,PCS1,5000,,その他 ,無通信 PCS,復帰 ,0,1 2020/07/06 15:20:00,018,001,PCS2,5000,,その他 ,無通信 PCS,復帰 ,0,1 2020/07/06 14:59:36,018,001,PCS2,5000,,その他 ,無通信 PCS,発生 ,1,1 2020/07/06 14:59:36,018,001,PCS1,5000,,その他 ,無通信 PCS,発生 ,1,1 2020/07/06 14:46:58,018,001,PCS1,0007,UA211, その他,SPD 異常 (サージプロテクタ),復帰,0,1 2020/07/06 14:46:26,018,001,PCS1,0007,UA211, その他,SPD 異常 ( サージプロテクタ),発生,1,1 2020/07/06 14:46:26,018,001,接続箱 1-1 : PCS1,3001,,故障 ,接続箱 1-1SPD 警告 ,復帰 ,0,1

### <span id="page-31-1"></span><span id="page-31-0"></span>**蓄電池情報エリア** OP

計測対象機器がパワーコンディショナだけでなく蓄電池も含まれる場合で、充電率 (SOC)、充電電力、放電 電力の 3 つの項目を計測している場合に、それらの計測値を表示する蓄電池情報エリアが表示されます。 グラフ画面 (P. [14](#page-15-1)) (※ 1) やデータ表示画面 (P. [18](#page-19-1)) には対応していません。

※自家消費型出力制御機能をご利用の場合、かつ蓄電池を計測している案件は、『Solar Legato 機能説明書』も ご確認ください。

| 蓄電池情報  |                   |                     |                   |        |                   |                   |                   |
|--------|-------------------|---------------------|-------------------|--------|-------------------|-------------------|-------------------|
| ▶ 蓄電池1 |                   | ▶ 蓄電池2              |                   | ▶ 蓄電池3 |                   | ▶ 蓄電池4            |                   |
| 自充電率   | 75.0%             | 自充電率                | 75.0 <sub>%</sub> | □ 充電率  | 75.0 <sub>%</sub> | 1 1 充電率           | 55.0%             |
| 子充電電力  | $0.0$ kw          | 日本電気力               | 0.0 <sub>kw</sub> | ■○充電電力 |                   | 0.0 kw   日 充電電力   | 0.0 <sub>kv</sub> |
| ■→放電電力 | 2.4 <sub>kw</sub> | ▌ <mark></mark> 门 ┌ | 2.4w              | ▌⊖៳電電力 |                   | 2.4 kw     → 放電電力 | 1.1 <sub>kw</sub> |

PCS 情報エリアの下部に表示されます

・ネットワークトラブルなどで計測データが取得できていない場合は「--」を表示します。

(※1)自家消費型出力制御機能をご利用の場合、かつ蓄電池を計測している場合は「自家消費制御(蓄電池あり)グラフ」 を選択できます。

#### データダウンロード

一括監視画面に蓄電池情報エリアが表示されている発電サイトのデータダウンロード画面 (P. [20\)](#page-21-1) では、 対象機器の選択肢に「蓄電池」が追加され、蓄電池の計測データも CSV 形式でダウンロードすることができ ます。データ単位、データ範囲など、データダウンロードの詳細については P. [20](#page-21-1) をご確認ください。

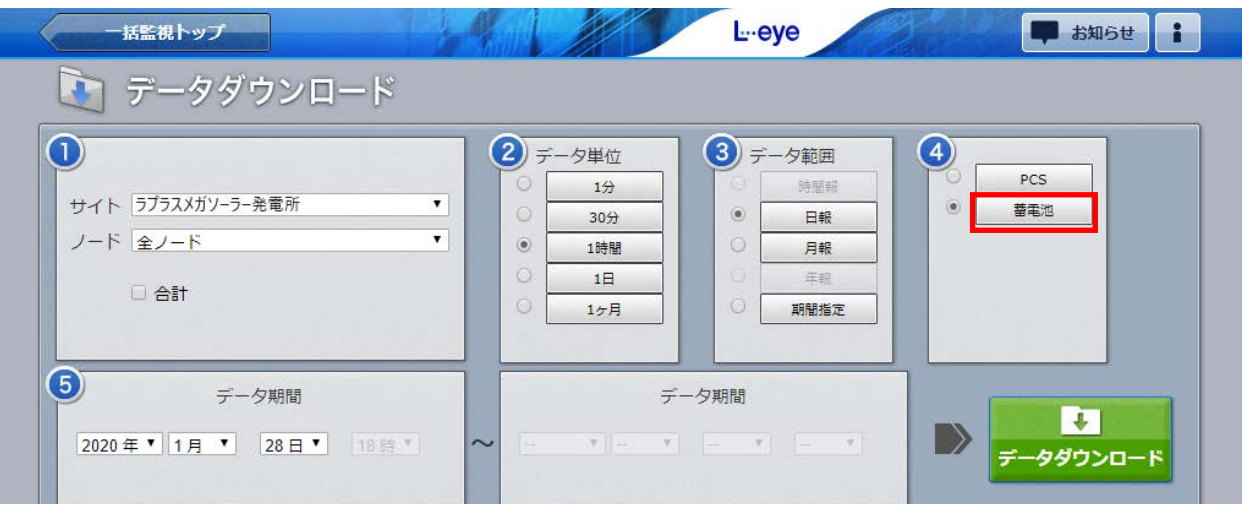

#### **CSV データ仕様**

「**開始西暦年***月日\_終了西暦年月日\_***データ単位\_data\_battery.csv」のように表示されます。** (2020年1月1日~2020年1月18日のデータ単位が1日の場合: 20200701\_20200118\_daily\_data\_battery.csv) なお、上記ファイル名の*斜体部分*は、CSV ダウンロード時に指定しない場合は表示されません。

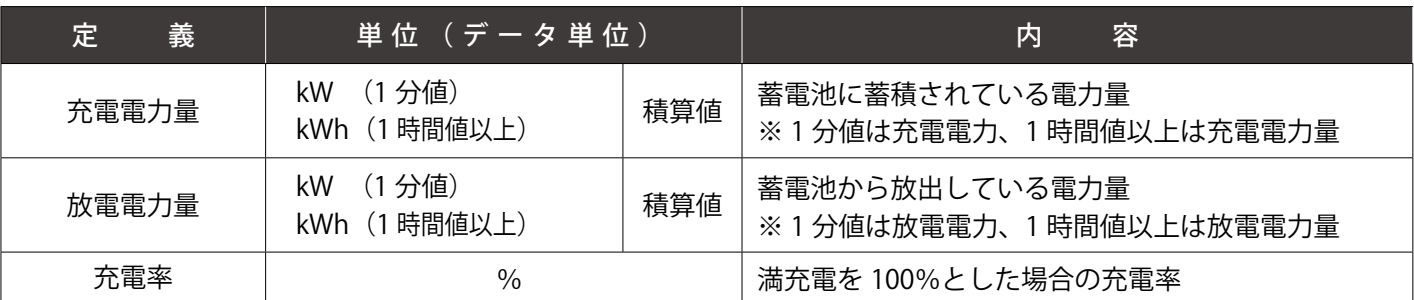

## <span id="page-32-1"></span><span id="page-32-0"></span>**受変電設備エリア** OP

接点入力信号の状態、売買電力量などの計測値を表示します。 接点入力信号や、売買電力量などの計測がある場合のみ表示されます。

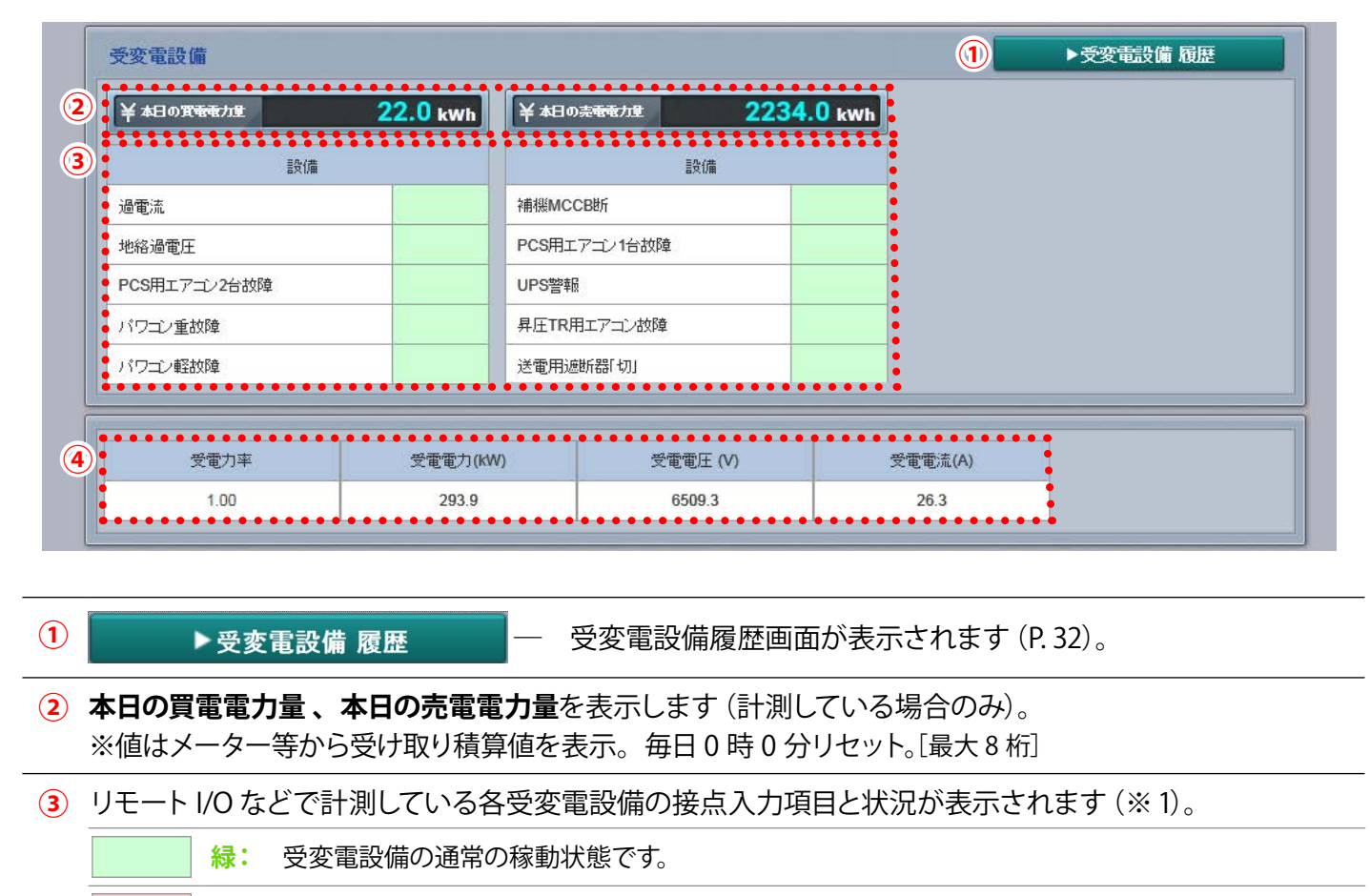

**赤+「発生」:** 該当の故障・異常・状態項目の発生状態です。 **→ 該当する機器の状態を確認してください。** 発生

**④** リモート I/O などで計測している**電圧、電流、電力、力率、温度**等の計測値が表示されます。

(※ 1)状態の表示テキストや色は受変電接点表示設定画面で変更可能です。

## <span id="page-33-1"></span><span id="page-33-0"></span>**受変電設備エリア:受変電設備 履歴画面** OP

#### ▶受変電設備 履歴

ボタンをクリックすると表示される画面です。

受変電設備の異常の発生または復帰の履歴が、表示起点日から最大 10,000 件まで表示されます。異常の発生 / 復帰の履歴表示設定については『L・eye 監視画面 取扱説明書《設定編》』をご確認ください。 ※ 表示起点日は当日が表示されています(表示起点日は変更可能です)。

```
33)。
▶CSVダウンロード
```
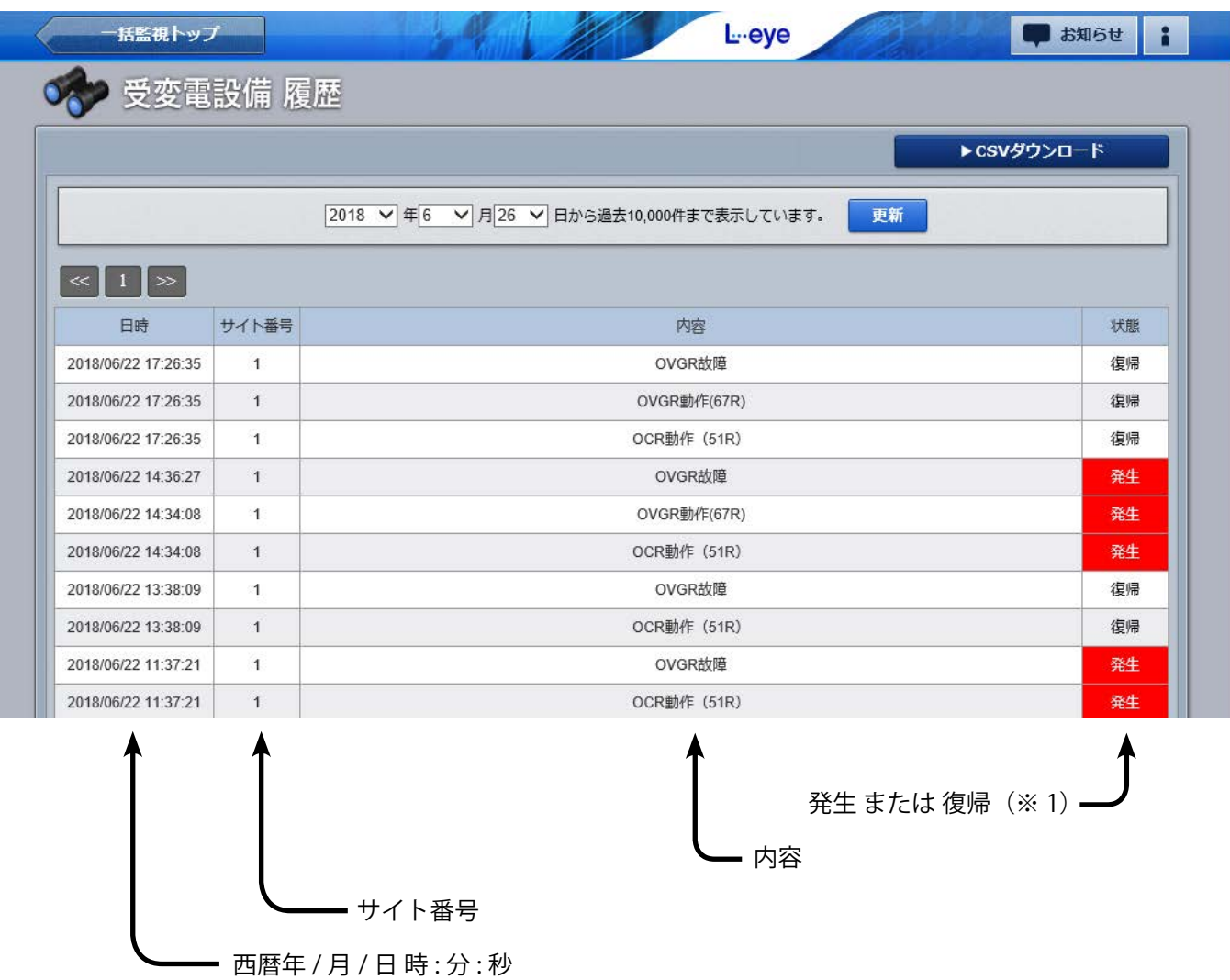

(※ 1)状態のテキスト(発生・復帰)は受変電接点表示設定画面で変更可能です。 但し、受変電接点表示設定画面で表示テキスト欄を空欄に設定している場合は、発生・復帰が表示されます。

#### <span id="page-34-2"></span><span id="page-34-0"></span>**受変電設備履歴の CSV データ仕様**

※ダウンロードファイル名は「終了西暦年*月日 開始西暦年月日* status.csv」のように表示されます。 (2020年1月1日~2020年1月18日の場合: 20200118\_20200101\_status.csv)

なお、上記ファイル名の*斜体部分*は、CSV ダウンロード時に指定しない場合は表示されません。

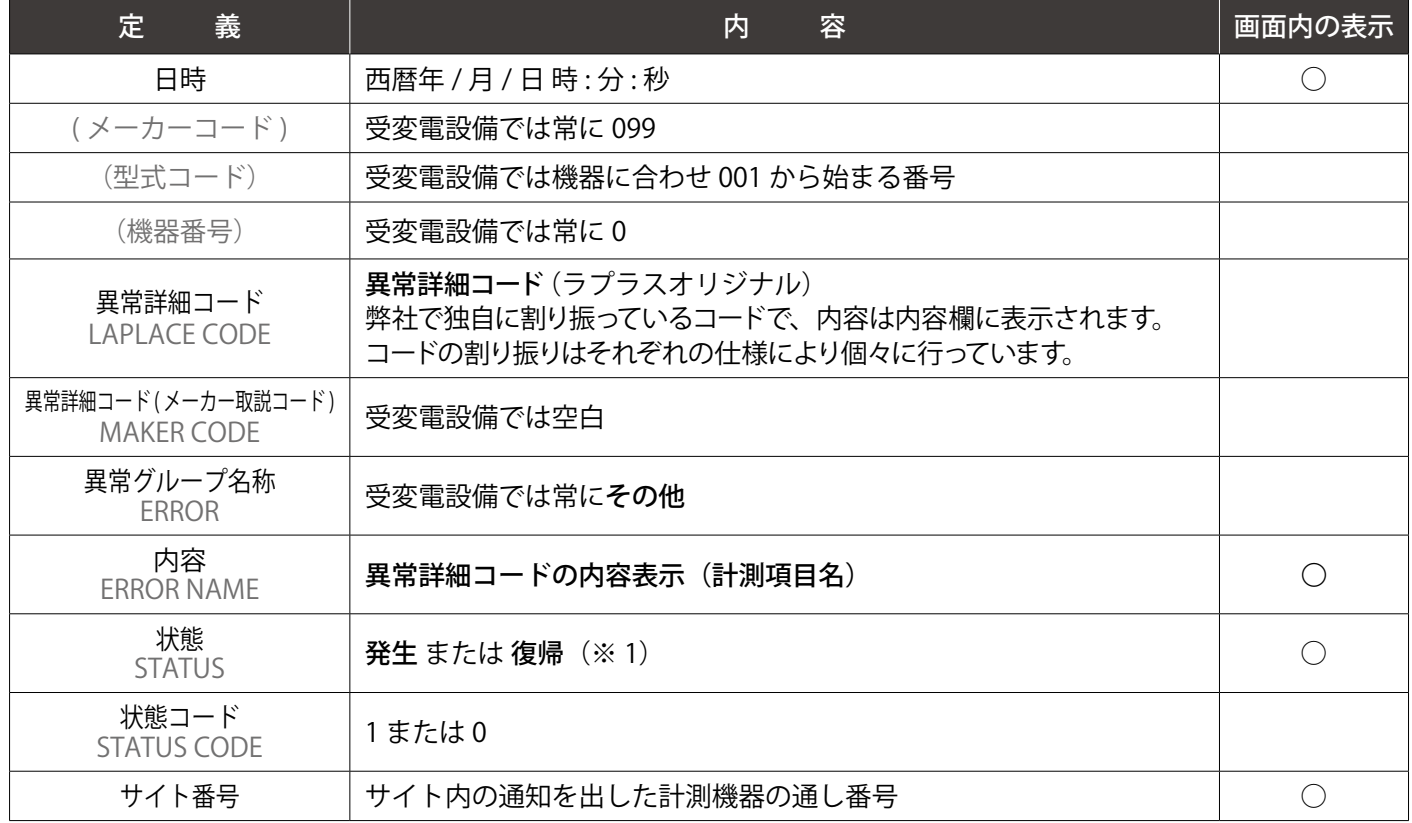

#### **CSV ダウンロードサンプルデータ**

日時 , , , 異常詳細コード , 異常詳細コード ( メーカー取説コード ) , 異常グループ名称 , 内容 , 状態 (※ 1) ,状態コード , サイト番号 2020/09/06 15:09:37,099,001,0,6050,, その他 ,PAS 地絡 (67), 復帰 ,0,1 2020/09/06 15:09:14,099,001,0,6050,, その他 ,PAS 地絡 (67), 発生 ,1,1 2020/09/06 15:03:13,099,001,0,6005,, その他 , 受電 過電流 (51R), 復帰 ,0,1 2020/09/06 14:48:47,099,001,0,6049, その他,PAS 閉,復帰,0,1 2020/09/06 14:48:08,099,001,0,6049, その他,PAS 閉,発生,1,1

<span id="page-34-1"></span>(※1) 前ページ参照

## **各履歴の CSV ダウンロード**

システム障害履歴、PCS 故障履歴、受変電設備履歴の各画面にある

▶CSVダウンロード

ボタンをクリックして表示される画面にて、取り出すデータの開始年月日と終了年月日を指定し、各履歴の CSV データを最大 10,000 件までダウンロードすることができます。10,000 件を超えた場合は、超えたデータ が含まれるように開始年月日と終了年月日を再指定してダウンロードして下さい。

この故障や障害の履歴データは、**過去の開始年月日**と、**それより現在に近い年月日**をそれぞれ「年」、「月」、「日」 の順番で指定し、「実行」ボタンをクリックします。

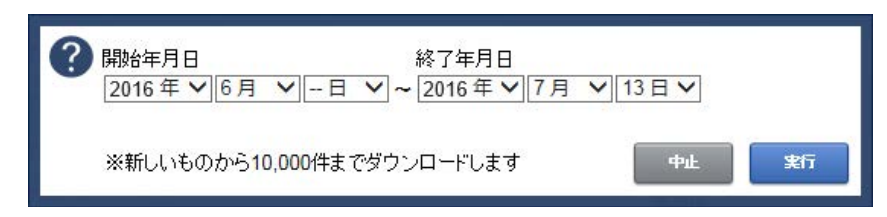

※設定した日付がファイル名に 反映されます。

## <span id="page-35-1"></span><span id="page-35-0"></span>**電力メーター(計量値)エリア** OP

検定付き電力メーター(以下:電力メーター)の計測を行う場合、一括監視画面の受変電設備エリア、電力メー ター(計量値)エリアにそれらの計測データが表示され、データダウンロードも可能になります。 また、低圧スマートメーターは、設定メニュー画面で、遠隔で B ルートサービスの「認証 ID」と「パスワード」 を設定することができます。併せて『L・eye 監視画面 取扱説明書《設定編》』もご参照ください。

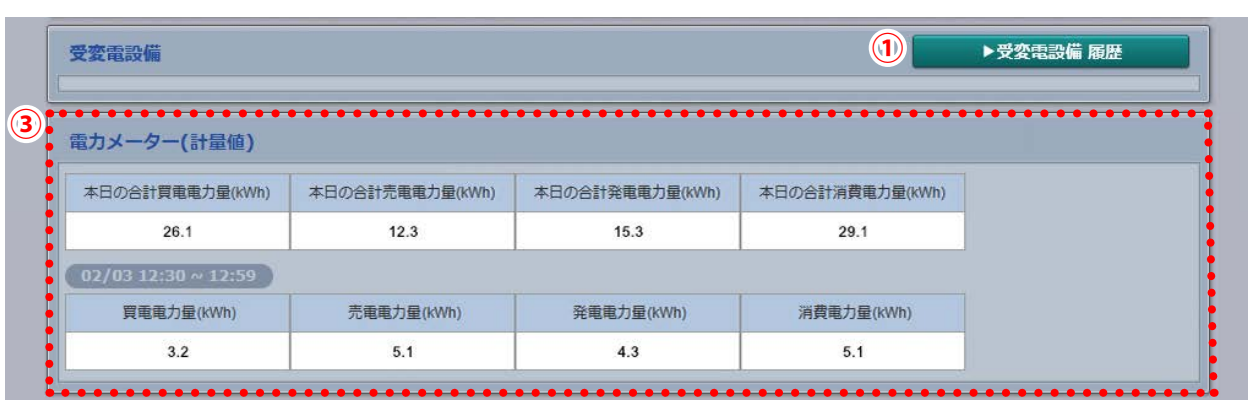

電力メーター計測がある場合の画面例

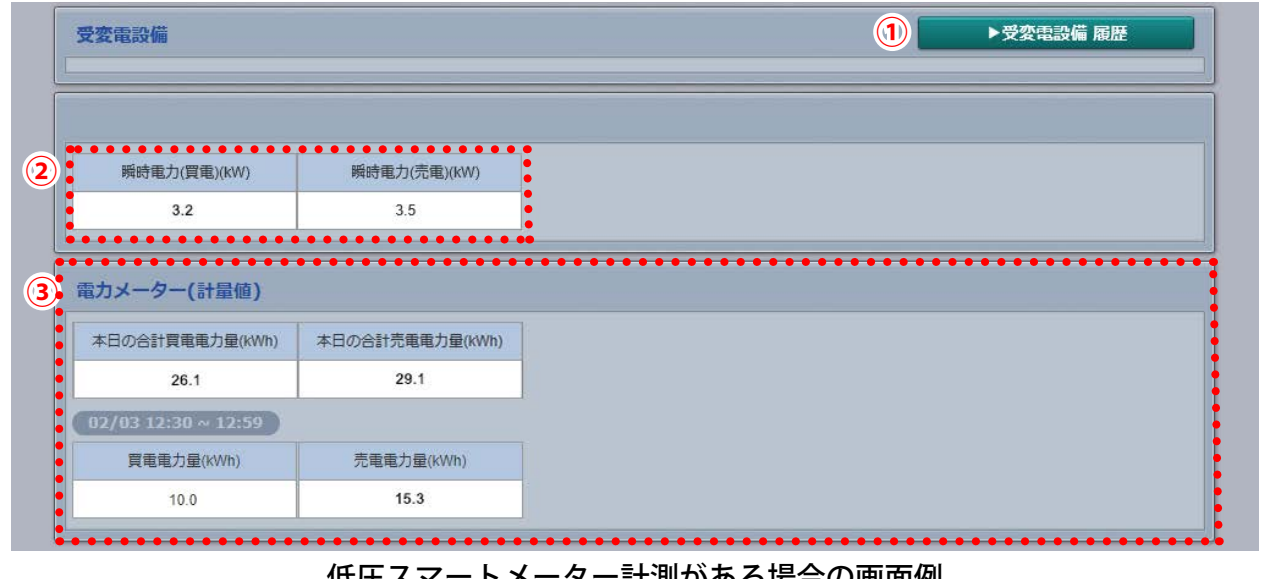

低圧スマートメーター計測がある場合の画面例

**1 トッキング・シャント 電圧 マイマーの無通信の発生 / 復帰の履歴が表示されます (P. [32](#page-33-1))。** 

**②** 電力メーターの計量値以外の計測データが表示されます。

**③** 電力メーターの計量値の計測データが表示されます。 ※計測していない項目は表示されません

#### 【表示項目】

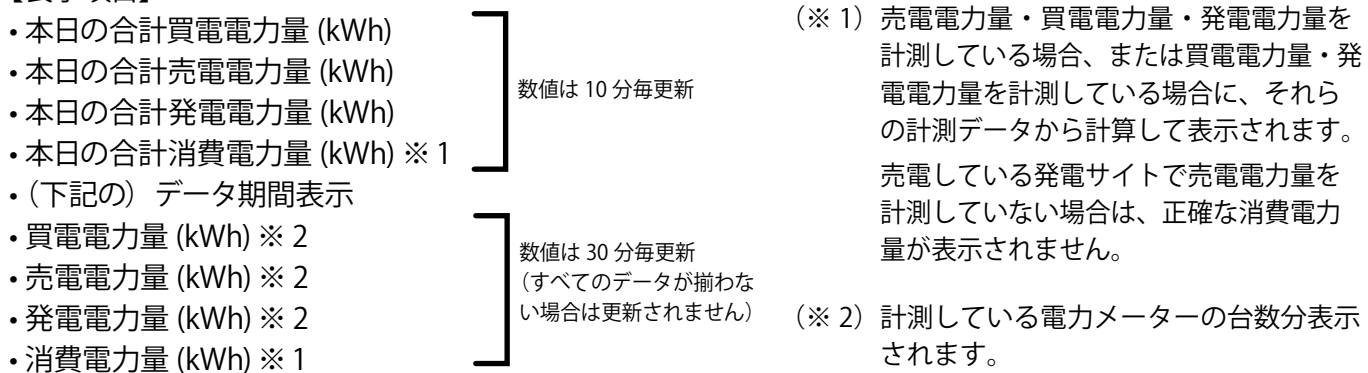

### <span id="page-36-0"></span>データダウンロード

データダウンロード画面 (P. [20\)](#page-21-1) では、 電力メーターの計測データも CSV 形式 でダウンロードすることができます。 データ単位、データ範囲については P. [20](#page-21-1) をご確認ください。 対象機器の選択によって、ダウンロード できる CSV データが異なります。

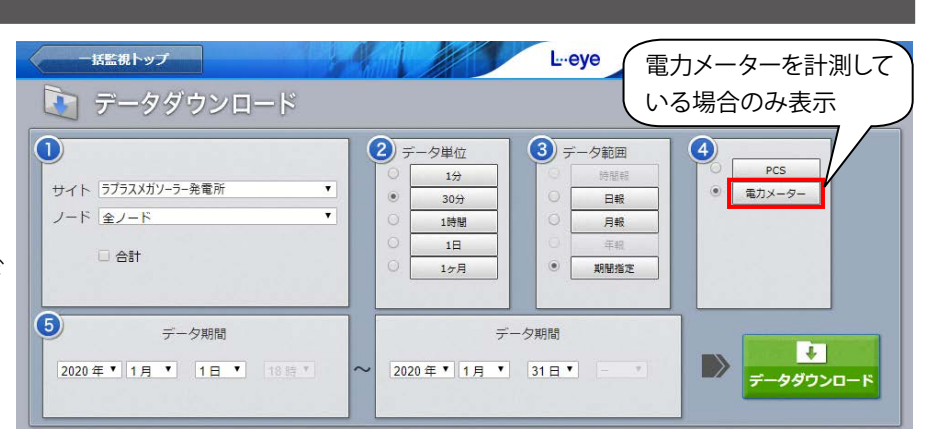

#### **CSV データ仕様**

(1)対象機器「電力メーター」を選択した場合

データ単位「30分」、「1 時間」、「1日」、「1ヶ月」を選択した場合、「電力メーター」を選択できます。 電力メーターの計測データのみダウンロードします。

「開始西暦年月日 *終了西暦年月日* meter データ単位 data.csv」のように表示されます。

(2020年8月1日~2020年8月18日のデータ単位が 30 分の場合: 20200801 20200818 meter30minutely data.csv) なお、上記ファイル名の*斜体部分*は、CSV ダウンロード時に指定しない場合は表示されません。

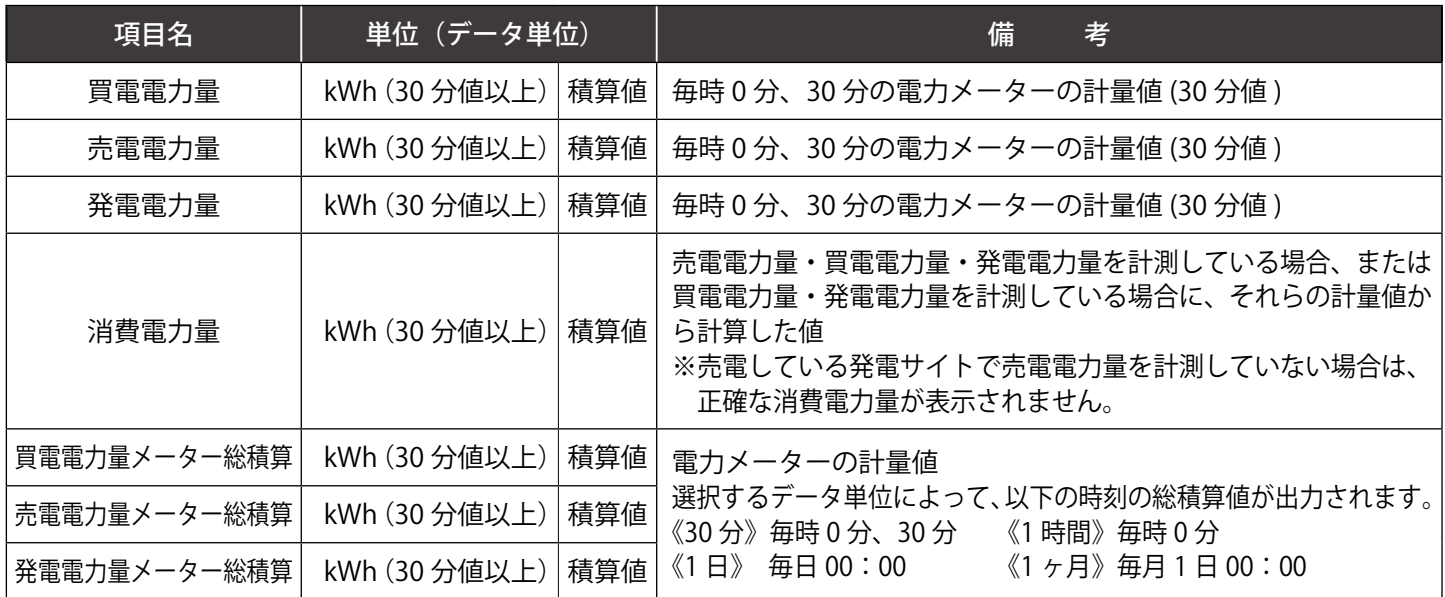

※消費電力量以外は、計測している項目のみ出力されます。 ※消費電力量は一括監視画面に表示があり、●で「全ノード」を選択している場合のみに出力されます。 ※消費電力量は計算値のため、メーター総積算は出力されません。 ※メーター総積算は、1で「合計」を選択すると出力されません。 ※施設毎に項目名が異なります。

#### (2)電力メーターで瞬時値を計測している場合で、対象機器「PCS」、「ストリング」、「蓄電池」を選択した場合 電力メーターで瞬時値を計測している場合は、その項目を含む計測機器すべての計測データをダウンロードします。 ※(1)のデータは含まれません。 ※施設毎に項目名が異なります。

◆低圧スマートメーターで計測を行っている場合の項目例(下記 2 項目のうち、計測している項目のみ出力)

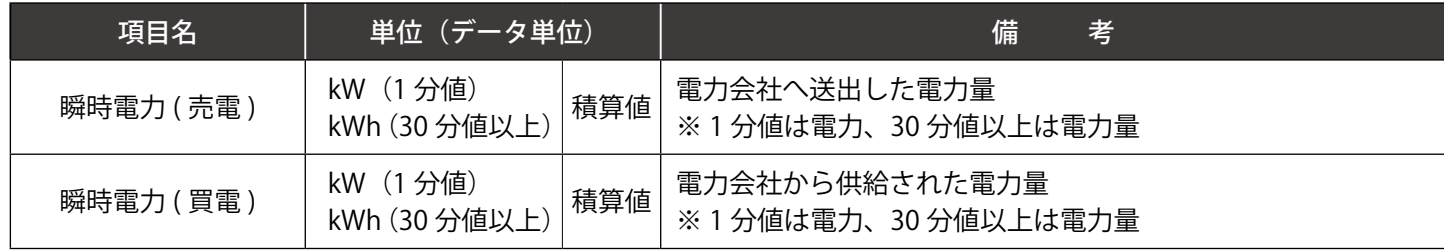

## <span id="page-37-0"></span>**グループ監視画面** OP

※この画面は、別途お申込みいただいたお客様にご提供している画面です。

複数のサイトをひとまとめにしてグループ単位で監視することができます(最大 100 サイトまで)。グループ 監視画面は「表タイプ」と「窓タイプ」があり(下図参照)、グループ監視画面を上位監視画面、グループ内の個々 の画面を下位監視画面と呼びます。グループ監視画面を上位または下位監視画面に設定することも可能です。 気象情報の表示には対応していません。

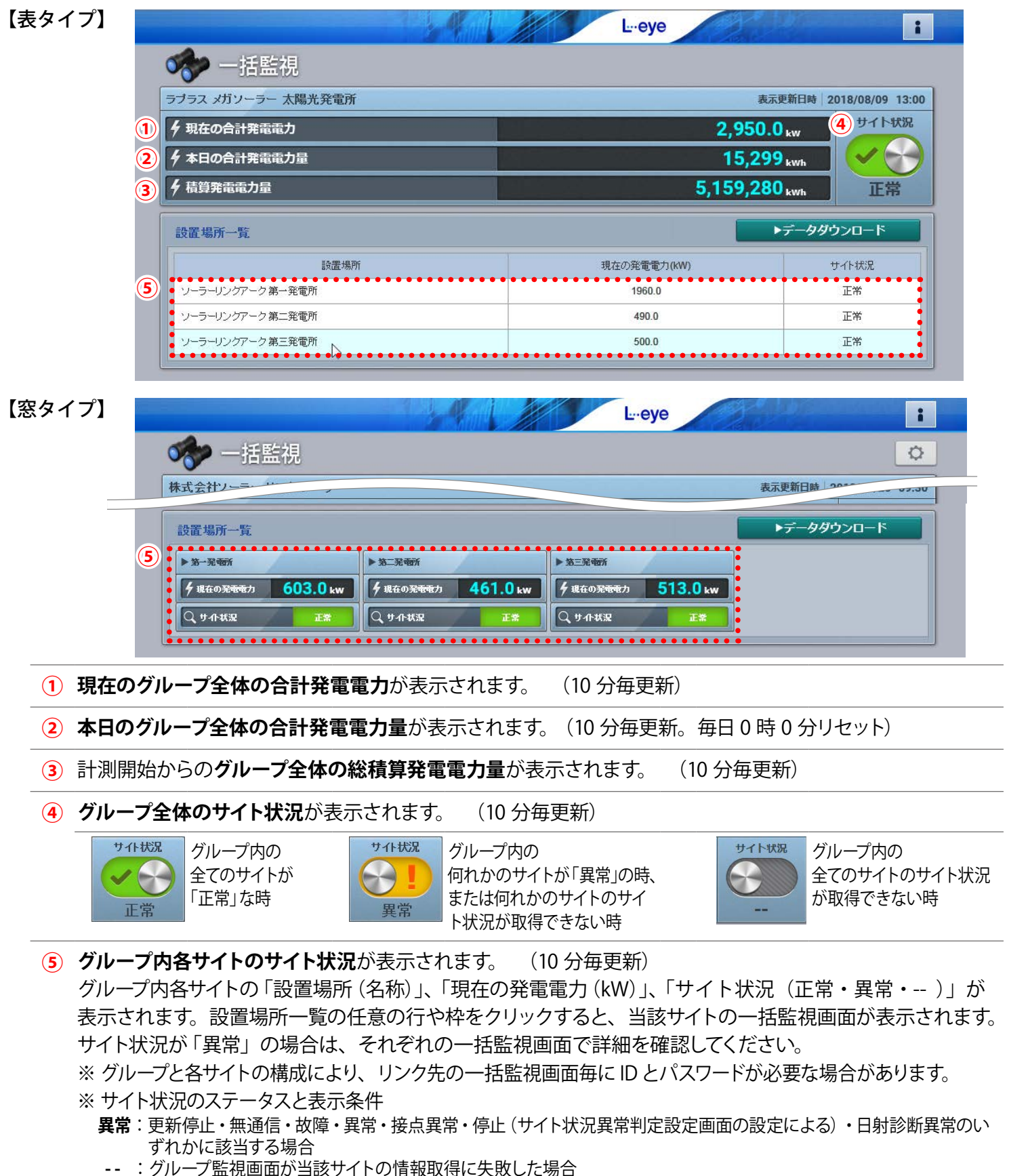

**正常**:上記 2 つの条件に当てはまらない場合

#### グループ監視画面からのデータダウンロード

グループ監視画面の → データダウンロード ボタンをクリックして表示される画面にてデータダウン

ロードすることができます。CSV ファイルを圧縮した zip フォルダがダウンロードフォルダに保存されます (保存先の変更も可能)。

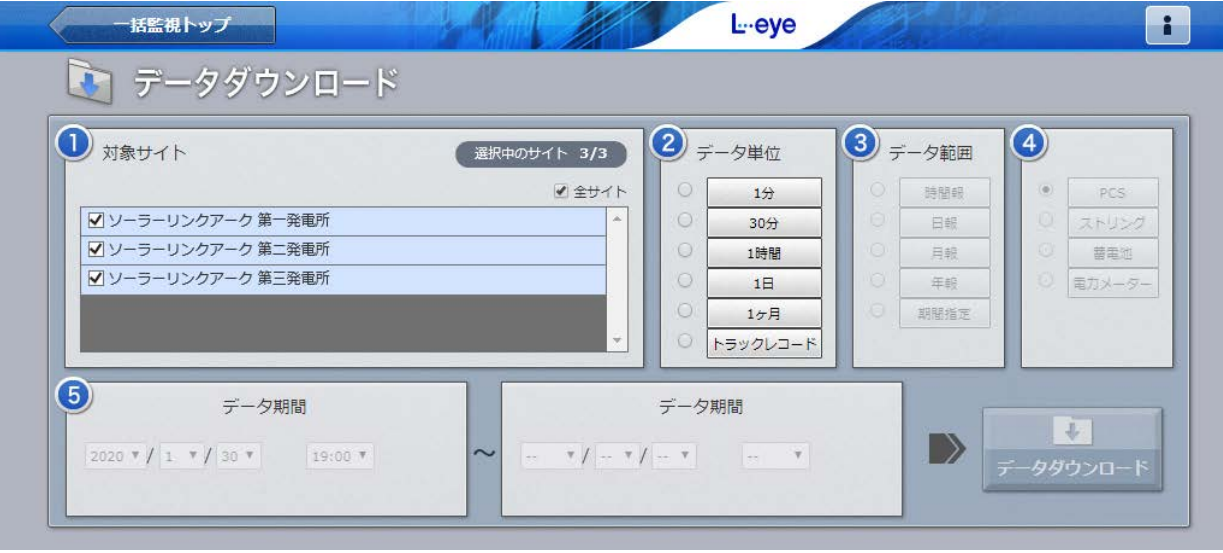

3 つのサイトをグループ化しているグループ監視画面のデータダウンロード画面例

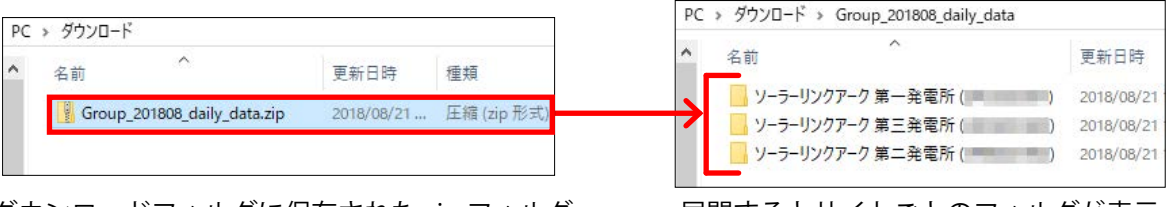

ダウンロードフォルダに保存された zip フォルダ 展開するとサイトごとのフォルダが表示

※ダウンロード対象のデータがない場合は、CSV ファイルは作成されません。フォルダ内は空の状態です。 ※ダウンロード対象がサイトではなくグループである場合、データダウンロードはご利用いただけません。

#### **データダウンロード画面の操作**

データダウンロードしたいサイトを選択します。初期設定は「全サイト」です。

● データ単位を「1分」、「30分」、「1時間」、「1日」、「1ヶ月」、「トラックレコード」から選択します。 ※トラックレコードは出力制御機能をご利用中で、予定制御率などを確認する場合に選択します。 出力制御機能に関する詳細は、『出力制御 機能説明書』をご確認ください。

● データ範囲を「時間報」、「日報」、「月報」、「年報」、「期間指定」から選択します。 ※データ単位により、選択できるデータ範囲が制限されます(P. [20](#page-21-1))。

「PCS」、「ストリング」、「蓄電池」、「電力メーター」から選択します。

※ ストリング、蓄電池、電力メーターのいずれかを選択した場合で、 ❶で選択したサイトの中にその機器を 計測していないサイトが含まれている場合は、当該サイトの CSV ファイルは作成されません。 ※ データ単位「1 分」では「電力メーター」が選択できず、「30 分」では「ストリング」、「蓄電池」が選 択できません。

選択したデータ単位とデータ範囲に応じた開始日時と終了日時を選択します。 「データダウンロード」ボタンをクリックして、データのダウンロードを開始します。 ※「期間指定」の場合、データ期間の左枠に「開始日時」、右枠に「終了日時」を入力します。

### <span id="page-39-0"></span>**発電サイトマップ画面** OP

※この画面はグループ監視をされていて、別途お申込みいただいたお客様にご提供している画面です。

グループ監視画面上にある ボタンをクリックすると、表示される画面です。 複数の発電サイトがある場合に、地図上(Bing Maps を使用)で各発電サイトの設置場所や稼働状況を確認す ることができます。グループ監視画面に戻る場合は画面左上にある ※※※※画面 ボタンをクリックし ます。画面の更新間隔は 10 分です。

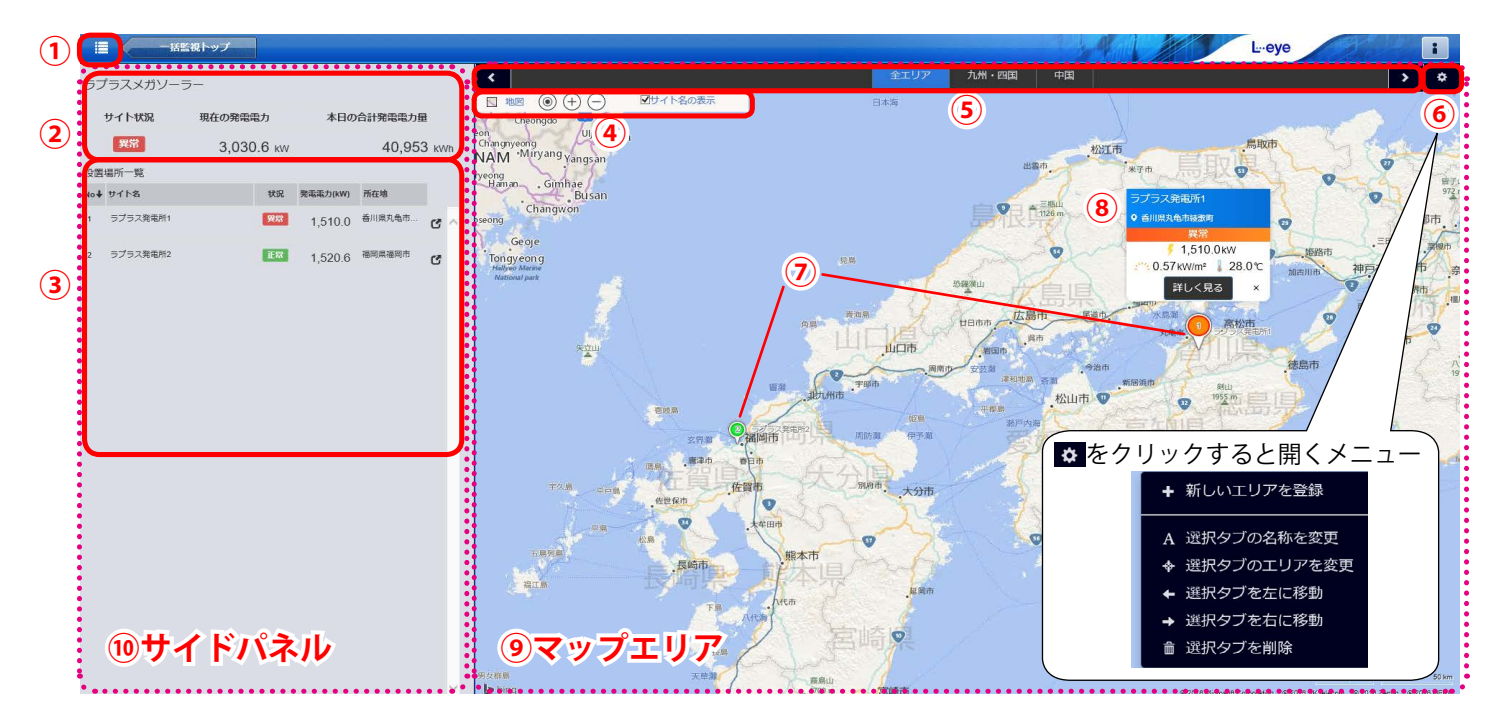

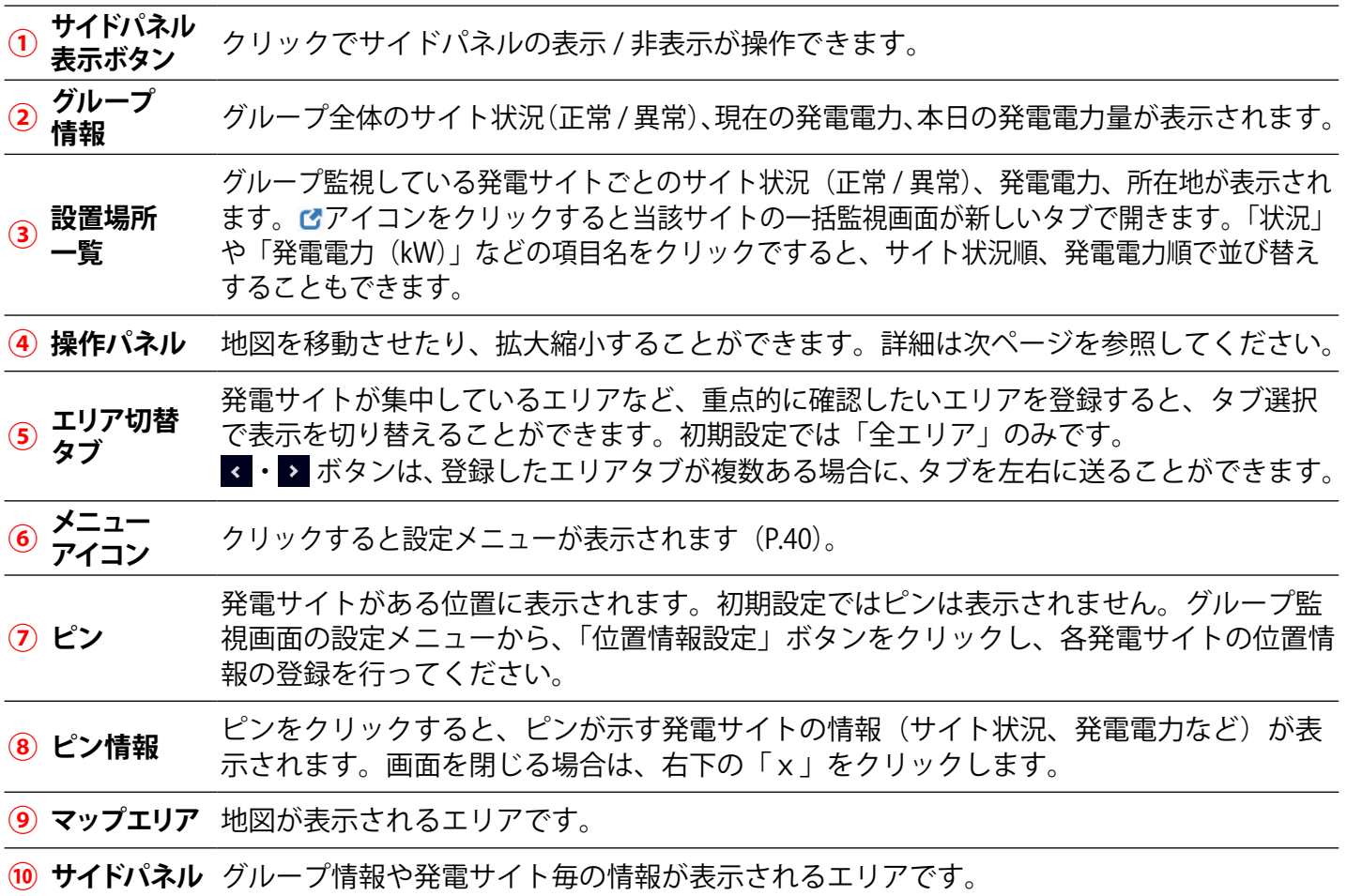

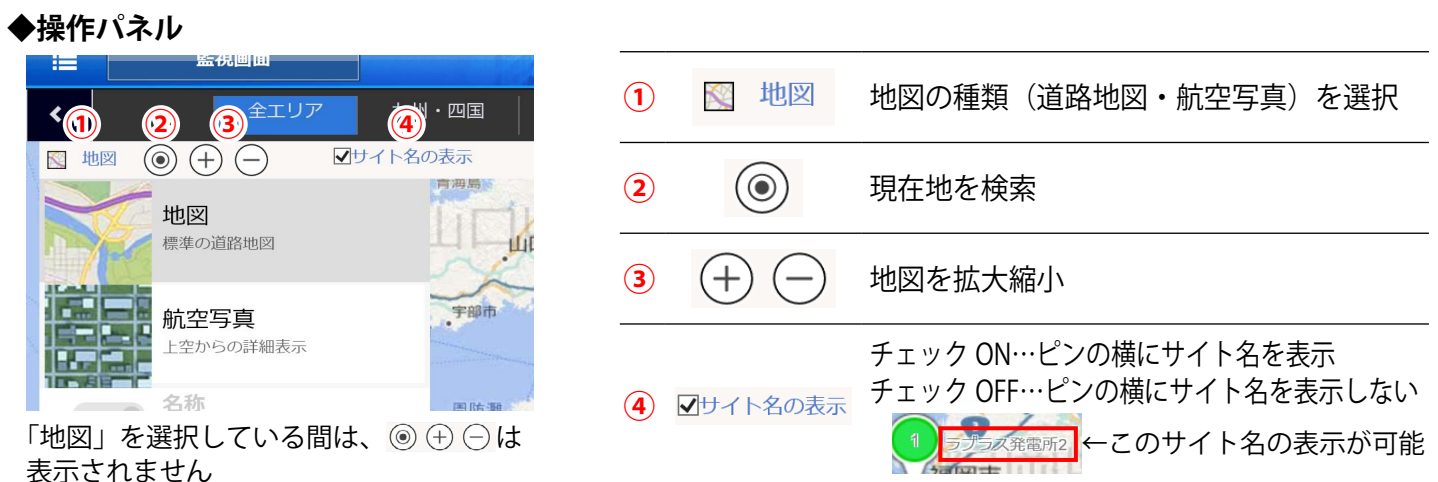

#### **◆ピンとピン情報**

ピンは位置情報設定画面で登録した所在地に表示することができます。ピンの色でサイト状況を確認すること ができる他、ピンをクリックして当該サイトの詳細情報を確認することができます。

#### **※初期設定ではピンは表示されていません。**

 **ピンを表示するには位置情報設定画面で発電サイトの所在地を登録してください。**

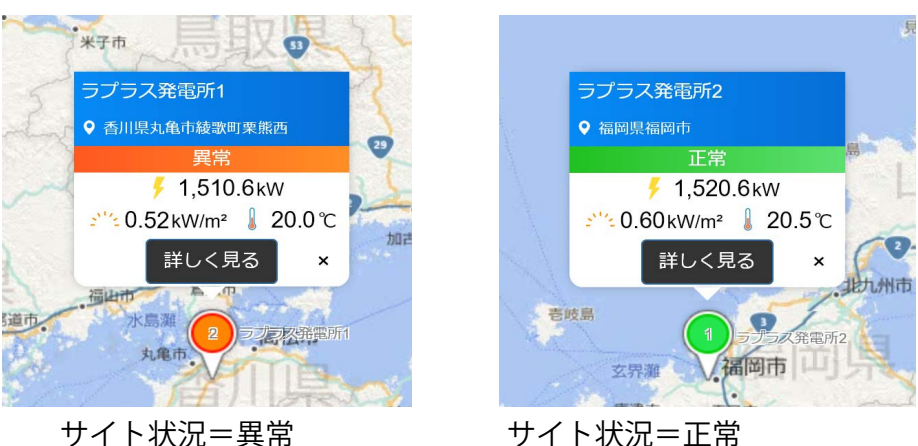

#### 【表示項目】

- ・発電サイト名
- •所在地(位置情報設定画面で設定した場所が表示)
- ・サイト状況
- ・発電電力
- ・日射強度 / 気温(計測している場合のみ表示)
- 詳しく見る (クリックで一括監視画面を表示)
- ·×マーク(クリックでピン情報を閉じる)

#### **【発電サイト名について】**

一括監視画面を編集モードにして、発電サイト名を変更されても、発電サイトマップと発電サイトマップと連 動しているグループ監視画面上のサイト名には変更が反映されません。

### <span id="page-41-0"></span>エリア切替タブの追加方法

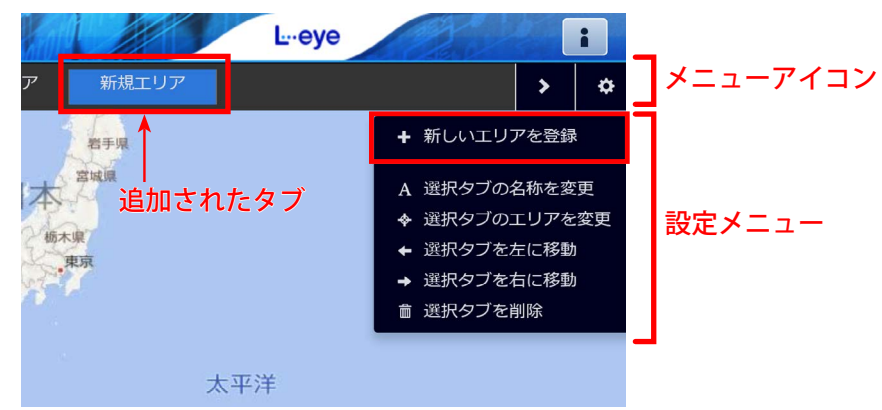

図①:「+ 新しいエリアを登録」をクリックして新しいタブが追加された状態

- 1. メニューアイコン ※ をクリックして、設定メニューを表示します。
- 2. + 新しいエリアを登録 をクリックして、新しいタブを表示します(図①)。
- 3. A 選択タブの名称を変更をクリックして新しいタブのエリア入力枠をクリックすると、入力可能な状態になりま す(図②)。任意のエリア名称を入力します。

※入力可能な状態ではない時にキーボードの BackSpace や Delete キーを押すと、ブラウザの仕様により別の画面に 遷移するのでご注意ください。

|    |      |       | <b>L</b> .eve |              |   |
|----|------|-------|---------------|--------------|---|
|    | 全エリア | 新規エリア |               |              | ۵ |
| 表示 |      |       |               | ■ 第十 ハエロアた発達 |   |

図②:枠内にマウスカーソルが表示されたら入力可能な状態です

4. 地図を任意の大きさに変更してから◆ 選択タブのエリアを変更をクリックして、当該タブ選択時に表示するエリア を登録します。

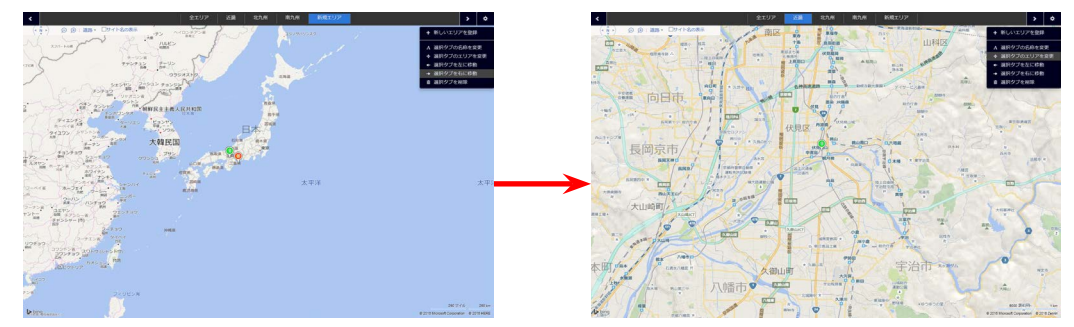

発電サイト所在地周辺を拡大してしてからエリア登録

5. 再度メニューアイコン ※ をクリックして下図の確認画面を表示します。 編集を保存する場合は「はい」を、編集内容を破棄して操作前の状態に戻る場合は「いいえ」をクリック します。

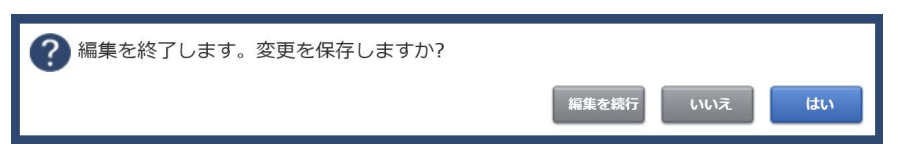

## <span id="page-42-0"></span>**よくあるお問い合わせ**

### <span id="page-42-1"></span>無通信と更新停止

サーバに計測データが送られてこない状況として、「パワーコンディショナ(PCS)~ 計測機器間が無通信」と「計 測機器~サーバ間が無通信」(=ネットワークトラブル)の 2 つが考えられます。

#### **◆ 「無通信」の状態:PCS ~ 計測機器間が無通信**

送信されてきた直近のデータに、PCS の故障や機器接続の問題と思われる空データや不正な状態があった。

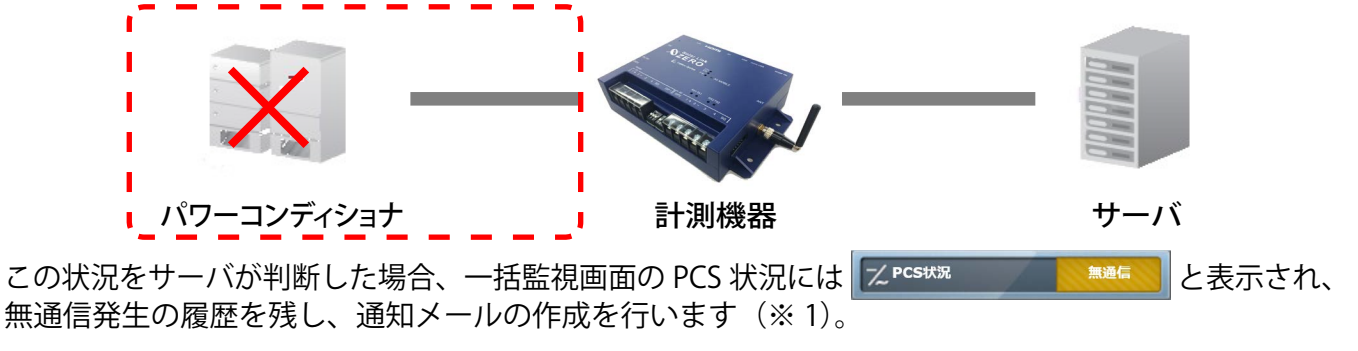

**→ PCS が正常に稼動しているか、PCS ~計測機器間の配線の接続状況を確認してください。**

**◆ 「更新停止」の状態:計測機器 ~ サーバ間が無通信(=現地のネットワークトラブル)**

計測機器の故障やネットワークの問題で、30分を超えて(※ 2)データがアップロードされていない状態があった。

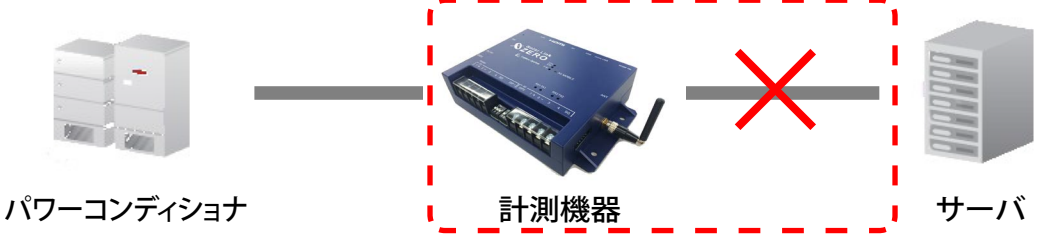

この状況をサーバが判断した場合、更新停止検出設定画面で設定した内容で、一括監視画面の PCS 状況には Z PCS状況 <sup>更新停止</sup> と表示され、更新停止検出発生の履歴を残し、通知メールの作成を行います(※ 1)。

(※1)履歴表示、メール送信は故障項目設定画面での設定内容に準じます。

(※ 2)更新停止検出設定画面の設定内容に準じます。

**→ 現地のインターネット回線に障害が発生していないかを確認してください。**

#### **◆「計測機器 ― サーバ間の無通信」による、表示と履歴・通知メール作成までの流れ**

発生 / 復帰時にメール通知を行う設定をし、更新停止発生の検出(監視画面表示)をデータ更新停止から 30 分後、履歴・メール通知を監視画面表示から 10 分後に設定している場合。

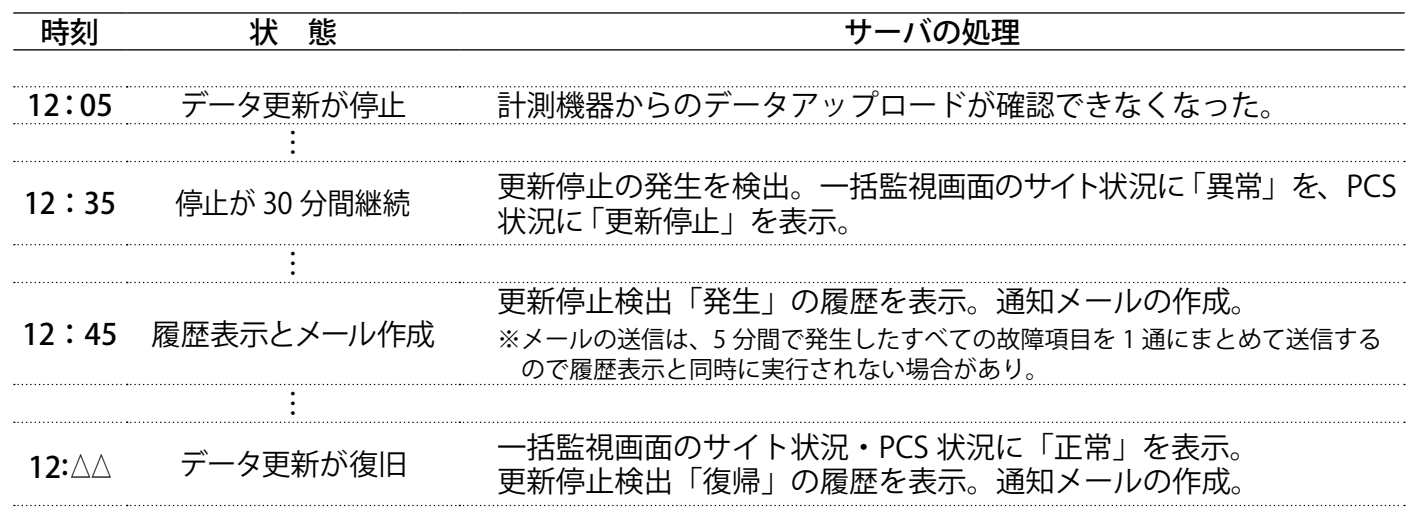

### 「停止」表示

PCS から「停止」を知らせる信号を受信した場合に表示されます(システムご提供時期と PCS の機種によっ ては「異常」と表示していました)。但し、PCS が「停止」を知らせる信号を持っており、かつ、L・eye 監視 画面を設置する際に、所定の設定をおこなったご案件のみ表示されます(※ 1)。表示可能な場合、サイト状 況異常判定設定画面に「P<sup>n</sup> 停止」などの項目が表示されます。

また、この PCS 停止の状態を、サイト状況の異常とするかをこの画面内で選択することができます。

(※ 1)この表示機能を追加する前に画面を設置したご案件では、「停止」信号を持っている PCS であっても「停止」は表示されません。 「停止」の表示に関する問い合わせは、弊社コールセンター(裏表紙参照)までお願いいたします。お問い合わせの際は、 問い合わせ番号(画面右上にある←)ボタンをクリックすると表示されます)をオペレーターにお伝えください。

#### **◆ PCS 情報に「更新停止」と「停止」が表示される原因と対策**

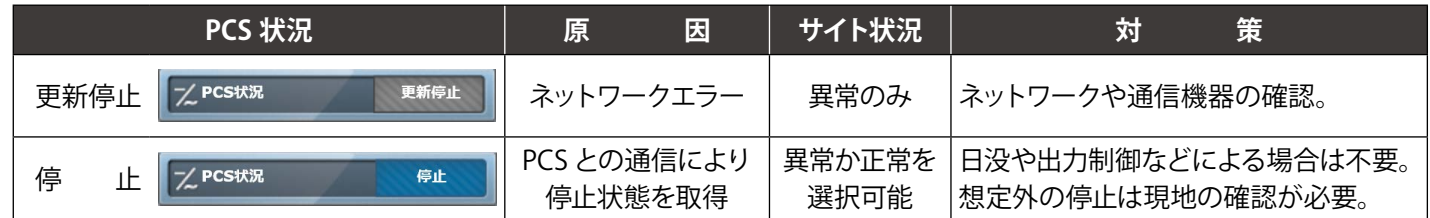

### ログインできない

「ログイン画面の背景が真っ白で、表示がくずれている」「ログインボタンをクリックしても反応がない」と いう現象が発生した場合は、下記をご確認ください。

#### **◆確認項目**

①ご利用の PC や Web ブラウザは [P. 1](#page-2-1) の動作環境を満たしていますか?

②ご利用のネットワーク環境上で、接続先のサーバを制限していないかネットワーク管理者様へご確認ください。

### 発電サイトマップ

#### **◆ 発雷サイトマップの発雷サイト名を変更したい。**

弊社コールセンターまでご連絡ください。 お問い合わせの際は、問い合わせ番号(画面右上の i ボタンをクリックすると表示されます)をオペレーター にお伝えください。

#### **◆ 「セッションが有効ではありません」と画面に表示されている。どうすればよいか?**

一括監視画面の方でログアウトをされた状態です。画面上の「OK」ボタンをクリックして頂くと、ログイ ン画面が表示されますので、再度ログインしてください。

#### 画面表示

#### **◆ 一括監視画面が表示されない。**

正しい URL、ID、およびパスワードを入力しても一括監視画面が表示されない場合(Web ブラウザのエラー が表示)は、データサーバとネットワーク接続が行えていないか、データサーバが何らかの理由で停止し ている事も考えられます。ネットワークトラブルなどが発生していないか確認してください。 ただし、一括監視画面を表示するためのサーバが停止しても、計測機器内のバックアップデータ等により、 PCS から送られてきたデータが、できるだけ欠測とならないような構成となっております。

#### **◆ 故障などの発生から一括監視画面に表示されるまでの時間を知りたい。**

故障などが発生した場合、一括監視画面には発生から約2~3分後の表示となります。 パワーコンディショナの状態は6秒毎(計測台数などにより異なる。最大 60 秒毎)、受変電設備の接点入力信 号は1秒毎に、それぞれ監視を行っていますが、計測機器がサーバにデータを送る周期、サーバ内処理の周期、 一括監視画面の更新周期によりタイムラグが発生するため、2~3分後の表示が目安となります。 故障などからの復帰の場合も、一括監視画面には同様のタイミングで表示されます。 また、通信にネットワークを使用しているため、通信の混雑により遅延する場合もあります。

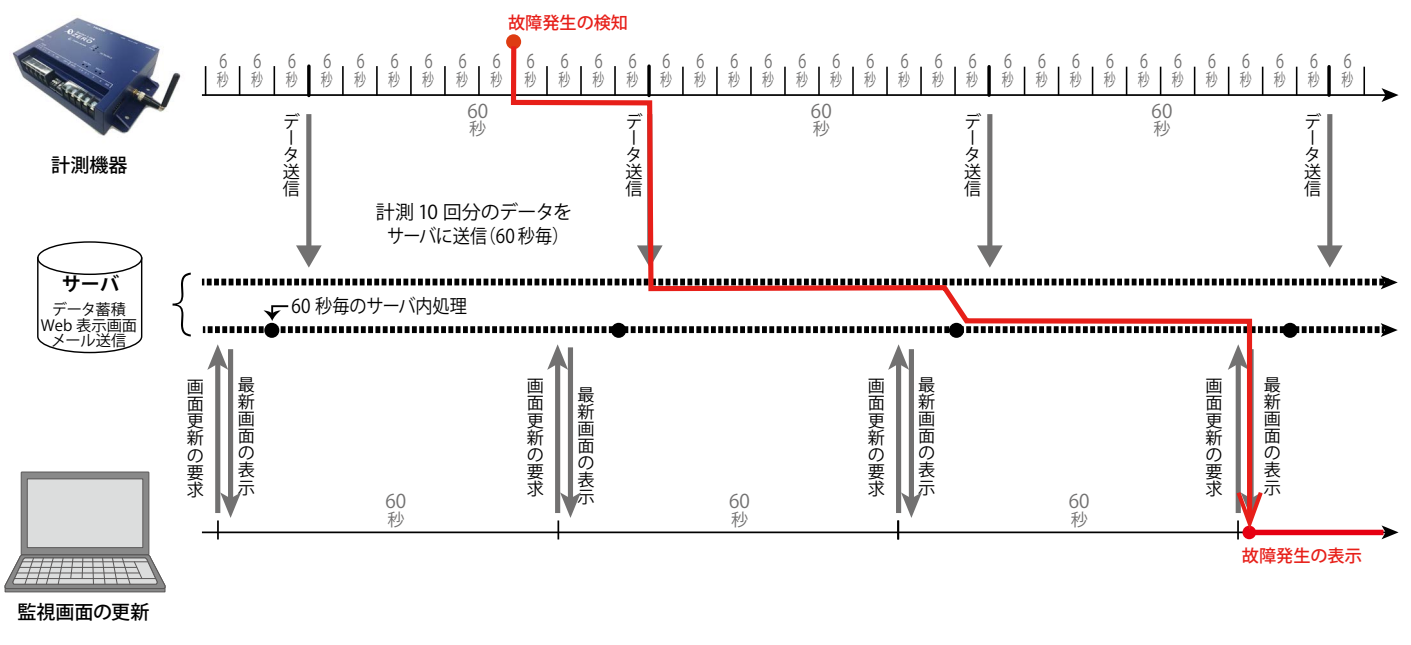

計測間隔が 6 秒毎の場合の図

#### **◆ 一括監視画面のデザインや項目が取扱説明書(本書)と異なる。**

各種の機能アップやインターフェースの向上の為に、予告無くデザインの一部等を変更する事があります。

#### 通知メール

#### **◆ 通知メールが送られてこない。**

携帯電話へのメールの場合、セキュリティの関係からメールサーバで止まっている事が考えられます。 パソコンメールを拒否しない設定や、ご使用のメール送信サーバからのメールが受信できるか確認してく ださい。

携帯電話からのメールの詳細は、お使いの携帯電話会社や通信事業者にお問い合わせください。

#### **◆ 通知メールが毎日送られてくる。**

通知メールは、故障項目設定画面の中からメール送信対象として選択している項目が発生 / 復帰した場合に、 登録されているメールアドレスへ自動的に送信されます(初期設定では、全ての項目の発生が送信対象と なっています)。

パワーコンディショナによっては、発電量の変化を軽微な故障として通知する機種もあります。

日の出や日没時に毎日通知メールが送られてくる場合は、その故障項目を選択していることも考えられま す(詳しくはパワーコンディショナの取扱説明書をご参照ください)。故障項目設定画面や送信パターン設 定画面、メールグループ設定画面をご確認いただき、必要に応じて変更を行ってください。

#### **◆ 故障などの発生から通知メールが送信されるまでの時間を知りたい。**

故障が発生した場合、通知メールの送信は約2~7分後となります。

一括監視画面への表示と同様に、サーバ内処理の周期により最大2分のタイムラグが発生し、さらにメー ル送信の処理を5分毎に行っているため、2~7分後の送信が目安となります。

※ メール送信の処理を5分間隔で行う理由は、メールを連続して大量送信すると、悪質なメールを大量に 送るサーバと誤解され、送信や受信に制限が掛かる恐れがあるためです。

#### **◆送信時間帯後なのに、通知メールが送られてきた。**

上記のとおり、故障発生から通知メールが送信されるまでに約 2 ~ 7 分かかります。送信パターン設定画 面で設定いただいた送信時間帯中での発生については、送信のタイミングが送信時間帯後であっても通知 メールを送信します。

例)【送信時間帯】07:00 ~ 23:59 【故障発生時刻】23:58

→ 【通知メール送信時間】00:00 ~ 00:05

#### **◆ 通知メールを受信したが、一括監視画面では正常と表示されている。**

一括監視画面に反映される故障項目には、通知メールの送信対象となる故障項目が含まれない場合があり ます。詳細はパワーコンディショナメーカーにご確認ください。

#### **◆ 発電サイトの名称を変更したが、通知メールのタイトルが変更されていない。**

通知メールのタイトルは発電サイトの名称ではなく、ノード ([P.](#page-5-0)4) の名称であるため変更されません。 また、お客様でノードの名称を変更することはできません。

<span id="page-46-0"></span>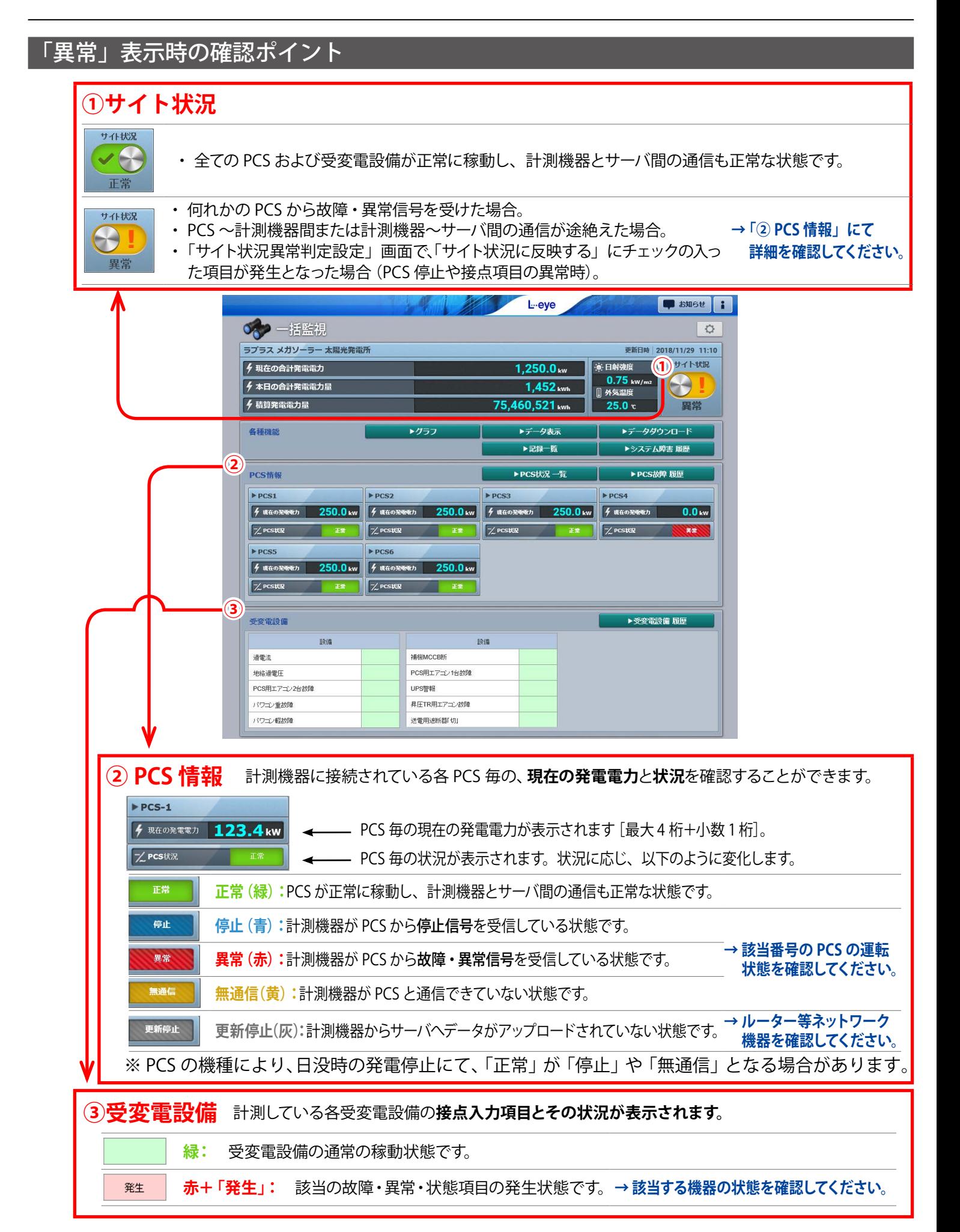

## <span id="page-47-0"></span>**スマートフォン・タブレットでの表示**

一括監視画面と一部のグループ画面には、スマートフォンやタブレット向け表示機能が用意されています。 動作確認済の OS などは [P.](#page-2-1) 1 をご確認ください。

スマホアプリ(L・eye 監視アプリ)もございます。詳細は別紙『L・eye 監視アプリ 基本操作』をご確認ください。

### ログイン

スマートフォン・タブレットの Web ブラウザを起動し、「ログイン情報」に記載の 一括監視画面 URL を入力すると右図のログイン画面が表示されます。

◆ 右図のログイン画面が表示されればスマートフォン・タブレット表示に対応していますが、 従来のパソコン用のログイン画面が表示された場合は非対応です[\(P.](#page-3-2) 2)。

マスター ID とマスターパスワードを入力して、「ログイン」ボタンをクリックします。

◆ 変更後の ID とパスワードも使用できます。

◆ 一度ログインするとログアウト[\(P.](#page-4-1) 3)するまでログインした状態が継続します。 ※ 最後のログインから 90 日間アクセスしなかった場合は、自動的にログアウトします。 サーバメンテナンス等が発生した場合にも、ログアウトすることがあります。

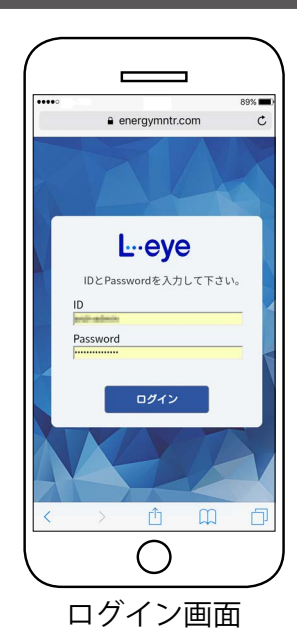

#### 画面説明

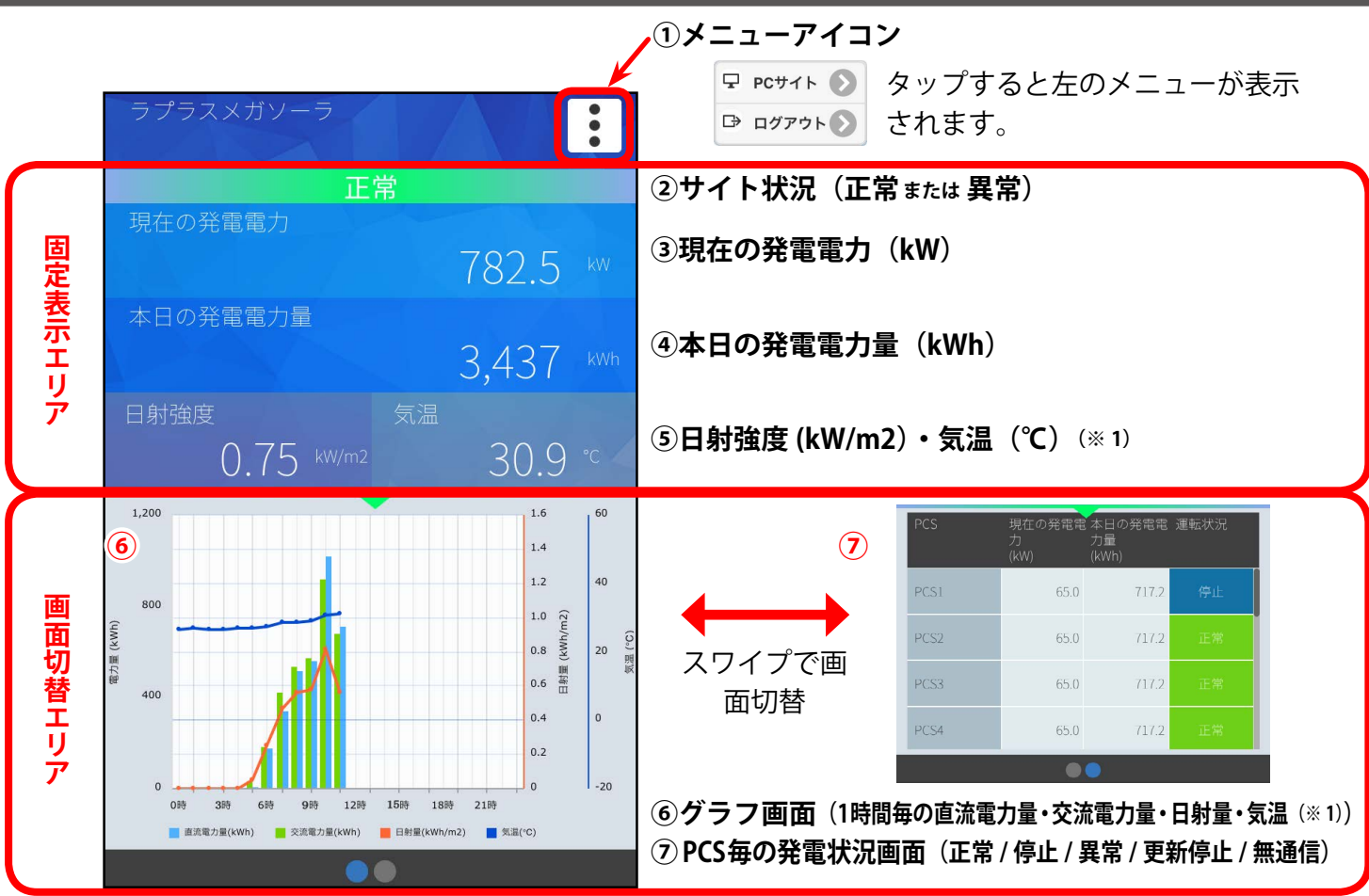

(※ 1)日射(日射強度・日射量)と 気温は、計測している場合のみ表示されます。

### メニューアイコンからの画面遷移

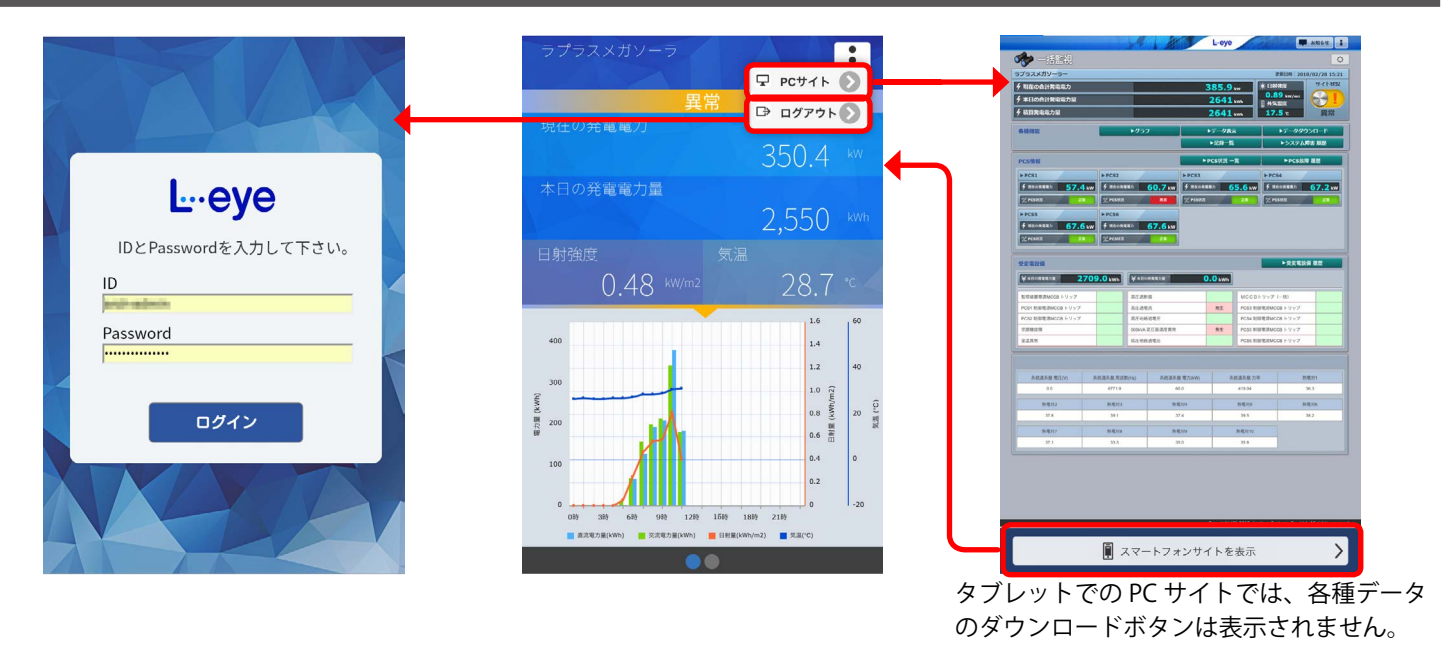

### サイト状況が異常の場合

#### **① PCS の稼働状況を確認するには**

画面切替エリアをスワイプして、PCS 状況画面にて PCS の稼働状況を確認することができます。

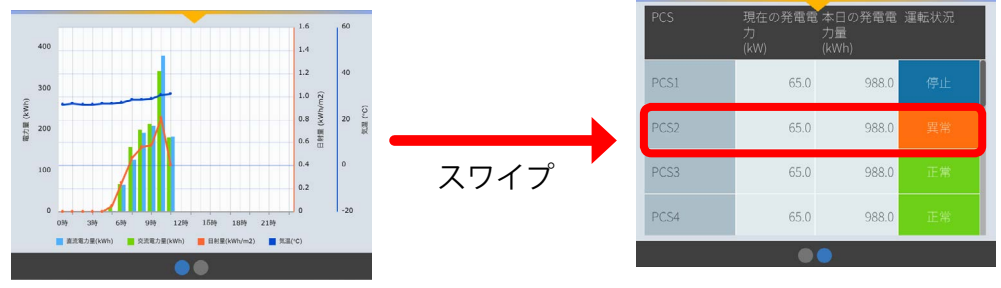

#### PCS2 が異常発生中!

#### **② PC サイトで詳細を確認するには**

メニューアイコンから PC サイトに遷移して、PCS の状態や受変電設備の接点入力項目の状態を確認すること ができます。

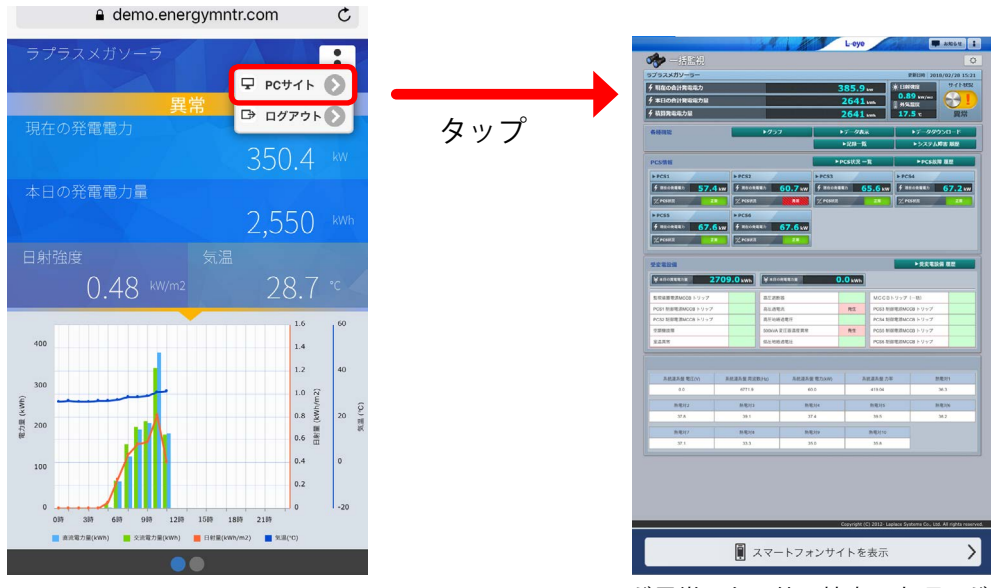

PCS2 が異常である他、接点入力項目が 2 項目発生中!

## <span id="page-49-0"></span>**ソフトウェア仕様**

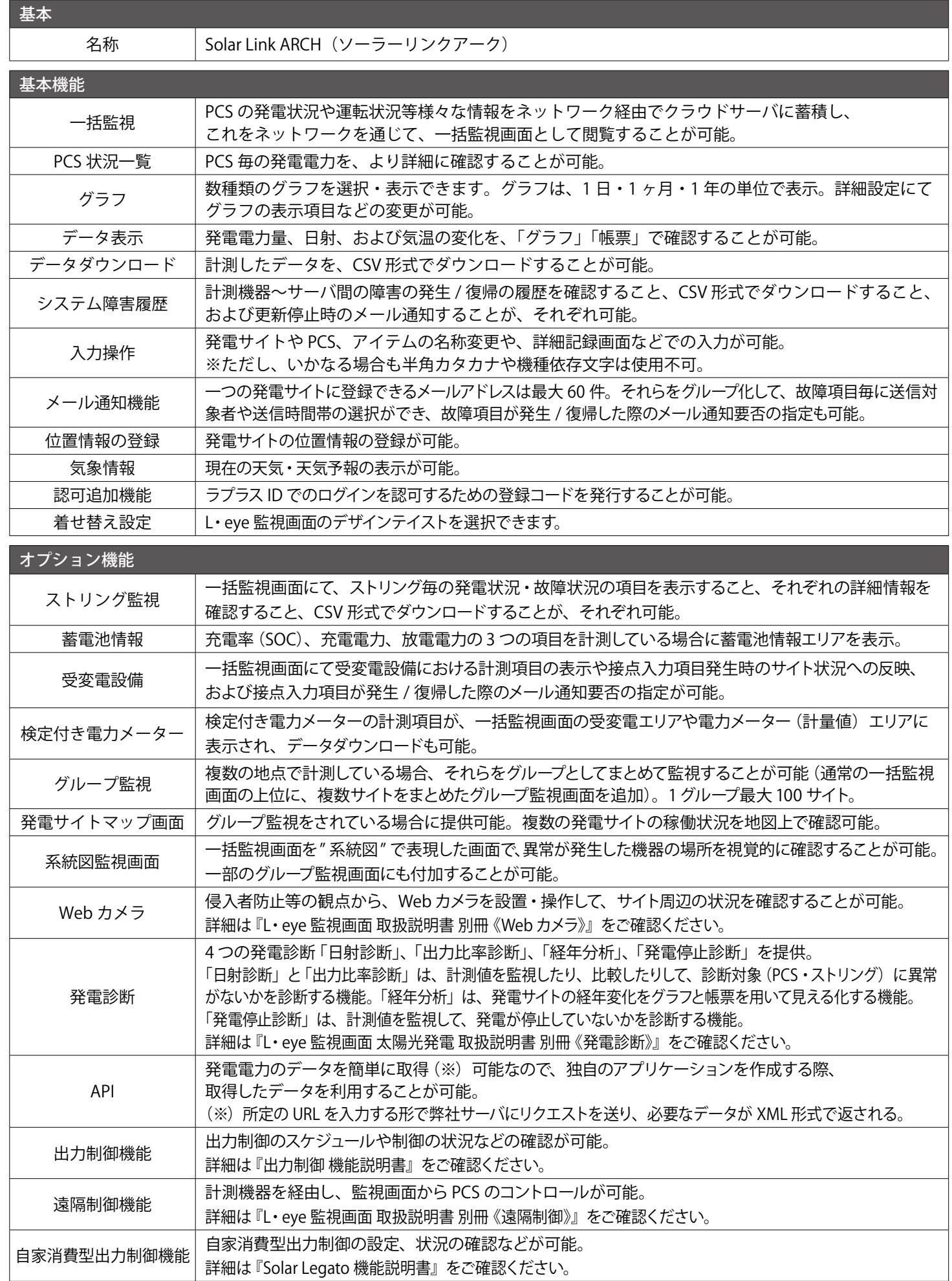

## **改訂履歴**

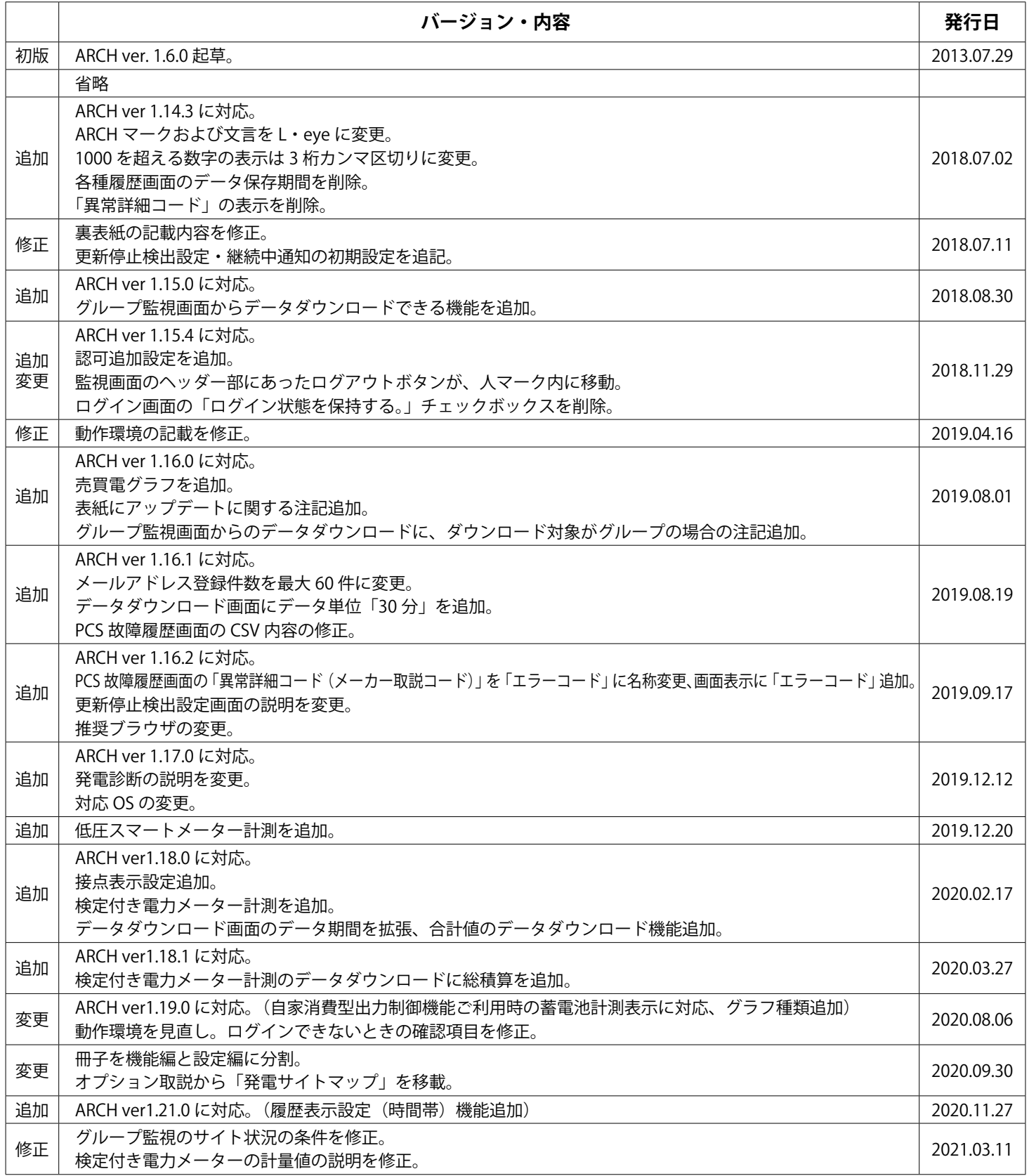

## **著作権について**

本ソフトウェア、本説明書の著作権は株式会社ラプラス・システムに帰属します。 株式会社 ラプラス・システムの許可なく、内容の全部または一部を複製、改変、公衆送信することは、 著作権法上、禁止されております。 本サービスにはそれぞれのソフトウェアライセンスあるいは著作権通知に基づき、オープンソースソフ トウェアとして配布されるコンポーネントが使用されています。

詳しくは、https://www.lapsys.co.jp/support/Leye/index.html をご参照ください。

## **お問い合わせ先**

## 株式会社 ラプラス・システム

お電話でのお問い合わせ | | 弊社 HP からのお問い合わせ

TEL: 075-634-8073 https://www.lapsys.co.jp/

お問い合わせはコールセンターまで | | 「お問い合わせ」フォームをご利用ください

### **取扱説明書ダウンロード:https://www.lapsys.co.jp/support/Leye/index.html**

・本説明書で登場するシステム名、製品名、ブラウザ名、サービス名は、各開発メーカーの登録商標あるいは商標です。

- ・本説明書中では TM、R マークは明記していません。
- ・本説明書の内容を無断で転載することを禁じます。
- ・本説明書の内容は改良のため予告なく変更される場合があります。

## **Laplace System**

株式会社 ラプラス・システム 〒 612-8083 京都市伏見区 京町 1-245 TEL:075-634-8073 / FAX:075-644-4832

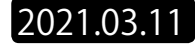